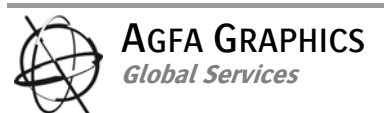

# **:AVALON N24 / N36 / N40**

## **Podręcznik Użytkownika**

#### Historia dokumentu

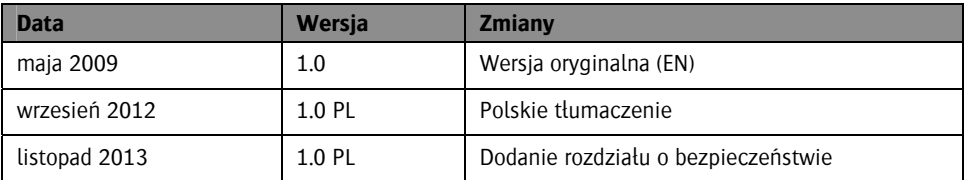

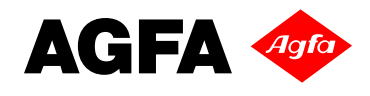

## Spis treści

 $\overline{\phantom{a}}$ 

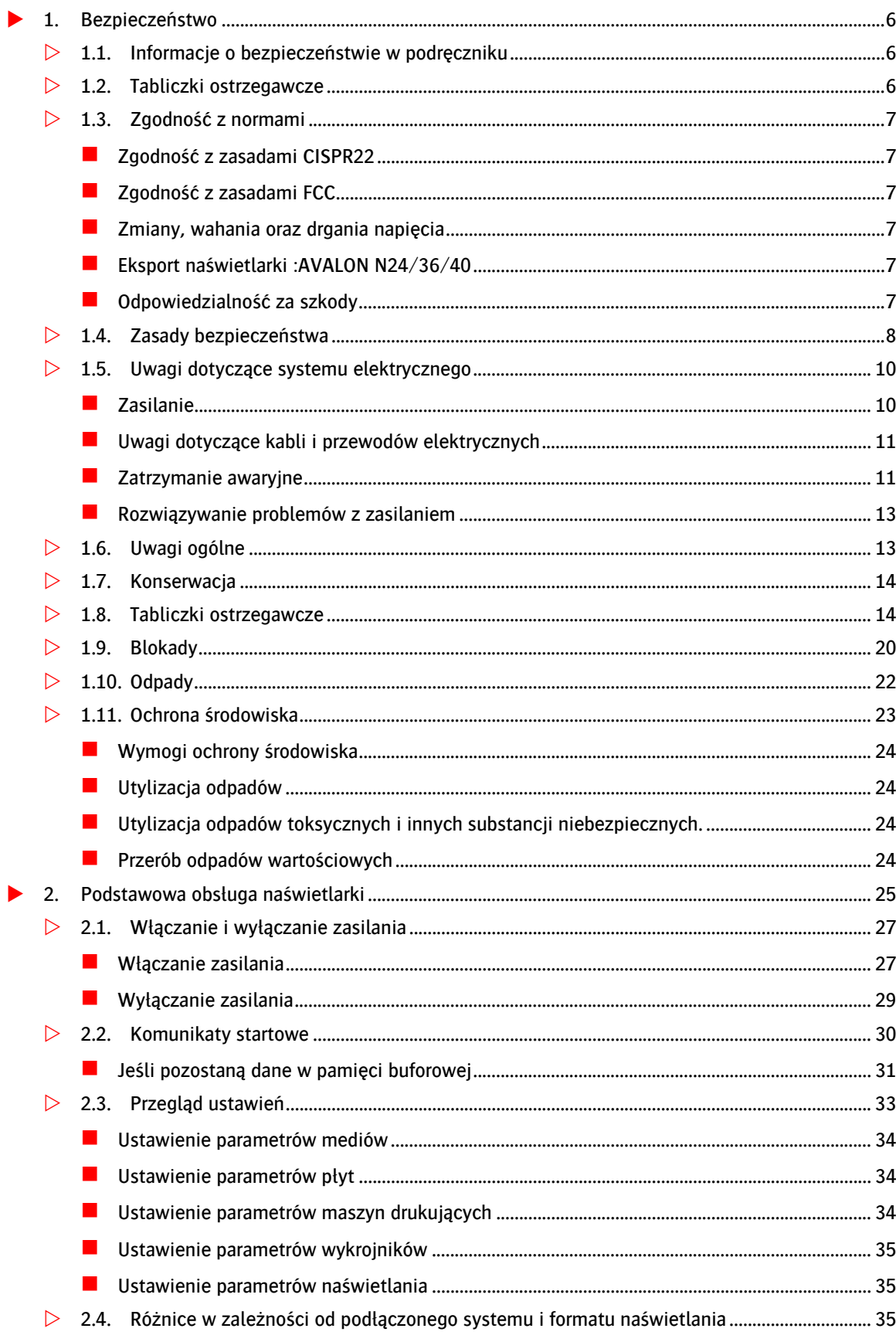

 $\overline{\phantom{a}}$ 

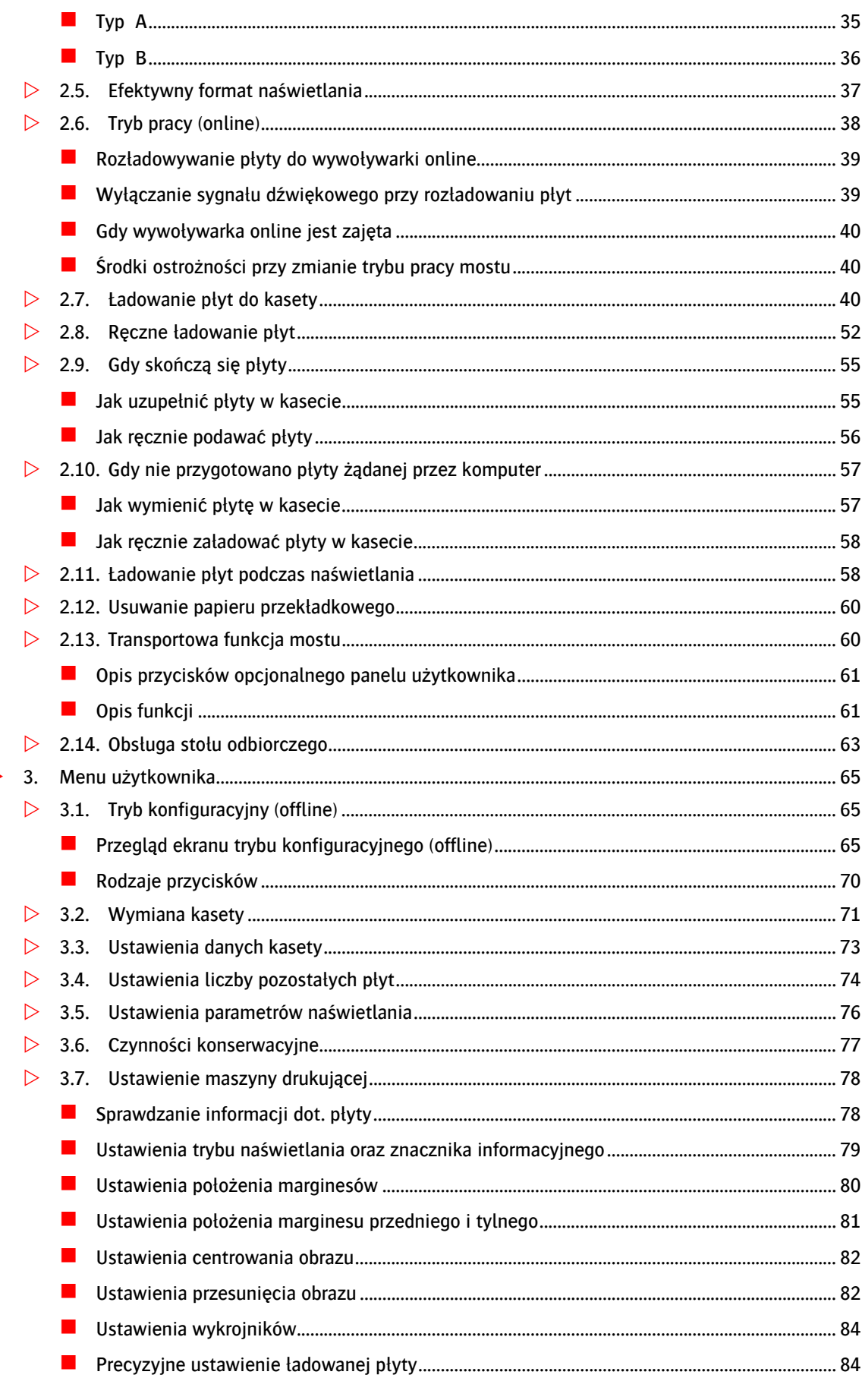

 $\overline{\phantom{a}}$ 

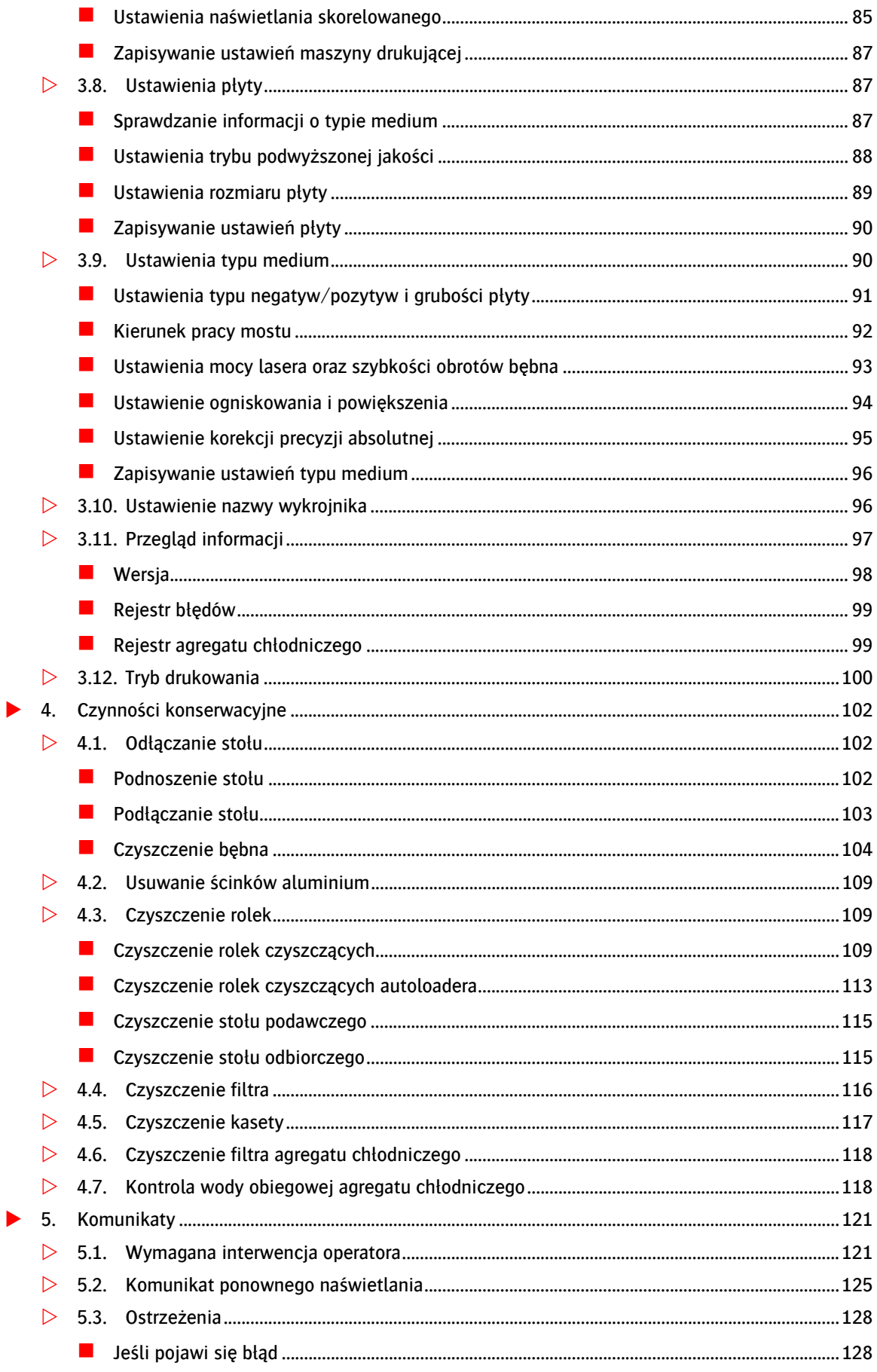

Informacja Publiczna

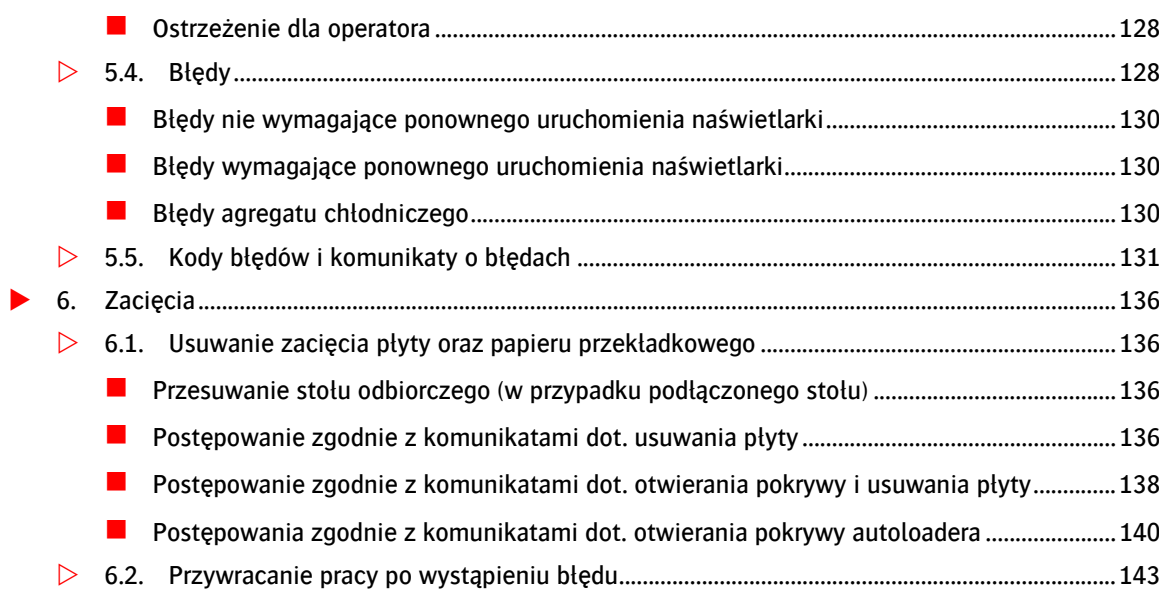

## <span id="page-5-0"></span>**1. Bezpieczeństwo**

Aby uniknąć zagrożeń i wypadków należy stosować się do procedur i ostrzeżeń zawartych w tym podręczniku. Informacje na temat uniknięcia wypadków są opisane w poniższym rozdziale. Poniższe rozdziały zawierają opis wszelkich czynności, które mogą być potencjalnie niebezpieczne.

- Uwaga do administratorów naświetlarki :AVALON N24/36/40 Upewnij się, że ten podręcznik został przekazany wszystkim operatorom oraz osobom zajmującym się konserwacją naświetlarki :AVALON N24/36/40.
- Użytkownicy naświetlarki :AVALON N24/36/40 Wszyscy operatorzy oraz osoby zajmujące się konserwacją naświetlarki :AVALON N24/36/40 muszą przeczytać i zrozumieć zawartość tego podręcznika zanim rozpoczną pracę z urządzeniem.
- Użytkowanie i przechowywanie podręcznika Po przeczytaniu tego podręcznika, należy go przechowywać w miejscu dostępnym dla każdego użytkownika naświetlarki :AVALON N24/36/40 w przypadku potrzeby jego natychmiastowego użycia.

OSTRZEŻENIE: Nie włączaj zasilania naświetlarki :AVALON N24/36/40 przed zapoznaniem się ze wszystkimi zasadami bezpieczeństwa.

OSTRZEŻENIE: Nie wykonuj żadnych czynności, które nie są opisane w tym podręczniku. Wykonywanie czynności niezgodnych z zaleceniami może doprowadzić do poważnych zagrożeń lub wypadków.

## <span id="page-5-1"></span>**1.1. Informacje o bezpieczeństwie w podręczniku**

W tekście podręcznika zostały użyte wyróżnienia wskazujące na sytuacje mogące być niebezpieczne dla operatorów lub innych osób. Należy zwrócić na nie szczególną uwagę. Informacje te są wyróżniane na kilka sposobów w zależności od poziomu niebezpieczeństwa.

OSTRZEŻENIE: Taka informacja jest używana w sytuacjach poważnego zagrożenia życia lub sytuacjach będących powodem ciężkich obrażeń dla użytkownika ignorującego te ostrzeżenia lub obsługującego urządzenie w nieodpowiedni sposób.

UWAGA: Taka informacja jest używana w sytuacjach potencjalnego zagrożenia. Jeśli zostaną one zignorowane, mogą być przyczyną małych lub średnich obrażeń.

INFORMACJA: Taka informacja zawiera dodatkowe wyjaśnienia i wskazówki w celu uniknięcia błędów przy obsłudze urządzenia.

## <span id="page-5-2"></span>**1.2. Tabliczki ostrzegawcze**

Tabliczki ostrzegawcze, które są umieszczone na różnych elementach naświetlarki :AVALON N24/36/40, mają za zadanie ostrzegać przed potencjalnymi niebezpieczeństwami. Tabliczki te są podzielone na dwie kategorie zależnie od poziomu niebezpieczeństwa: WARNING oraz CAUTION. Upewnij się, że treść tych tabliczek jest zrozumiała i stosujesz się do ich zaleceń. Zignorowanie tych uwag może być powodem wypadków:

- $\blacksquare$ [Warning] – Ostrzeżenie – informacja o potencjalnym zagrożeniu śmiercią lub poważnymi obrażeniami
- $\Box$  [Caution] Uwaga informacja o potencjalnym zagrożeniu małymi lub średnimi obrażeniami

## <span id="page-6-1"></span><span id="page-6-0"></span>**1.3. Zgodność z normami**

## Zgodność z zasadami CISPR22

To jest produkt klasy A. Może on powodować zakłócenia radiowe, w przypadku wystąpienia których może zaistnieć konieczność wykonania odpowiednich pomiarów.

### <span id="page-6-2"></span>Zgodność z zasadami FCC

#### Informacja dla użytkowników z USA

Naświetlarka :AVALON N24/36/40 została poddana testom i uznana za spełniającą wymogi dla urządzeń cyfrowych klasy A, zgodnie z częścią 15 Zasad FCC. Wymagania te zapewniają rozsądny poziom zabezpieczeń przed szkodliwymi interferencjami podczas eksploatacji w środowisku biurowym. Urządzenie generuje, wykorzystuje i może emitować energię w postaci promieniowania radiowego, a w przypadku wykorzystywania niezgodnego z instrukcją obsługi może wywoływać szkodliwe interferencje z urządzeniami komunikacji radiowej. Wykorzystanie tego sprzętu w pomieszczeniach mieszkalnych może wywołać szkodliwe interferencje, których likwidację użytkownik będzie musiał przeprowadzić na własny koszt.

Ostrzega się także użytkownika, iż wszelkie zmiany i modyfikacje nie zatwierdzone wyraźnie przez Agfa Graphics może spowodować anulowanie prawa użytkownika do korzystania z urządzenia.

#### Informacja dla użytkowników z Kanady

Niniejsze urządzenie cyfrowe klasy A spełnia wszystkie wymagania kanadyjskich przepisów dotyczących urządzeń powodujących zakłócenia.

### <span id="page-6-3"></span>Zmiany, wahania oraz drgania napięcia

Napięcie znamionowe podane na urządzeniu musi odpowiadać napięciu sieciowemu. EN 61000-3-11;  $Z$ max =  $(0.040 + j0.025)$  omów. Jeśli zajdzie potrzeba, skontaktuj się z dystrybutorem.

### <span id="page-6-4"></span>Eksport naświetlarki :AVALON N24/36/40

Międzynarodowy transfer urządzenia, jego części, komponentów bądź oprogramowania musi być przeprowadzany zgodnie z ustawami i zarządzeniami państwa eksportującego oraz państwa docelowego. Nie ponosimy odpowiedzialności za urządzenia przewożone bez zastosowania się do regulacji i procedur dotyczących eksportu i importu.

### <span id="page-6-5"></span>Odpowiedzialność za szkody

Ze względu na ciągle wprowadzane ulepszenia, w specyfikacjach mogą zaistnieć pewne zmiany i mogą być one wprowadzane bez uprzedzenia. Dlatego też należy mieć na uwadze, iż pewne części tego podręcznika mogą nie w zupełności odnosić się do Twojego produktu.

Agfa Graphics nie ponosi żadnej odpowiedzialności za szkody powstałe w wyniku używania produktu w celach innych niż pierwotnie przewidziane dla naświetlarki :AVALON N24/36/40 oraz innych niż wyraźnie wskazane w umowie sporządzonej wcześniej.

Agfa Graphics nie ponosi żadnej odpowiedzialności za uszkodzenia produktu, jego programów i oprogramowania powstałe w wyniku niekontrolowanych oddziaływań zewnętrznych takich jak przebudowa, demontaż, nadużycie lub jego instalacja w nieodpowiednim otoczeniu spowodowanych przez użytkownika.

Agfa Graphics nie ponosi żadnej odpowiedzialności za wszelkie poniesione straty i szkody będące wynikiem działania urządzenia.

Wszelkie informacje zawarte w tym podręczniku stanowią jedynie źródło wytycznych co do obsługi naświetlarki :AVALON N24/36/40, nie mają one zatem żadnej wartości prawnej i nie mogą być wykorzystywane dla żadnych względów prawnych.

#### <span id="page-7-0"></span>**1.4. Zasady bezpieczeństwa**

Zapoznaj się z poniższymi zasadami bezpieczeństwa.

OSTRZEŻENIE: Naświetlarka :AVALON N24/36/40 zawiera układy wysokiego napięcia. Kontakt z nimi może być przyczyną poważnych obrażeń lub śmierci. Pod żadnym pozorem nie należy dotykać układów będących pod napięciem.

OSTRZEŻENIE: Nie dopuszczaj do dostania się wody do wnętrza naświetlarki :AVALON N24/36/40. Może to być powodem porażenia elektrycznego lub uszkodzenia naświetlarki.

OSTRZEŻENIE: Nie włączaj naświetlarki, gdy w powietrzu jest obecny gaz. Może to być powodem pożaru lub wybuchu.

OSTRZEŻENIE: Naświetlarka :AVALON N24/36/40 została wyposażona w blokady zapewniające bezpieczne działanie. Blokady te mogą być zdezaktywowane na czas przeprowadzania czynności konserwacyjnych przez wyspecjalizowane osoby. Aby uniknąć niebezpiecznych sytuacji nie podchodź do urządzenia :AVALON N24/36/40 podczas przeprowadzania czynności konserwacyjnych.

UWAGA: Naświetlarka :AVALON N24/36/40 została zaklasyfikowana jako produkt laserowy klasy 1 zgodnie z 21 CFR Rozdział 1 Podrozdział J oraz jako produkt laserowy klasy 1 w oparciu o JIS C6802, IEC 60825-1+A2:2001 oraz EN 60825-1+A2:2001. Skontaktuj się z Agfa Graphics lub jej przedstawicielem w sprawie problemów z laserami lub ich wymianą.

OSTRZEŻENIE: Nie dokonuj żadnych regulacji ani wymiany wewnętrznych części naświetlarki, które mogą wpłynąć na wydajność lasera. Wykonywanie regulacji lub stosowanie procedur innych niż opisane w tym podręczniku może być powodem wystąpienia niebezpiecznego promieniowania.

OSTRZEŻENIE: Jeśli jakiekolwiek pokrywy są otwarte podczas pracy naświetlarki, blokady zostaną uaktywnione co spowoduje zatrzymanie wałków, bębna oraz mechanizmu podawczego, a także mechanizmu transportującego. Do pełnego zatrzymania bębna potrzeba około 4 sekund. Nie dotykaj bębna zanim nie zostanie on całkowicie zatrzymany.

UWAGA: Przed rozpoczęciem ładowania płyty do naświetlarki :AVALON N24/36/40, upewnij się, że nie przyczepiły się do niej żadne papiery przekładkowe lub fragmenty opakowania. Układ laserowy może spowodować zapalenie się papieru wewnątrz naświetlarki :AVALON N24/36/40.

UWAGA: Krawędzie płyty są ostre. Stosuj rękawiczki w celu uniknięcia skaleczenia.

UWAGA: Płyty powinny być przechowywane na wysokości ułatwiającej ich wyjmowanie bez częstego schylania się. Częste schylanie się może powodować ból pleców.

UWAGA: W przypadku płyt o wymiarach równych lub większych niż 1160 x 960mm, należy je przekładać z pomocą dodatkowej osoby.

OSTRZEŻENIE: Nie obciążaj zasobnika na odpady aluminiowe znajdującego się z tyłu naświetlarki :AVALON N24/36/40. Grozi to jego uszkodzeniem bądź odłamaniem.

OSTRZEŻENIE: Nie obciążaj przenośnika taśmowego naświetlarki :AVALON N24/36/40. Grozi to uszkodzeniem przenośnika lub/i naświetlarki.

OSTRZEŻENIE: Podczas pracy naświetlarki, nie wkładaj dłoni ani żadnych przedmiotów w okolice mechanizmu transportującego urządzenia. Może to zablokować przenośnik i pracę naświetlarki.

OSTRZEŻENIE: Podczas pracy naświetlarki, unikać kontaktu z przestrzenią poniżej przenośnika taśmowego.

OSTRZEŻENIE: Podczas otwierania i zamykania górnej pokrywy naświetlarki nie używaj taboretu wyższego niż 61cm.

UWAGA: Nie przykrywaj naświetlarki :AVALON N24/36/40 ani w żaden inny sposób nie blokuj otworów wentylacyjnych.

Elektryczność: Naświetlarka :AVALON N24/36/40 została zaprojektowana, przetestowana i sprawdzona zgodnie z zaleceniami standardów IEC60204-1.

Mechanizm: Naświetlarka :AVALON N24/36/40 została zaprojektowana, przetestowana i sprawdzona zgodnie z EN1010-3, ISO12643-1, ISO12643-2.

Laser: Naświetlarka :AVALON N24/36/40 została zaprojektowana, przetestowana i sprawdzona zgodnie z zaleceniami standardu IEC60825-1.

## <span id="page-9-1"></span><span id="page-9-0"></span>**1.5. Uwagi dotyczące systemu elektrycznego**

#### Zasilanie

UWAGA: W celu uniknięcia porażenia elektrycznego, upewnij się, że naświetlarka :AVALON N24/36/40 jest właściwie uziemiona. Naświetlarka wymaga oddzielnego uziemienia.

UWAGA: Wyłącznik główny musi być właściwie zainstalowany w budynku przed przystąpieniem do instalacji naświetlarki :AVALON N24/36/40.

UWAGA: Instalacja zasilająca musi być wykonana przez wykwalifikowanego elektryka.

UWAGA: Upewnij się, że wyłącznik główny oraz naświetlarka :AVALON N24/36/40 są wyłączone przed przystąpieniem do podłączania przewodów zasilających.

UWAGA: Naświetlarka :AVALON N24/36/40 musi być podłączona do zasilania o mocy min. 35A.

UWAGA: We wszystkich krajach oprócz Japonii, naświetlarki nie zawierają przewodów zasilających. Aby zaopatrzyć się w przewody zasilające odpowiadające standardom Twojego państwa lub regionu, zapoznaj się z podrozdziałem "Zasilanie i przewody".

UWAGA: Aby uniknąć przeciążenia, należy zainstalować bezpiecznik w linii zasilającej przed uruchomieniem naświetlarki. Naświetlarka :AVALON N24/36/40 została zaprojektowana tak, aby współdziałać z urządzeniem zabezpieczającym układ zasilania z innej fazy o napięciu 240 Vac, o dwóch biegunach 40A, 50/60 Hz. W USA należy stosować urządzenie zabezpieczające układy zasilania z innej fazy UL.

UWAGA: Podłączając chiller do zasilania upewnij się, że zamontowany został wyłącznik różnicowoprądowy.

UWAGA: We wszystkich krajach oprócz Japonii, naświetlarki nie zawierają przewodów zasilających. Aby zaopatrzyć się w przewody zasilające odpowiadające standardom Twojego państwa lub regionu, zapoznaj się z podrozdziałem "Zasilanie i przewody".

#### <span id="page-10-0"></span>Uwagi dotyczące kabli i przewodów elektrycznych

UWAGA: Jeśli zauważysz jakiekolwiek zniekształcenia lub uszkodzenia przewodów elektrycznych, naświetlarka :AVALON N24/36/40 powinna zostać niezwłocznie wyłączona. Należy wyłączyć zasilanie i skontaktować się z najbliższym serwisem firmy Agfa Graphics.

OSTRZEŻENIE: Nie należy deptać przewodów ani kabli, a także ciągnąć za nie w celu wyjęcia wtyczki z gniazda.

#### <span id="page-10-1"></span>Zatrzymanie awaryjne

Jeśli podczas pracy naświetlarki :AVALON N24/36/40 pojawi się jakieś niebezpieczeństwo, należy ją niezwłocznie wyłączyć za pomocą wyłącznika głównego, przesuwając dźwignię wyłącznika w kierunku przeciwnym do ruchu wskazówek zegara aż do osiągnięcia przez nią pozycji poziomej. Od momentu użycia wyłącznika głównego upływają około 4 sekundy do całkowitego zatrzymania bębna.

UWAGA: Nie należy używać wyłącznika awaryjnego podczas normalnej pracy naświetlarki. Wyłącznik ten powinien być używany wyłącznie w przypadku konieczności natychmiastowego zatrzymania bębna.

#### Jak wyłączyć naświetlarkę :AVALON N24/36/40

1. Przesuń dźwignię wyłącznika głównego umieszczoną na urządzeniu w kierunku przeciwnym do ruchu wskazówek zegara aż do osiągnięcia przez nią pozycji poziomej. (Urządzenie jest wyłączone,

#### gdy wyłącznik wskazuje pozycję "OFF")

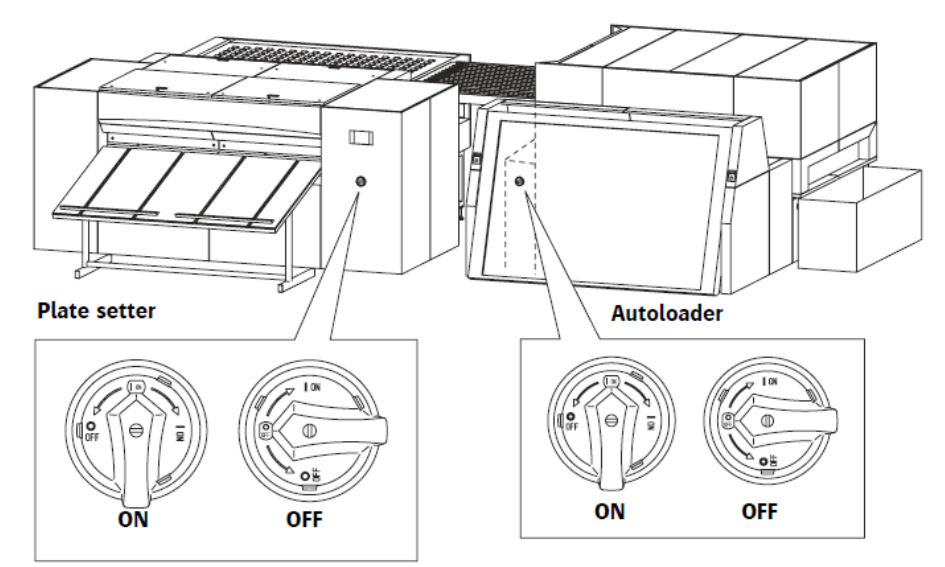

2. W przypadku dmuchawy oraz chillera, przełącz "O' w dół.

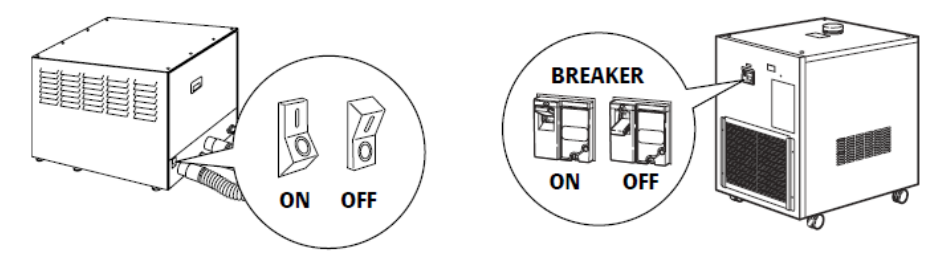

#### Jak zatrzymać naświetlarkę :AVALON N24/36/40

Jeśli podczas ładowania płyt wystąpi problem i zajdzie potrzeba natychmiastowego zatrzymania urządzenia, wciśnij mocno włącznik typu hold-to-run.

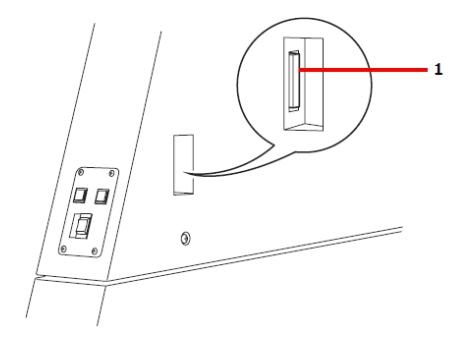

1 włącznik typu hold-to-run

Po jego poluzowaniu powraca możliwość kontynuowania pracy urządzenia.

OSTRZEŻENIE: W celu uniknięcia wypadków upewnij się, że wszystkie wyłączniki główne (dmuchawy, chillera jak i naświetlarki :AVALON N24/36/40 są wyłączone po pracy oraz przed rozpoczęciem czynności konserwacyjnych/kontrolnych.

#### <span id="page-12-0"></span>Rozwiązywanie problemów z zasilaniem

OSTRZEŻENIE: Jeśli wystąpi awaria zasilania, należy niezwłocznie wyłączyć naświetlarkę oraz wyłącznik główny.

Po ustąpieniu awarii dostawy prądu, można włączyć wyłącznik główny oraz naświetlarkę :AVALON N24/36/40. Więcej informacji można znaleźć w rozdziale "Włączanie i wyłączanie zasilania" na stronie 60.

## <span id="page-12-1"></span>**1.6. Uwagi ogólne**

OSTRZEŻENIE: Zanim przystąpisz do pracy upewnij się, że zapoznałeś się z zawartością tego podręcznika.

UWAGA: Operator powinien być ubrany w odpowiedni strój.

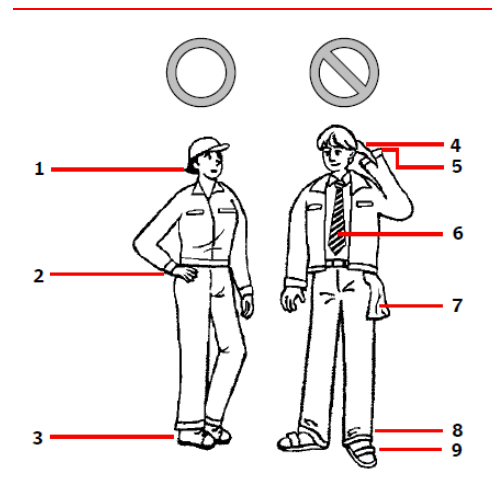

Należy nosić stroje, które nie zostaną wciągnięte przez mechanizmy.

- 1 Długie włosy należy spiąć z tyłu głowy
- 2 Rękawy powinny być podwinięte lub spięte
- 3 Należy używać bezpiecznego obuwia

Nie obsługuj naświetlarki gdy masz:

- 4 Mokre ręce
- 5 Luźne rękawy
- 6 Krawat
- 7 Luźno zwisające części ubrania
- 8 Bardzo długie spodnie
- 9 Klapki lub sandały

UWAGA: Wszelkie nieprawidłowości w pracy naświetlarki :AVALON N24/36/40 powinny być niezwłocznie zgłoszone do serwisu firmy Agfa Graphics.

UWAGA: Nawet w sytuacji ciągłej pracy naświetlarki :AVALON N24/36/40 nie jest zalecane pozostawianie jej bez nadzoru. Przeszkolony operator powinien być zawsze obecny w pobliżu naświetlarki, aby w przypadkach zagrożenia potrafił właściwie i szybko zareagować. Firma Agfa Graphics oferuje możliwość przeszkolenia osób mających zajmować się obsługą naświetlarki :AVALON N24/36/40. Każda osoba zajmująca się obsługą naświetlarki powinna zostać przeszkolona przez pracowników firmy Agfa Graphics.

OSTRZEŻENIE: Nie rozpoczynaj pracy z naświetlarką :AVALON N24/36/40 w przypadku złego samopoczucia.

## <span id="page-13-0"></span>**1.7. Konserwacja**

OSTRZEŻENIE: Czynności konserwacyjne powinny być wykonywane wyłącznie przez specjalnie przeszkolone w tym celu osoby.

OSTRZEŻENIE: Operator nie powinien pod żadnym pozorem włączać zasilania naświetlarki :AVALON N24/36/40 podczas wykonywania czynności konserwacyjnych przez wyspecjalizowane osoby.

## <span id="page-13-1"></span>**1.8. Tabliczki ostrzegawcze**

Aby zapewnić bezpieczeństwo operatora, na różnych, potencjalnie niebezpiecznych, elementach naświetlarki :AVALON N24/36/40 zostały umieszczone tabliczki ostrzegawcze. Zapoznaj się z . poniższymi zasadami bezpieczeństwa przed przystąpieniem do pracy

OSTRZEŻENIE: Stosuj się do uwag zamieszczonych na tabliczkach ostrzegawczych. Nie usuwaj napisów ani całych tabliczek z miejsc ich zamocowania. Nie umieszczaj żadnych przedmiotów ani nie zasłaniaj tabliczek ostrzegawczych. tabliczek jest bardzo niebezpieczne. Uszkodzone lub nieczytelne tabliczki należy zamienić na nowe. Niedokonanie wymiany zniszczonych

INFORMACJA: Jeśli potrzebujesz nowych tabliczek ostrzegawczych, skontaktuj się z przedstawicielem firmy Agfa Graphics.

Tabliczki informacyjne i ostrzegawcze znajdują się w miejscach zaznaczonych poniżej. Informacje w nich zawarte powinny być zawsze przestrzegane.

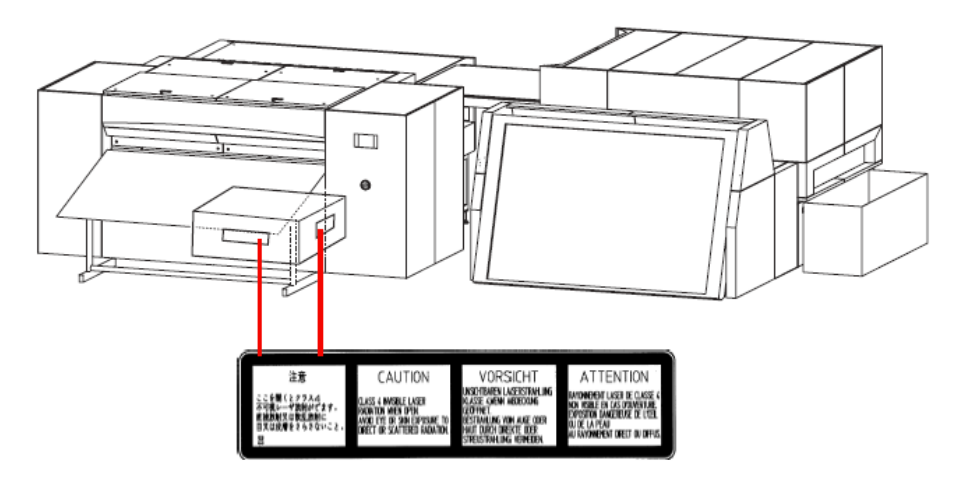

Ta tabliczka ostrzega, że zwolnienie blokady przy jednoczesnym otwarciu tej pokrywy może narazić użytkownika na niebezpieczne promieniowanie.

#### Widok ogólny

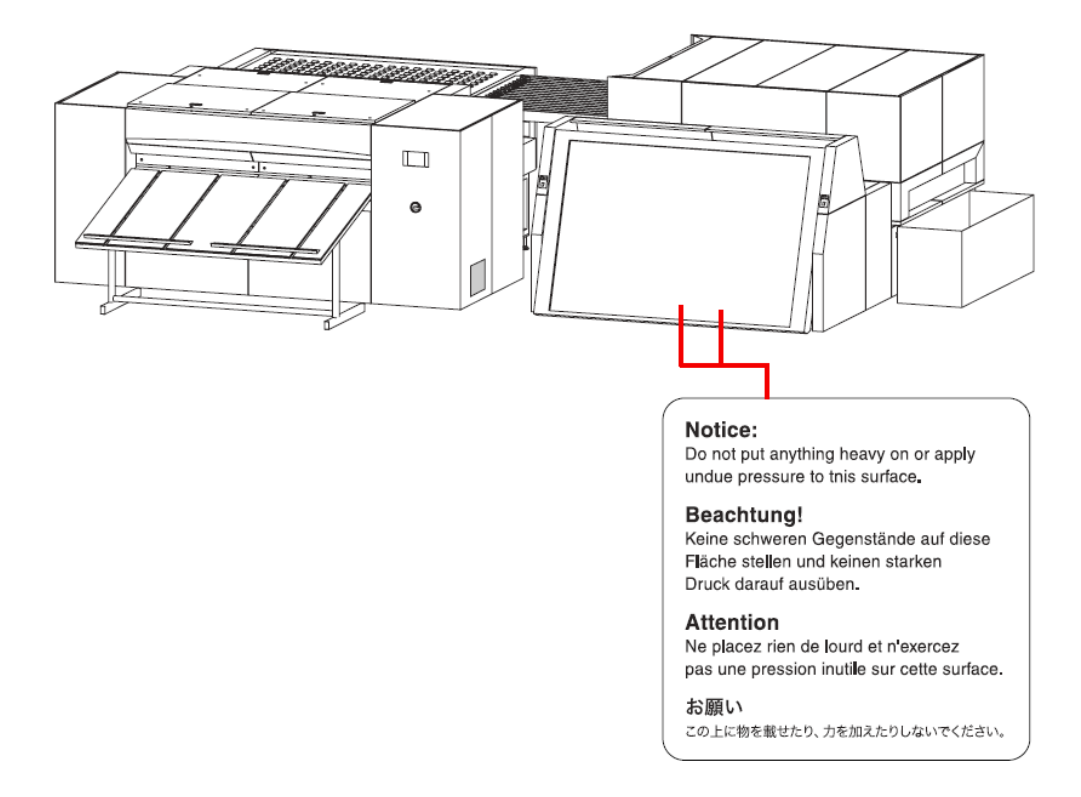

Na tę część urządzenia nie należy niczego kłaść ani nie obciążać.

#### Chiller

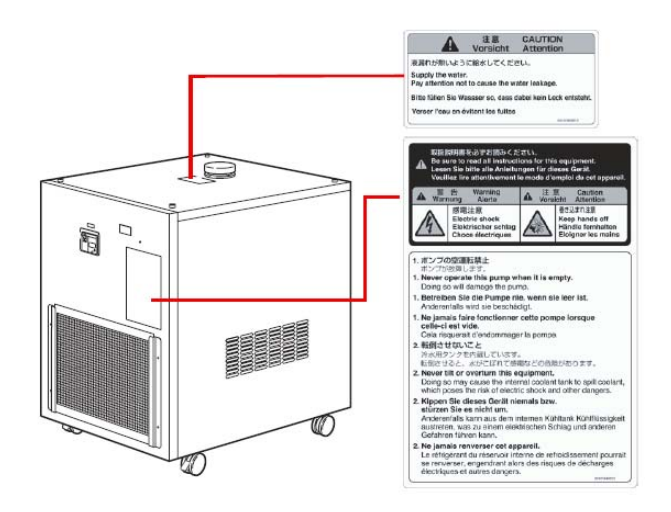

Dolewanie wody.

Unikać ewentualnego rozlania wody.

- 1. Nie używać tej pompy, gdy jest pusta.
- 2. Nie przechylać ani nie obracać urządzenia.

#### Przenośnik taśmowy

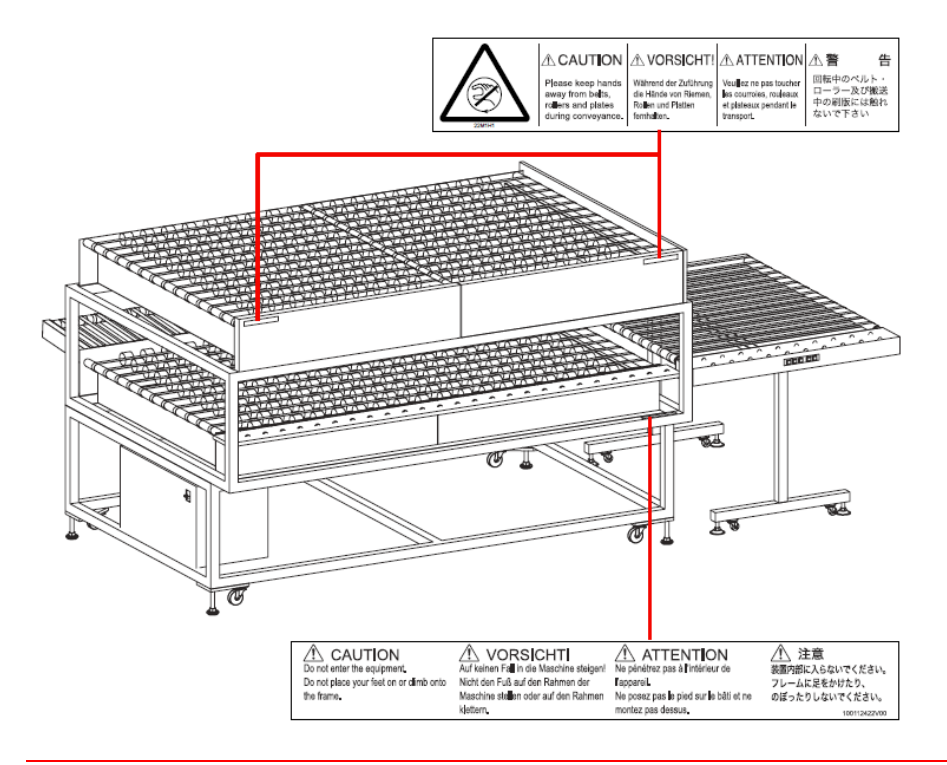

UWAGA! Podczas transportu płyt trzymaj dłonie z dala od mechanizmu transportującego.

UWAGA! Nie wchodzić na urządzenie. Nie wchodzić na nie stopami ani nie stawać na ramie.

#### Inne tabliczki ostrzegawcze

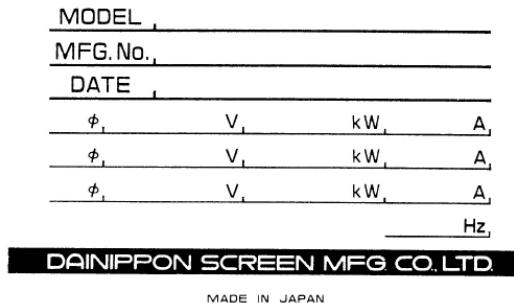

Tabliczka zawierająca parametry zasilania

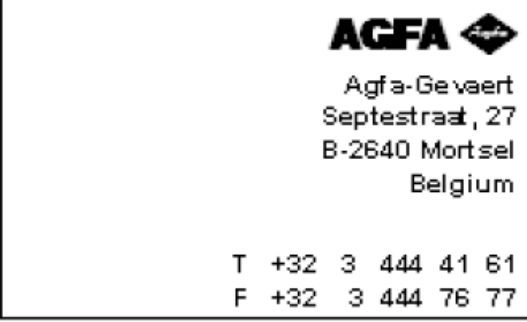

Tabliczka firmowa dostawcy naświetlarki.

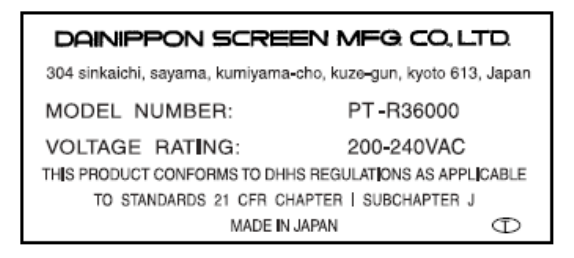

Tabliczka zawierająca informację o zgodności produktu z przepisami CDRH.

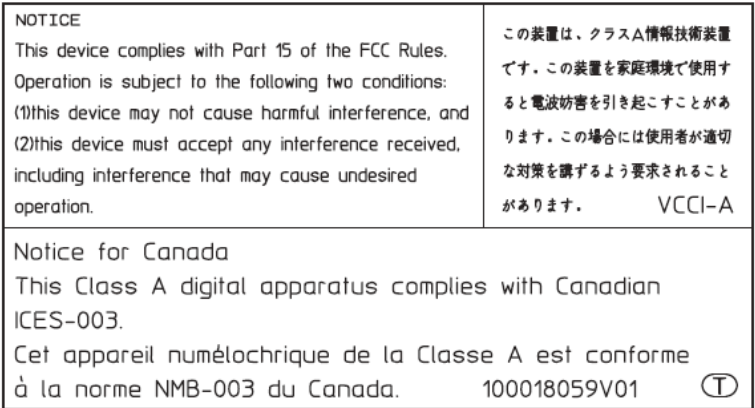

Tabliczka zawierająca informację o zgodności produktu z zasadami FCC i VCCI

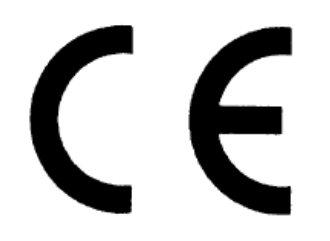

Tabliczka zawierająca informację o zgodności produktu z wymaganiami znakowania CE.

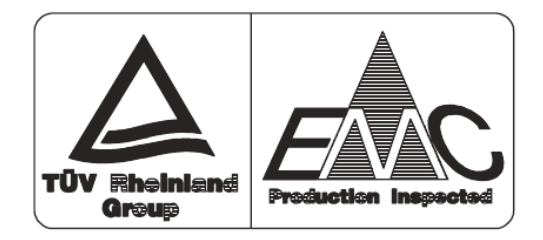

Tabliczka zawierająca informację o zgodności produktu z wymaganiami znakowania EMC.

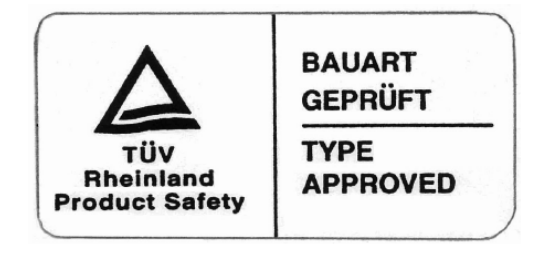

Tabliczka postronnej jednostki certyfikującej zawierająca informację o zgodności produktu ze standardami bezpieczeństwa.

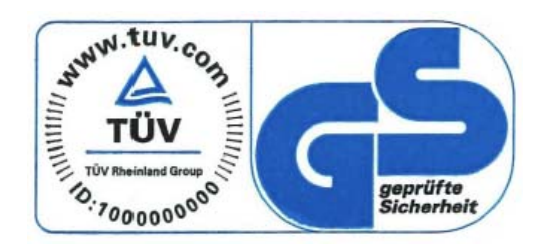

Tabliczka zawierająca informację o zgodności produktu z wymaganiami znakowania GS.

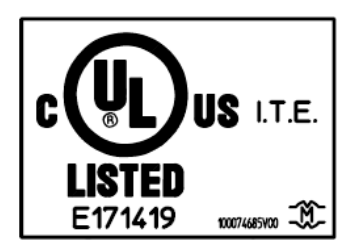

Tabliczka zawierająca informację o zgodności produktu z wymaganiami znakowania UL/cUL.

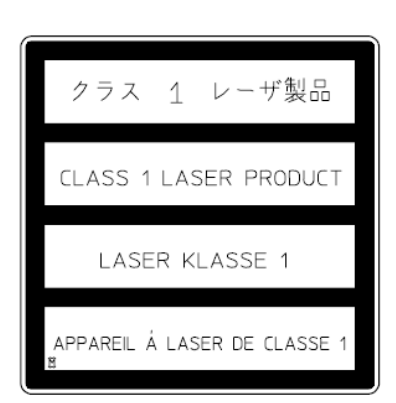

Tabliczka zawierająca informację o tym, że urządzenie jest produktem laserowym klasy 1.

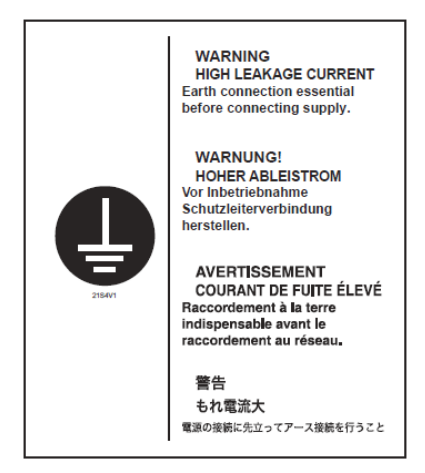

Tabliczka ostrzegająca przed wysokim prądem upływu.

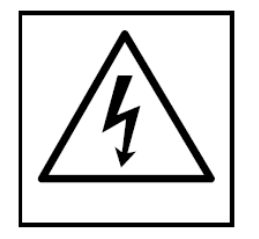

Tabliczka ostrzegająca przed układem wysokiego napięcia wewnątrz urządzenia.

$$
\mathsf{ACCESSORY}_{\boldsymbol{\mathcal{B}}}
$$

Tabliczka zawierająca informację o zgodności produktu z wymaganiami znakowania UL/cUL.

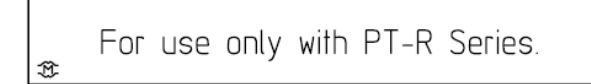

Tabliczka postronnej jednostki certyfikującej zawierająca informację o zgodności produktu ze standardami bezpieczeństwa.

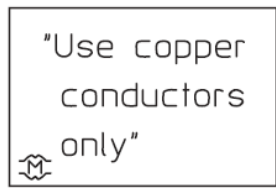

Tabliczka zawierająca informację o wymaganym rodzaju przewodu elektrycznego.

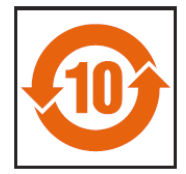

Tabliczka zawierająca informację o zgodności produktu z wymogami ochrony środowiska zgodnie z dyrektywą RoHS.

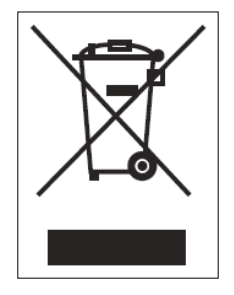

Tabliczka zwierająca informację o recyklingu odpadów elektrycznych zgodnie z dyrektywą WEEE.

## <span id="page-19-0"></span>**1.9. Blokady**

Naświetlarka :AVALON N24/36/40 wyposażona jest w system blokad w celu zapewnienia bezpieczeństwa obsługi. W momencie otwarcia jakichkolwiek drzwi, promień lasera zostaje wyłączony.

#### OSTRZEŻENIE: Nie należy dotykać blokad.

Jeśli jakiekolwiek drzwi zostaną otwarte podczas pracy naświetlarki, zostaną zatrzymane wszystkie wałki, bęben, układ podający, a także mechanizmu transportującego. Do pełnego zatrzymania bębna potrzeba około 4 sekund. Nie dotykaj bębna zanim nie zostanie on całkowicie zatrzymany. Nie otwieraj żadnych drzwi ani pokryw naświetlarki oprócz górnej oraz tylnej pokrywy. Może to być przyczyną poważnych obrażeń.

Górna pokrywa urządzenia :AVALON N24/36/40

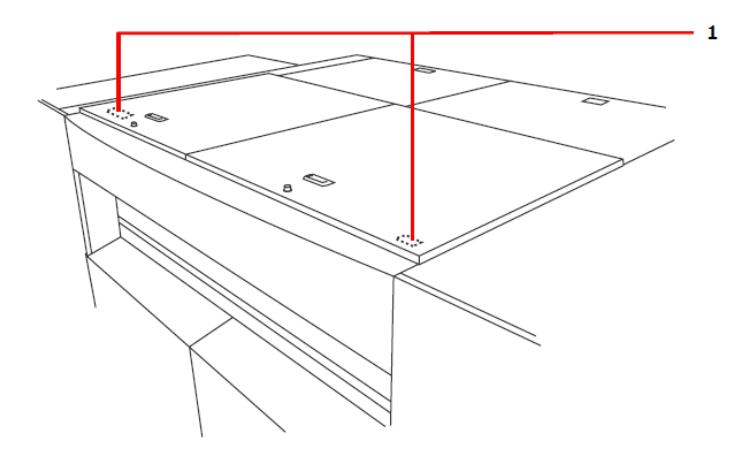

1 Blokada pokrywy górnej

Przednia pokrywa urządzenia :AVALON N24/36/40

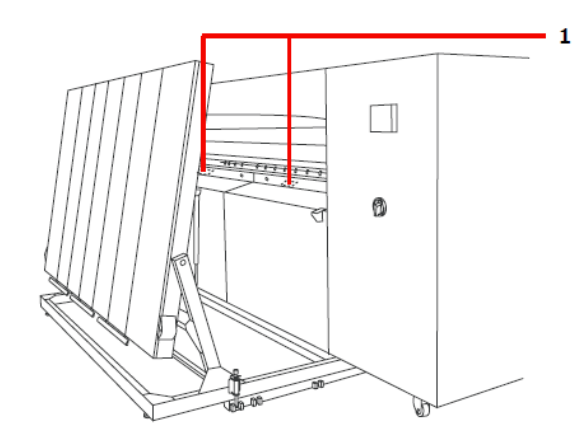

1 Blokada pokrywy przedniej

Pokrywa konserwacyjna autoloaderów :AVALON N24&36-AL M i :AVALON N40-AL M

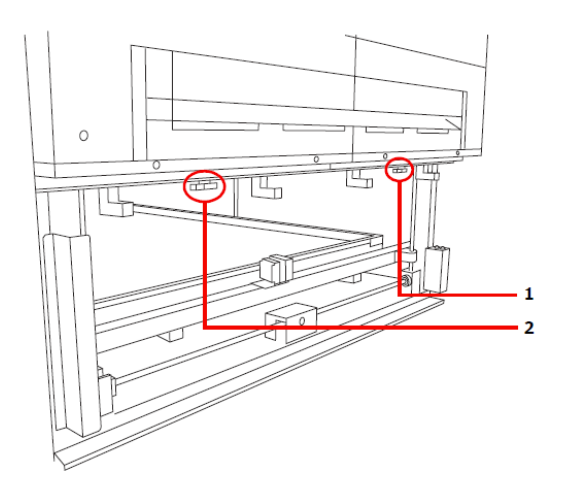

- 1 Prawa blokada pokrywy konserwacyjnej
- 2 Lewa blokada pokrywy konserwacyjnej

### Pokrywa konserwacyjna tylna autoloaderów :AVALON N24&36-AL M i :AVALON N40-AL M

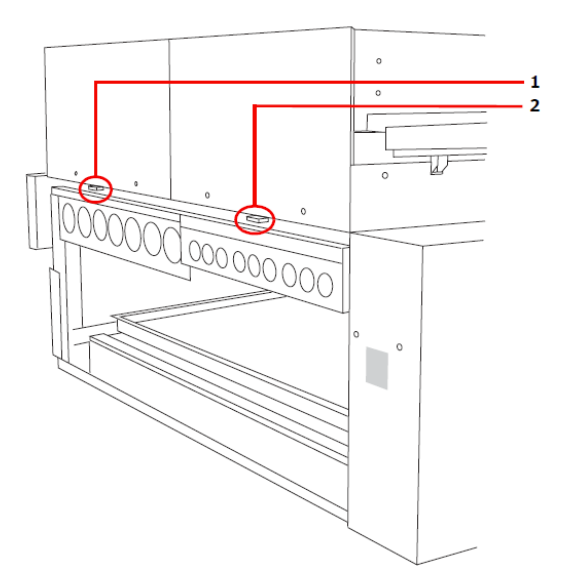

- 1 Lewa pokrywa konserwacyjna tylna
- 2 Prawa pokrywa konserwacyjna tylna

## <span id="page-21-0"></span>**1.10. Odpady**

OSTRZEŻENIE: Podczas rozmontowywania naświetlarki :AVALON N24/36/40 należy zwrócić uwagę na niebezpieczne elementy takie jak siłowniki gazowe podtrzymujące górną pokrywę. Rozmontowywanie naświetlarki jest operacją niebezpieczną i dlatego powinna ona być przeprowadzana wyłącznie przez wyspecjalizowane osoby przeszkolone przez firmę Agfa Graphics.

#### Fluorokarbon

W urządzeniu :AVALON N24/36/40 zastosowano fluorokarbon.

- $\Rightarrow$  w przypadku naprawy bądź utylizowania urządzenia upewnij się, że płyny chłodzące wykorzystywane w nim przetwarzane są zgodnie z lokalnymi przepisami.
- numer oraz ilość płynu znajduje się na tabliczce informacyjnej dołączonej do urządzenia.

W przypadku pytań skontaktuj się z Agfa Graphics.

#### Utylizacja płynu obiegowego chillera

Urządzenie wykorzystuje glikol etylenowy jako środek przeciw zamarzaniu płynu obiegowego chillera.

W celu jego wymiany bądź utylizacji skorzystaj z usług profesjonalnej firmy zajmującej się odpadami, aby upewnić się, że wszelkie procedury utylizacji przeprowadzane są zgodnie z obowiązującymi przepisami lokalnymi.

#### Utylizacja płyt i ścinków

W celu utylizacji zużytych płyt i ścinków skorzystaj z usług profesjonalnej firmy zajmującej się utylizacją odpadów.

#### Baterie litowe

Baterie litowe są używane do zasilania panelu kontrolnego naświetlarki :AVALON N24/36/40. W normalnych warunkach ich żywotność wynosi od pięciu do dziesięciu lat. W przypadku konieczności ich wymiany, zużyte baterie należy poddawać procedurze unieszkodliwiania odpowiedniej dla substancji bezpiecznych. Należy skontaktować się z wyspecjalizowaną firmą zajmującą się utylizacją materiałów niebezpiecznych.

#### Unieszkodliwianie części zamiennych oraz samej naświetlarki :AVALON N24/36/40

W przypadku konieczności unieszkodliwienia zużytych części zamiennych naświetlarki lub całej naświetlarki :AVALON N24/36/40, należy skontaktować się z wyspecjalizowaną firmą zajmującą się przerobem odpadów.

#### Symbol przekreślonego kosza na śmieci

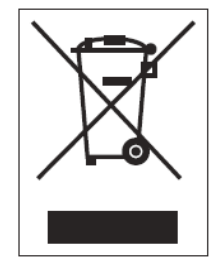

Symbol ten oznacza, że zarówno produktu jak i jego elektrycznych i elektronicznych części nie wolno wyrzucać do zwykłych pojemników na odpady zgodnie z dyrektywą WEEE.

- $\Rightarrow$  Nie należy wyrzucać odpadów elektrycznych bez ich segregacji
- $\Rightarrow$  Skontaktuj się z zarządem lokalnym, aby uzyskać informację na temat systemów zbiórki wyeksploatowanego sprzętu
- $\Rightarrow$  Wyrzucanie odpadów elektrycznych na wysypisko może spowodować wyciek niebezpiecznych substancji do wód gruntowych oraz do łańcucha pokarmowego stanowiąc zagrożenie dla ludzi

### <span id="page-22-0"></span>**1.11. Ochrona środowiska**

Agfa Graphics N.V. wraz ze swoimi zakładami wytwórczymi, w tym firmami stowarzyszonymi, otrzymała certyfikat ISO14001 zgodnie z normami zarządzania środowiskowego. Z tego powodu Agfa Graphics dokłada wszelkich starań, aby chronić środowisko, promując sposoby produkcji nieszkodliwe dla środowiska.

INFORMACJA: Standard ISO14001 jest normą zarządzania środowiskowego stworzoną w celu ochrony środowiska. Standard ten podkreśla inicjatywę korporacji oraz organizacji w obszarze aktywnego angażowania się w ochronę środowiska. Aby zwiększyć zakres stosowania przepisów dot. ochrony środowiska oraz aby zmniejszyć szkodliwy wpływ zakładów produkcyjnych na środowisko naturalne, standard ten ulega ciągłym ulepszeniom dzięki coraz to lepszemu opracowywaniu przepisów, kontroli ich stosowania, przeglądom, a także ciągłemu uaktualnianiu swoich celów i założeń. Standard ten

efektywnie promuje zachowania i techniki nieszkodliwe dla środowiska poprzez angażowanie wytwórców w sprawy ochrony środowiska oraz współpracowaniu z klientami.

Poniżej wymieniono wymogi ochrony środowiska dotyczące użycia i utylizacji produktu. Należy się z nimi zapoznać i stosować się do nich tak jak do innych wymogów bezpieczeństwa.

### <span id="page-23-0"></span>Wymogi ochrony środowiska

Prawo oraz różnorodne zalecenia mają na celu ochronę środowiska naturalnego. Zapoznaj się z lokalnymi zaleceniami dotyczącymi ochrony środowiska.

## <span id="page-23-1"></span>Utylizacja odpadów

Skontaktuj się z wyspecjalizowaną firmą zajmującą się utylizacją odpadów toksycznych i innych substancji niebezpiecznych.

- 1. Skontaktuj się z zarządem lokalnym i upewnij się czy odpady mogą zostać zutylizowane (rodzaj odpadów, firma, warunki upoważnienia) przez wybraną firmę
- 2. Upewnij się, że otrzymałeś upoważnienie do zgromadzenia, przetransportowania i utylizacji odpadów przez wybraną firmę
- 3. Przekaż odpady do utylizacji i jeśli zajdzie potrzeba przekaż raport o utylizacji odpadów do zarządu lokalnego
- 4. Zgromadź dokumentację związaną z transportem oraz utylizacją odpadów, aby upewnić się, że utylizacja została prawidłowo przeprowadzona
- 5. Odwiedź firmę przeprowadzającą utylizację odpadów, aby skontrolować zgodność przebiegu działań z umową

### <span id="page-23-2"></span>Utylizacja odpadów toksycznych i innych substancji niebezpiecznych.

Zapoznaj się z poniższymi procedurami dla utylizacji odpadów toksycznych i innych substancji niebezpiecznych takich jak substancje wybuchowe, toksyczne, zakaźne lub w inny sposób niebezpieczne dla zdrowia ludzkiego lub środowiska naturalnego.

- $\Rightarrow$  Upewnij się, że firma zajmująca się utylizacją odpadów toksycznych i innych substancji niebezpiecznych posiada ważny certyfikat uznany przez zarząd lokalny. Oznakuj odpady tak, aby widocznie wskazać na ich rodzaj i toksyczność/ inne niebezpieczne cechy. W ten sposób upewnisz się, że odpady będą odróżniały się od innych odpadów
- <span id="page-23-3"></span> $\Rightarrow$  Przekaż raport o utylizacji odpadów toksycznych i innych substancji niebezpiecznych do zarządu lokalnego.

### Przerób odpadów wartościowych

Pomimo, iż materiały recyklingowe takie jak płyty nie są klasyfikowane jako odpady, w przypadku ich utylizacji powinny być traktowane jako odpady przemysłowe.

## <span id="page-24-0"></span>**2. Podstawowa obsługa naświetlarki**

Poniżej przedstawiono podstawowe procedury dotyczące obsługi naświetlarki. :AVALON N24/36/40. W celu uzyskania bardziej szczegółowych informacji, odwołaj się do poszczególnych rozdziałów.

1. Upewnij się, że wszystkie pokrywy są zamknięte, a następnie włącz kompresor oraz dmuchawę, a dopiero potem uruchom naświetlarkę :AVALON N24/36/40. Aby uzyskać więcej informacji, zapoznaj się z treścią rozdziału "Włączanie i wyłączanie zasilania". Podczas włączania naświetlarki :AVALON N24/36/40 przeprowadzany jest test pamięci. Po zakończeniu testu uruchomiony zostanie kompresor.

Zwykle na naświetlarce :AVALON N24/36/40 wyświetlony zostaje poniższy ekran oraz słyszalny jest sygnał dźwiękowy.

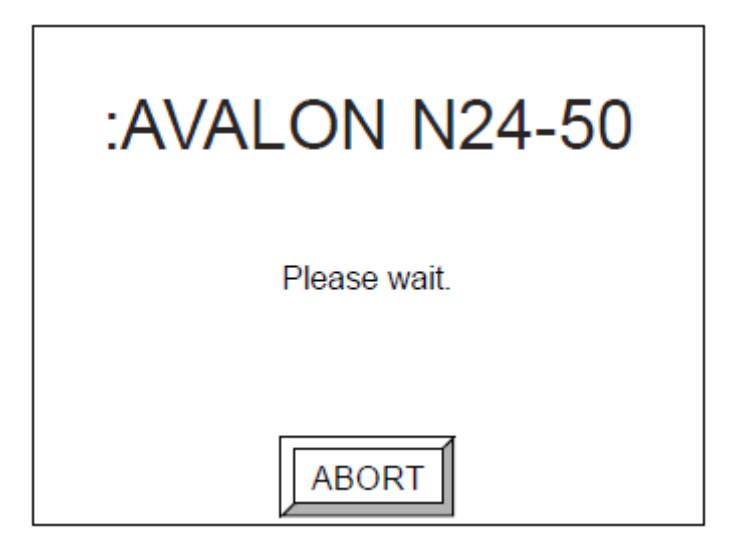

Po zakończeniu inicjalizacji kompresora pojawi się ekran inicjalizacyjny a sygnał dźwiękowy ustanie.

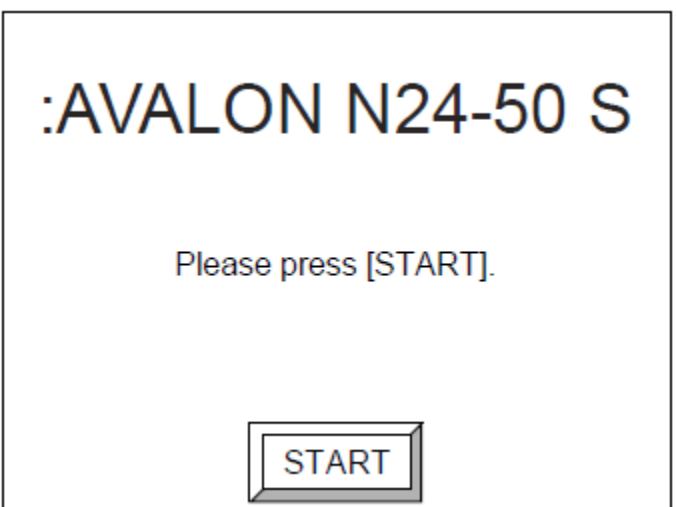

INFORMACJA: Po wybraniu przycisku [ABORT] proces inicjalizacyjny kompresora zostanie wstrzymany, na wyświetlaczu pojawi się ekran offline.

INFORMACJA: Na ekranie pojawi się również nazwa modelu używanego urządzenia.

2. Naciśnij [START].

Rozpocznie się inicjalizacja :AVALON N24/36/40. Po zakończeniu inicjalizacji pojawi się ekran gotowości do pracy. (Ready).

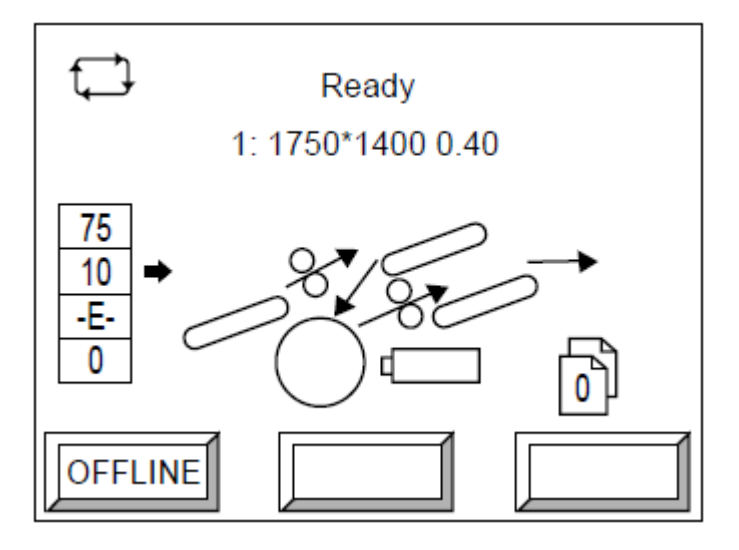

#### Tryb ładowania automatycznego

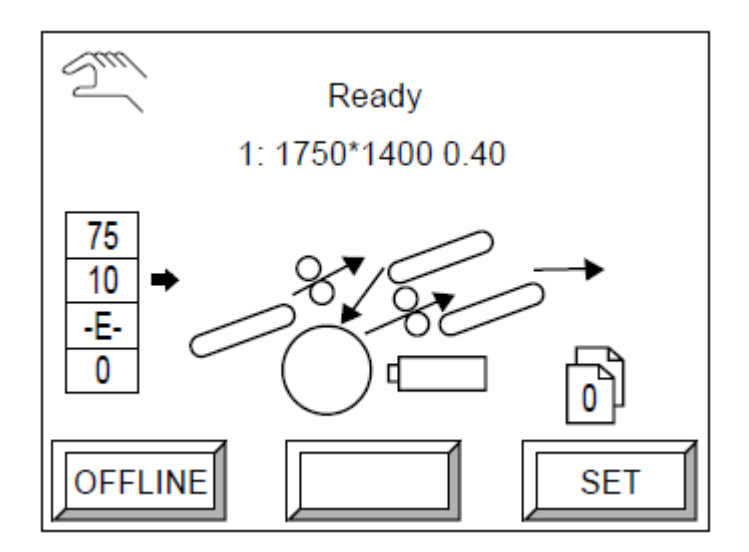

Tryb ładowania ręcznego

- 3. W zależności od rodzaju płyty ustaw odpowiednie parametry w rozdziale "Ustawienia urządzenia drukującego", "Ustawienia płyty" i "Ustawienia typu płyty". Po więcej informacji zajrzyj do "Menu użytkownika".
- 4. Ułóż płytę.

Po więcej informacji zajrzyj do "Pozycjonowanie płyt na kasecie" oraz do "Ręcznie pozycjonowanie płyt".

5. Włącz komputer sterujący.

Rozpocznie się ładowanie. Po jego zakończeniu rozpocznie się naświetlanie. Po zakończeniu naświetlania płyta zostanie wysunięta oraz przekazana do wywoływarki. Papier przekładkowy również zostanie wysunięty oraz przekazany do pojemnika na papier. W celu uzyskania więcej szczegółów zapoznaj się z rozdziałem "Usuwanie papieru przekładkowego".

6. Po zakończeniu pracy wyłącz naświetlarkę, a następnie kompresor oraz dmuchawę. Więcej szczegółów można znaleźć w rozdziale "Wyłączanie zasilania".

## <span id="page-26-0"></span>**2.1. Włączanie i wyłączanie zasilania**

UWAGA: Zbyt szybkie włączanie i wyłączanie naświetlarki :AVALON N24/36/40 może zaburzać jej pracę lub powodować występowanie błędów. Odczekaj więc około 10 sekund zanim ponownie włączysz naświetlarkę.

## <span id="page-26-1"></span>Włączanie zasilania

UWAGA: Upewnij się, że przed włączaniem naświetlarki :AVALON N24/36/40 włączyłeś kompresor oraz dmuchawę.

- 1. Upewnij się, że komputer sterujący jest wyłączony, a wszystkie pokrywy są zamknięte. Upewnij się też, że ani na stole ani w sekcji transportowej mostu nie znajdują się żadne płyty. Jeśli znajdują się tam jakieś płyty, usuń je.
- 2. Przy użyciu wskaźnika poziomu wody znajdującego się na przedzie kompresora sprawdź poziom płynu. Poziom wody jest prawidłowy, gdy mieści się on w niebieskim polu wskaźnika.

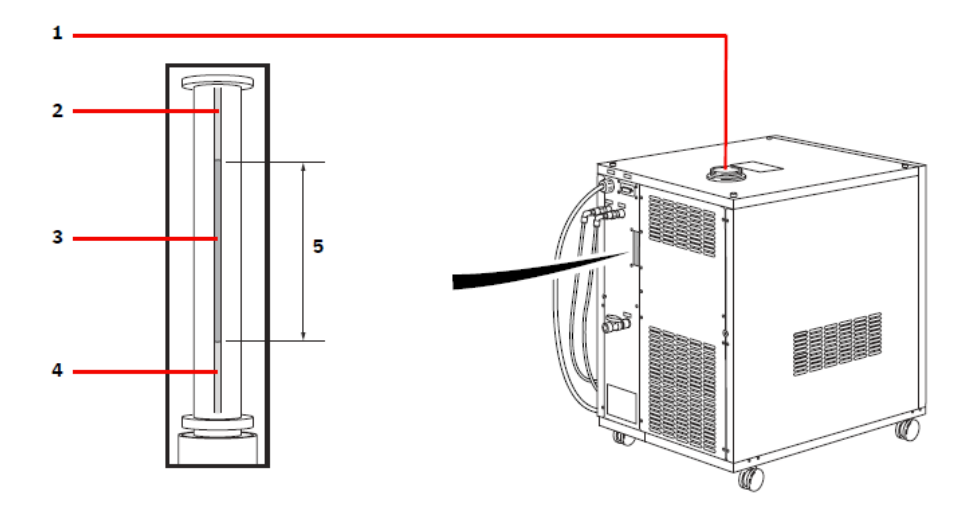

Wskaźnik poziomu wody

- 1 Wlew wody
- 2 Czerwony
- 3 Zielony
- 4 Czerwony
- 5 Poziom wody powinien znajdować się w tym przedziale

Jeśli poziom wody jest niski, wymień ją według wskazówek w rozdziale "Kontrola wody obiegowej agregatu chłodniczego".

INFORMACJA: Upewnij się, że sprawdziłeś poziom wody. Jeśli poziom wody będzie zbyt niski, temperatura wody może okazać się nieodpowiednia.

- 3. Włącz wyłącznik główny zasilania.
- 4. Włącz kompresor oraz dmuchawę.

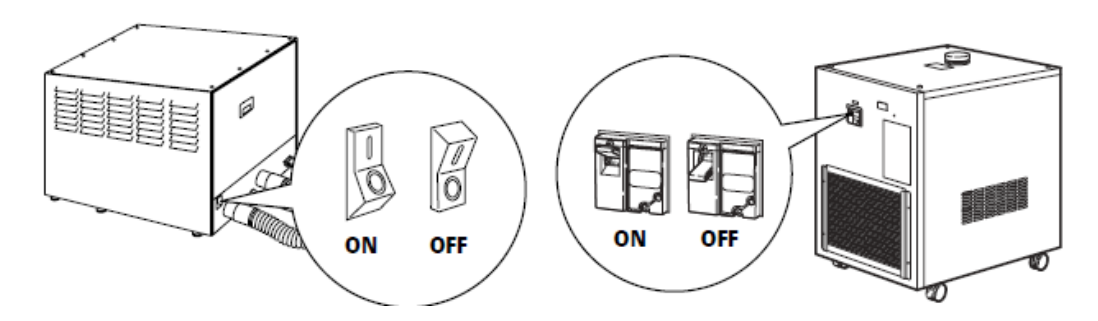

5. Przekręć wyłącznik główny naświetlarki Avalon w prawo do położenia pionowego (zasilanie zostanie włączone wraz z pojawieniem się komunikatu "ON" na panelu kontrolnym).

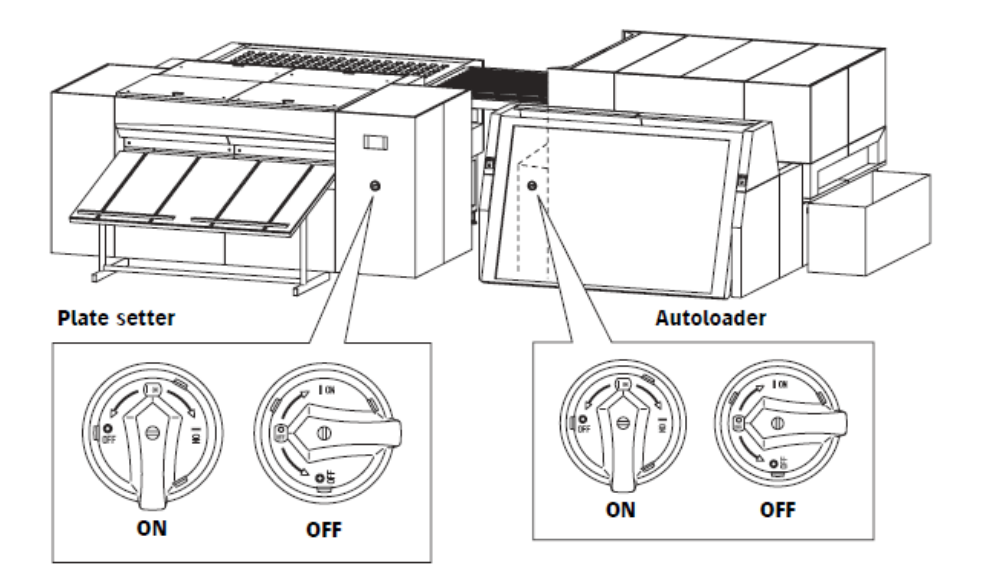

Czynność ta uruchamia również most. Rozpocznie się wówczas testowanie pamięci.

INFORMACJA: Jeśli podczas testowania pamięci wystąpi błąd na wyświetlaczu pojawi się stosowna informacja. Po więcej informacji sprawdź rozdział "Komunikaty startowe".

Kiedy testowanie pamięci zostanie zakończone, na panelu kontrolnym pojawi się komunikat START. Naciśnij START, aby rozpocząć inicjalizację naświetlarki Avalon.

6. Po zakończeniu inicjalizacji włącz zasilanie komputera sterującego.

#### <span id="page-28-0"></span>Wyłączanie zasilania

- 1. Wyłącz komputer sterujący.
- 2. Upewnij się, że na moście nie znajdują się żadne transportowane płyty. Jeśli most jest w trakcie transportowania płyty, poczekaj aż płyta zostanie przetransportowana i rozładowana.
- 3. Przekręć wyłącznik główny naświetlarki :AVALON N24/36/40 w lewo do położenia poziomego (zasilania zostanie wyłączone wraz z pojawieniem się komunikatu OFF na panelu kontrolnym). Czynność ta wyłącza również zasilanie mostu.
- 4. Upewnij się, że zasilania zostało wyłączone, a następnie wyłącz kompresor oraz dmuchawę przekręcając wyłącznik główny do pozycji "O".
- 5. Wyłącz główny wyłącznik zasilania zainstalowany w systemie elektrycznym budynku.

UWAGA: Po zakończeniu pracy naświetlarki pamiętaj nie tylko o wyłączeniu urządzenia, ale i o wyłączeniu głównego wyłącznika zasilania zainstalowanego w systemie elektrycznym budynku.

OSTRZEŻENIE: Upewnij się, że zasilanie naświetlarki :AVALON N24/36/40 oraz główny wyłącznik zasilania są wyłączone przed rozpoczęciem jakichkolwiek czynności konserwacyjnych.

## <span id="page-29-0"></span>**2.2. Komunikaty startowe**

1. Podczas włączania naświetlarki :AVALON N24/36/40 przeprowadzany jest test pamięci.

INFORMACJA: Jeśli podczas testowania pamięci wystąpi błąd, na panelu kontrolnym pojawi się poniższy ekran. W razie pojawienia się poniższego komunikatu, należy zaopatrzyć komputer w odpowiednie oprogramowanie. W tym celu skontaktuj się z serwisem firmy Agfa Graphics.

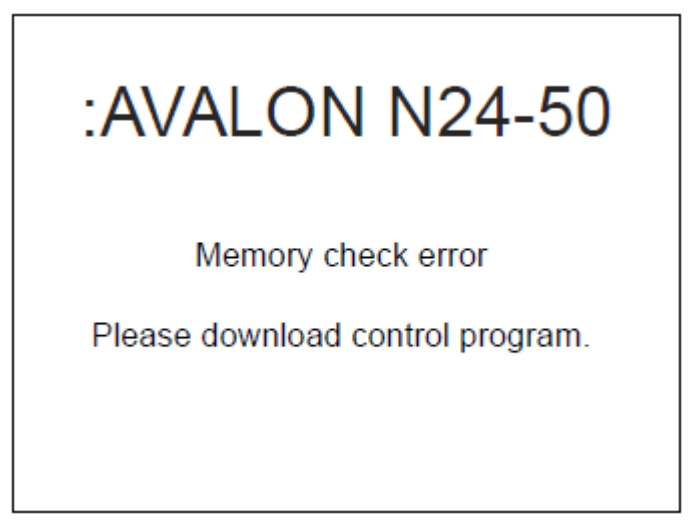

Po zakończeniu testu pamięci zostanie włączony kompresor.

Pojawi się wówczas poniższy ekran a także słyszalny będzie przerywany sygnał ostrzegawczy.

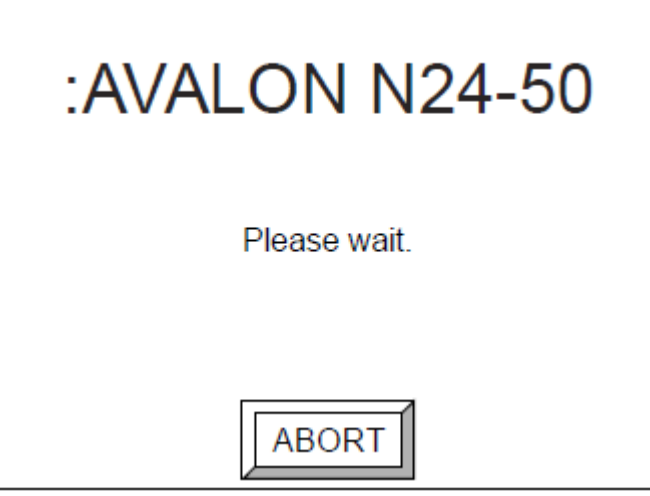

Po zakończeniu procesu inicjalizacji agregatu chłodniczego pojawi się ekran inicjalizacji, a także słyszalny będzie przerywany sygnał ostrzegawczy.

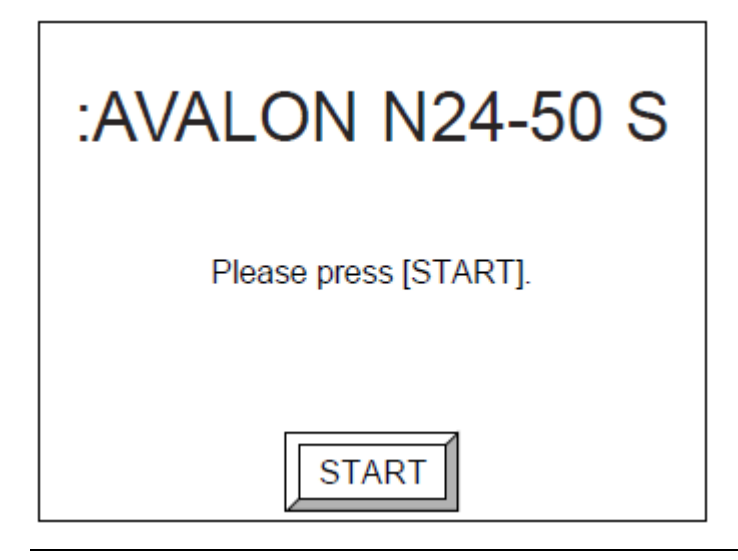

INFORMACJA: Po wybraniu [ABORT] proces inicjalizacji agregatu chłodniczego zostanie wstrzymany, a ekran przejdzie do statusu offline.

INFORMACJA: Na ekranie pojawi się również informacje o modelu obsługiwanego urządzenia.

2. Naciśnij [START], aby rozpocząć inicjalizację naświetlarki :AVALON N24/36/40. Pojawi się wówczas poniższy ekran inicjalizacji.

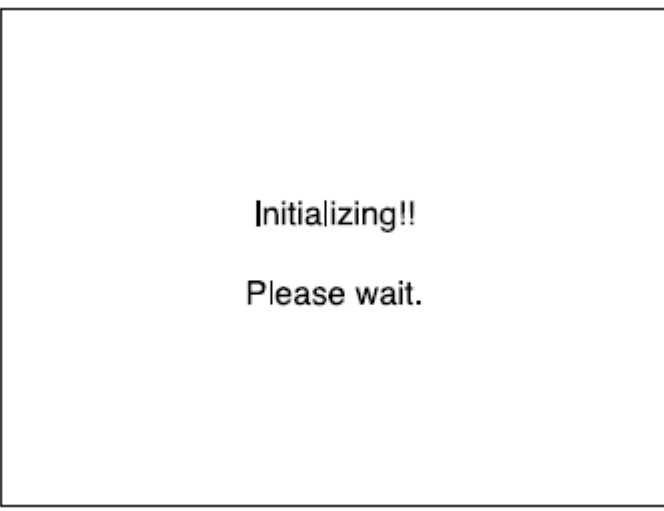

Po zakończeniu inicjalizacji, pojawi się ekran gotowości do pracy (Ready).

## <span id="page-30-0"></span>Jeśli pozostaną dane w pamięci buforowej

Jeśli naświetlarka została wyłączona podczas, gdy w pamięci buforowej nadal pozostawał obraz przekazany z komputera sterującego, po zrestartowaniu naświetlarki na jej ekranie pojawi się poniższy komunikat:

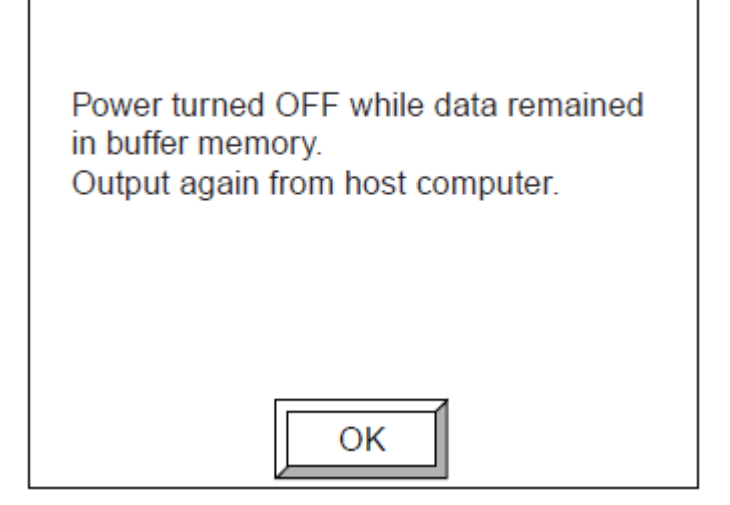

1. Wybierz [OK].

Pojawi się wówczas lista zapisanych obrazów.

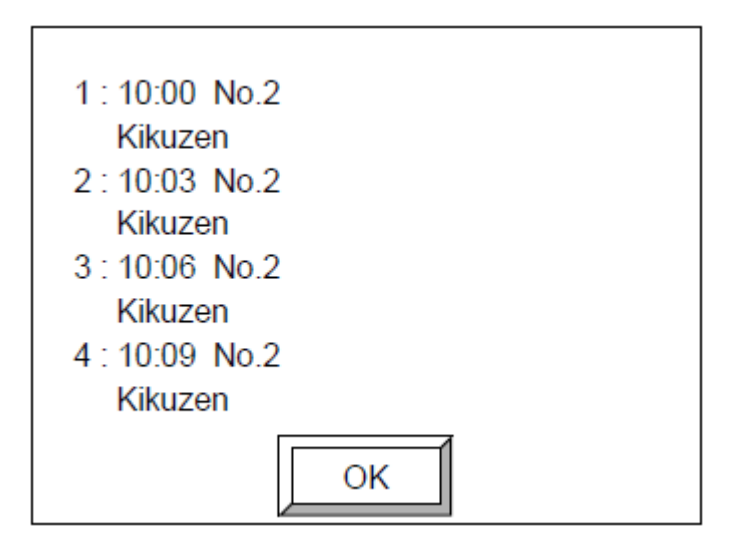

Lista na ekranie (pierwsza strona).

Jeśli lista zawiera nie więcej niż cztery pozycje, wówczas pojawi się ekran potwierdzenia. Jeśli lista zawiera nie więcej niż pięć pozycji, wówczas na ekranie pojawi się druga strona.

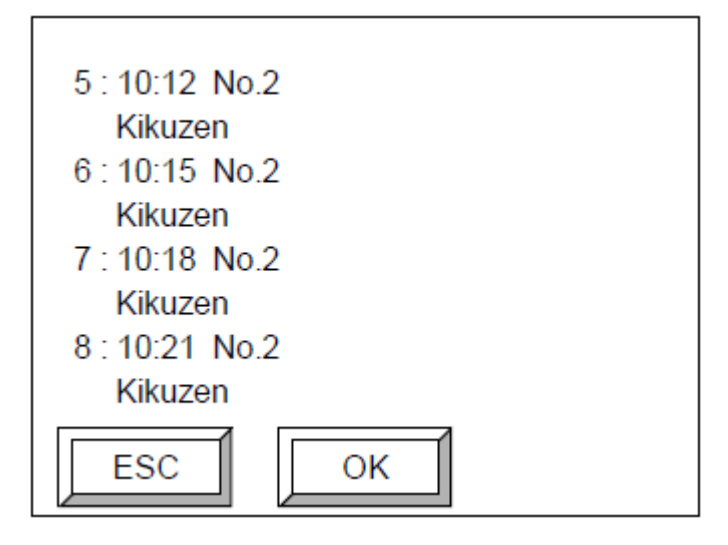

Lista na ekranie (druga strona) Naciśnij [OK], aby wyświetlić ekran potwierdzenia. Naciśnij [ESC], aby powrócić do poprzedniej strony.

2. Naciśnij [YES], a następnie [OK], aby powrócić do ekranu wyjściowego. Naciśnij [ESC], aby powrócić do listy.

## <span id="page-32-0"></span>**2.3. Przegląd ustawień**

Poniżej została przedstawiona konfiguracja poszczególnych informacji ustawianych dla prawidłowej pracy naświetlarki w naświetlarce Avalon. Poniższe informacje muszą zostać ustawione przed załadowaniem oraz naświetlaniem płyty za pomocą naświetlarki Avalon.

INFORMACJA: Informacje o parametrach medium zawarte w zaznaczonym poniżej szarym polu mogą być ustawiane tylko przez wykwalifikowanych specjalistów, i w związku z czym nie są widoczne dla zwykłych użytkowników naświetlarki ani też nie mogą być poprzez nich modyfikowane. Parametry widoczne i dostępne do modyfikacji dla użytkowników naświetlarki zawarte są w niezacieniowanym poniżej polu i te ustalone zostały przez specjalistów Agfa Graphics lub firmy współpracującej.

Jeśli chcesz zmienić parametry naświetlarki, skontaktuj się z Agfa Graphics lub firmą współpracującą.

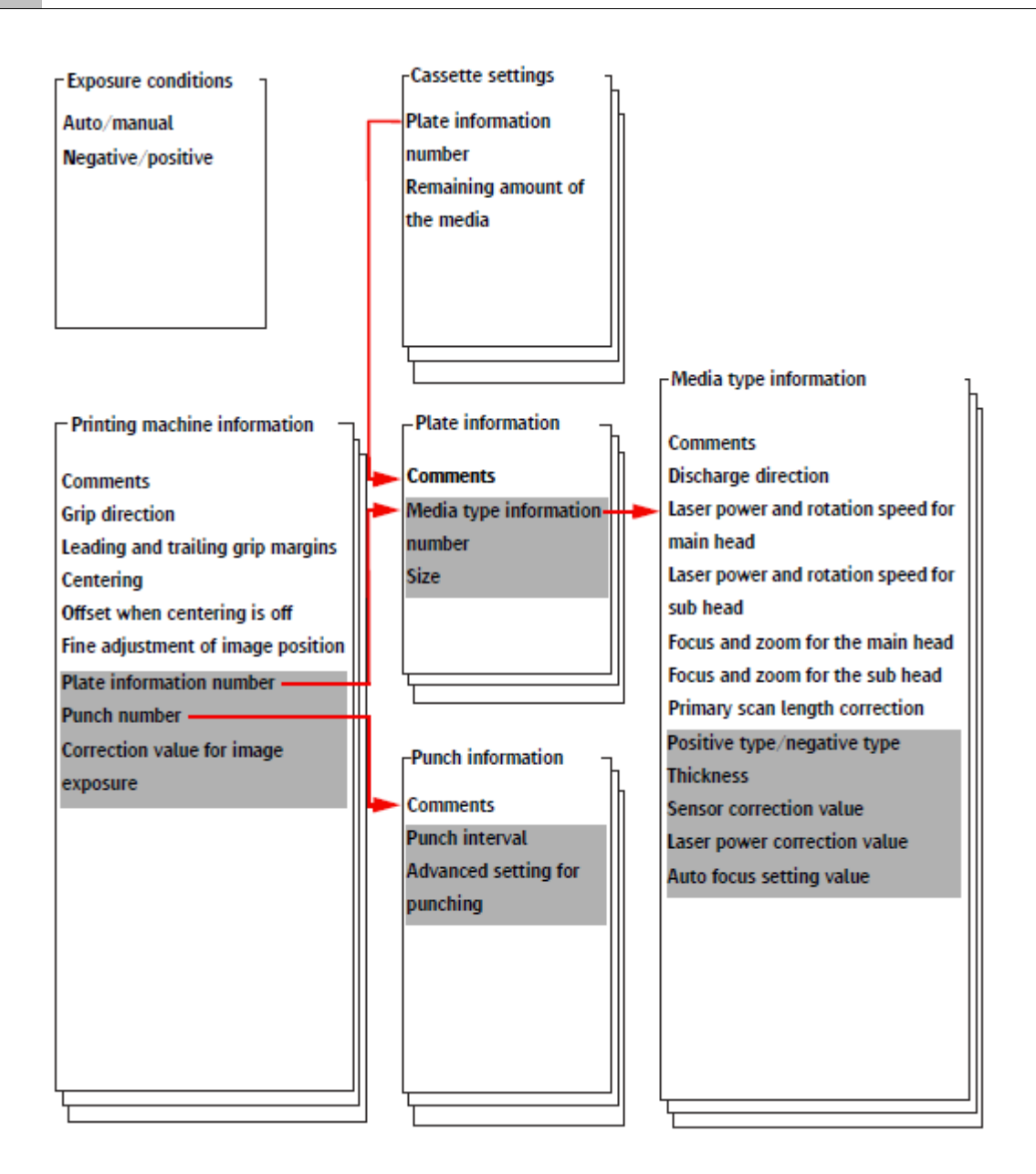

### <span id="page-33-0"></span>Ustawienie parametrów mediów

Umożliwia określenie parametrów mediów zgodnych z danymi producenta takich jak: nazwa, grubość itp. Można w ten sposób określić do 20 typów mediów.

## <span id="page-33-1"></span>Ustawienie parametrów płyt

Umożliwia określenie rozmiaru płyt oraz przypisanie wybranego typu medium. Można określić 60 rodzajów płyt.

## <span id="page-33-2"></span>Ustawienie parametrów maszyn drukujących

Umożliwia określenie marginesów, centrowania obrazu, wykrojników oraz przypisanie wybranej płyty. Można określić 60 rodzajów maszyn.

#### <span id="page-34-0"></span>Ustawienie parametrów wykrojników

Umożliwia określenie parametrów wykrojników. Można określić 30 wykrojników (należy zwrócić uwagę na maksymalną ilość podłączanych jednostek wykrawających). O ustawieniach tych decyduje wykwalifikowany pracownik techniczny przy instalacji dodatkowego mechanizmu wykrawającego.

#### <span id="page-34-1"></span>Ustawienie parametrów naświetlania

Umożliwia określenie tylko jednej grupy parametrów naświetlania. Ustawienia te działają niezależnie od wybranej maszyny drukującej.

INFORMACJA: Jeśli dane do naświetlania są przekazywane z komputera sterującego, ładowane są parametry zapisane we wskazanej maszynie drukującej (printing machine) i używana jest płyta skojarzona z wybraną maszyną.

## <span id="page-34-2"></span>**2.4. Różnice w zależności od podłączonego systemu i formatu naświetlania**

Jeśli dane przesyłane są z komputera sterującego, to odpowiednia płyta jest wybierana na podstawie ustawionej informacji o maszynie drukującej. Poniżej przedstawiono dwie procedury (Typ A i Typ B) w celu wybrania ustawionej maszyny drukującej z poziomu komputera sterującego.

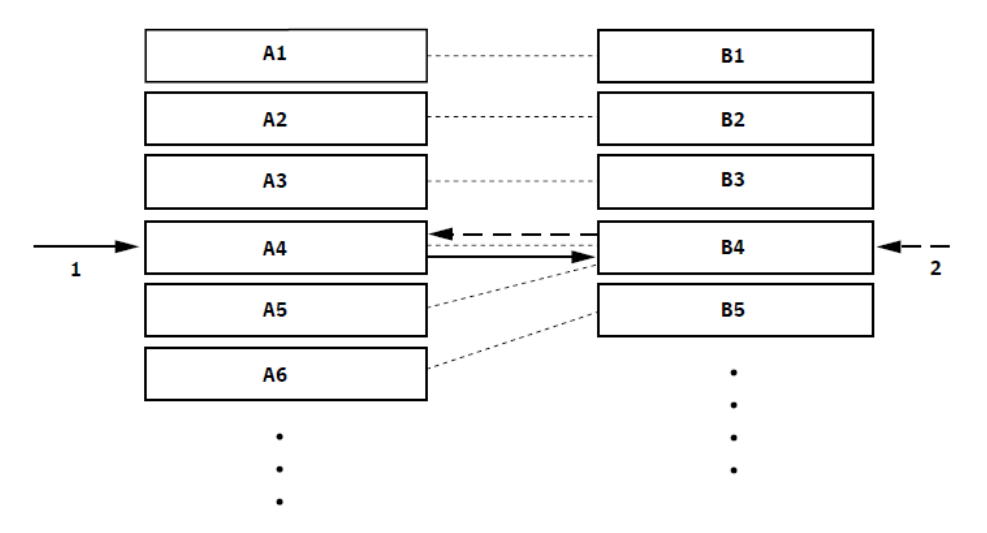

Wybór parametrów maszyny drukującej

- 1 Typ A (wybór maszyny drukującej)
- 2 Typ B (wybór maszyny drukującej poprzez wymiar pracy)
- A1 do A6: Maszyny drukujące

B1 do B5: Płyty

## <span id="page-34-3"></span>Typ A

Ustaw parametry maszyny drukującej określonej dla naświetlarki :AVALON N24/36/40 jako parametry dla wirtualnej maszyny drukującej. Określenie wirtualnej maszyny drukującej spowoduje zdefiniowanie parametrów maszyny drukującej dla naświetlarki :AVALON N24/36/40.

Możliwy maksymalny format naświetlania jest równy formatowi płyty pomniejszony o szerokość przedniego i tylnego marginesu plus maksymalnie 1 mm (położenia obrazu zależy od ustawień parametrów centrowania oraz przesunięcia, zdefiniowanych dla maszyny drukującej).

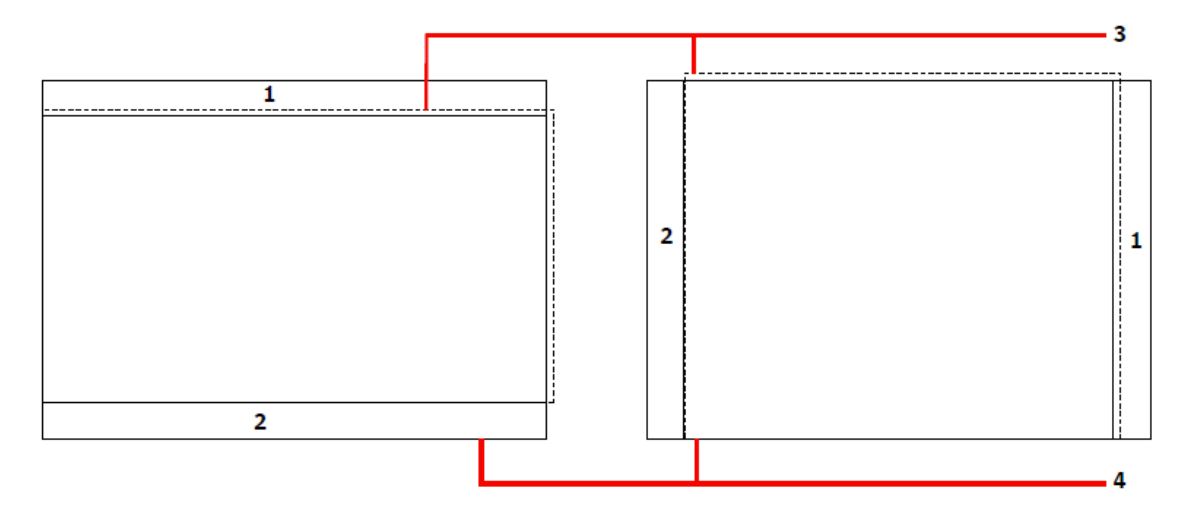

Możliwy maksymalny format naświetlania (typ A)

- 1 Margines tylny
- 2 Margines przedni
- 3 Maksymalny format naświetlania
- 4 Płyta

## <span id="page-35-0"></span>Typ B

Zdefiniuj format pracy zgodnie z rozmiarem płyty. Zostanie on użyty w celu wskazania właściwej maszyny drukującej podczas naświetlania pracy (naświetlarka użyje maszyny drukującej, w której format płyty będzie zgodny z formatem pracy z tolerancją ±1 mm). Jeśli zdefiniowano więcej niż jedną maszynę drukującą z tym samym formatem płyty, zostanie użyta maszyna z niższym numerem identyfikacyjnym.

Format pracy musi być zgodny z rozmiarem płyty z tolerancją ±1 mm. (mniejsze formaty nie mogą być używane)

Stosując Typ B, kierunek marginesów (grip direction), marginesy przedni i tylny (leading and trailing grip margins), centrowanie (centering) oraz przesunięcie (offset) zostaną zignorowane.(parametry te nie mają znaczenia ponieważ format pracy jest równy formatowi płyty). Uwzględnione zostaną jedynie: wybór wykrojnika (punch selection) oraz precyzyjne pozycjonowanie (fine adjustment of image position).

Stosując Typ B nie jest możliwe:

- Używanie płyt o takich samych formatach i różnych grubościach
- Naświetlanie prac mniejszych od formatu płyty
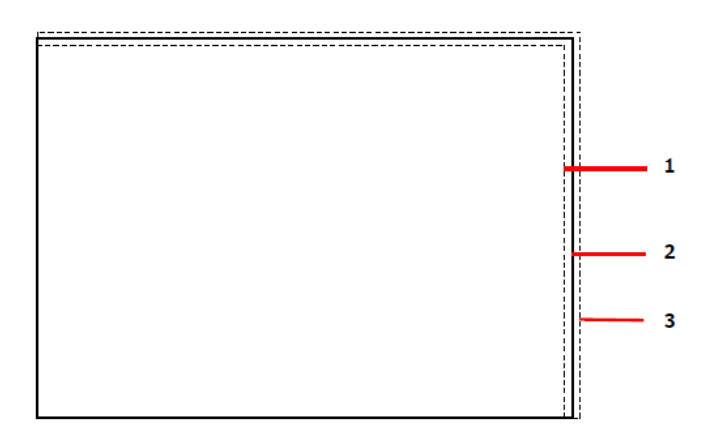

Możliwy maksymalny format naświetlania (typ B)

- 1 Minimalny format pracy
- 2 Płyta
- 3 Maksymalny format pracy

UWAGA: Stosując Typ B, format wyjściowy jest określany przez maksymalny format naświetlania. Oznacza to, że elementy znajdujące się poza efektywnym obszarem naświetlania zostaną obcięte. Więcej szczegółów można znaleźć w rozdziale "Efektywny format naświetlania".

### **2.5. Efektywny format naświetlania**

Podczas ładowania płyty do naświetlarki :AVALON N24/36/40, przednie i tylne łapki umożliwiają pewne zamocowanie jej na bębnie. Z tego względu części płyty, które są przesłonięte łapkami nie zostaną naświetlone. Efektywnym formatem naświetlania jest zatem format płyty pomniejszony o marginesy zarezerwowane dla łapek przednich (ok. 8mm) i tylnych (ok. 7mm), jak pokazano poniżej.

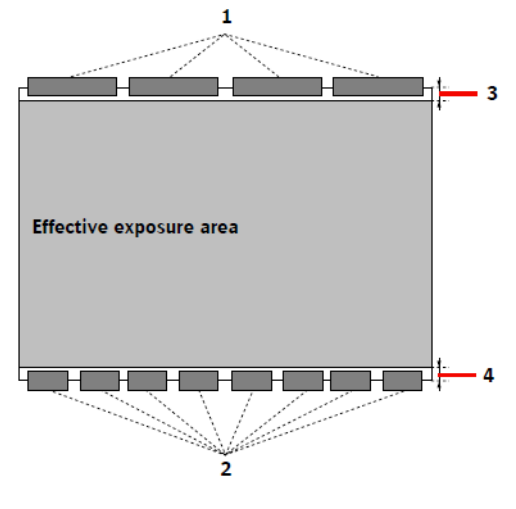

- 1 Łapki tylne
- 2 Łapki przednie
- 3 Część nie naświetlona (około 7 mm)
- 4 Część nie naświetlona (około 8 mm)

UWAGA: Jeśli margines przedni ustawiony jest na 8mm a tylny na 7mm lub mniej, lub praca zostanie naświetlona w Typie B, to obraz może przekroczyć efektywny format naświetlania, a co za tym idzie jego fragment może zostać obcięty.

### **2.6. Tryb pracy (online)**

Po włączeniu urządzenia :AVALON N24/36/40 oraz ukończeniu inicjalizacji automatycznie przechodzi ono do trybu pracy (online) i wyświetla się ekran gotowości do pracy. Tryb ten umożliwia przyjmowanie prac z komputera sterującego oraz naświetlanie płyt.

INFORMACJA: Przełączanie pomiędzy trybem automatycznego i ręcznego ładowania powinno odbywać się zgodnie z informacjami zawartymi w rozdziale "Ustawienie warunków naświetlania". Aby uzyskać więcej informacji zapoznaj się z rozdziałem "Ustawienie warunków ekspozycji".

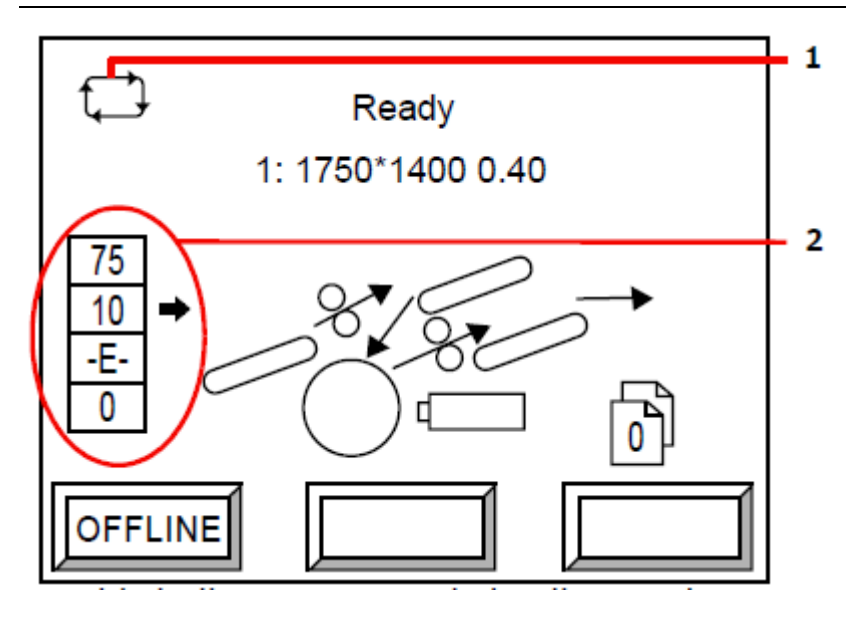

- 1 Ten element wskazuje na tryb automatycznego ładowania
- 2 Ilość płyt pozostających w kasecie (gdy nie ma więcej płyt pokaże się symbol "-E-")

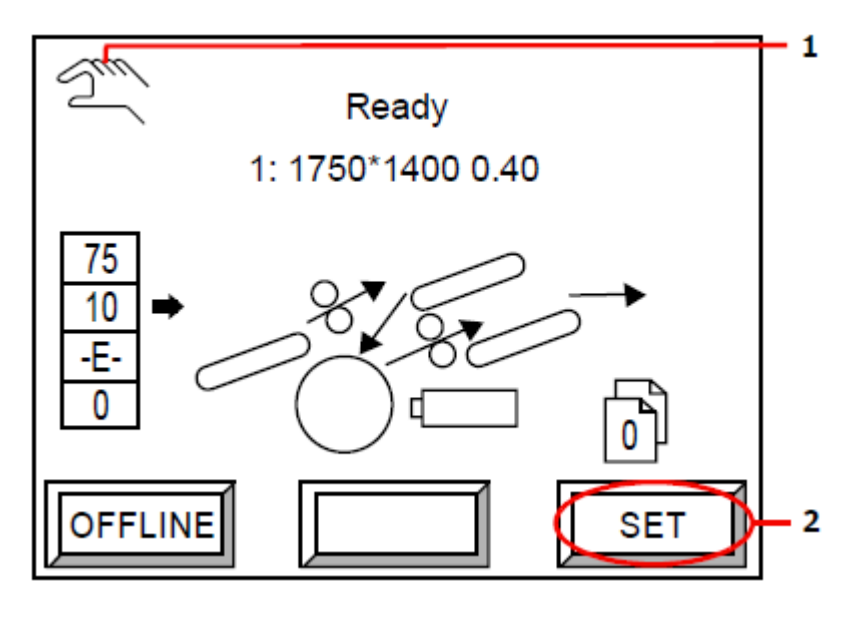

- 1 Ten element wskazuje na tryb ręcznego ładowania
- 2 Przycisk używany przy ręcznym ładowaniu płyt

Po wciśnięciu [OFFLINE] pojawi się ekran offline.

#### Rozładowywanie płyty do wywoływarki online

W przypadku wybrania opcji rozładowania płyty do wywoływarki online, na ekranie pojawi się poniższy komunikat:

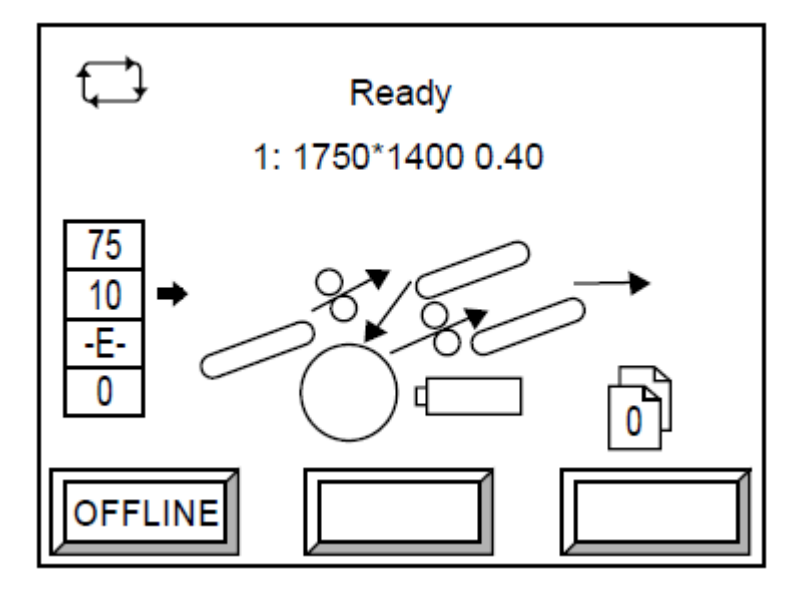

Podczas rozładowywania płyty do wywoływarki online, będzie słyszalny sygnał dźwiękowy co jedną sekundę do momentu całkowitego przekazania płyty z naświetlarki do mostu. Jeśli sygnał dźwiękowy jest słyszalny, nie należy otwierać pokryw wywoływarki, mostu ani naciskać zewnętrznego przycisku "Start" wywoływarki. Więcej informacji można znaleźć w rozdziale "Ustawienie warunków naświetlania", oraz "Rozładowanie płyty do wywoływarki online".

INFORMACJA: Szczegóły związane z obsługą wywoływarki można znaleźć w odpowiednim podręczniku dołączonym do wywoływarki.

#### Wyłączanie sygnału dźwiękowego przy rozładowaniu płyt

Istnieje możliwość wyłączenia sygnału dźwiękowego słyszanego podczas rozładowywania płyt.

Więcej informacji można znaleźć w rozdziale "Ustawienie sygnału dźwiękowego".

UWAGA: Jeśli wyłączony jest sygnał dźwiękowy, upewnij się, że pokazana strzałka nie mruga zanim będziesz mógł podać płytę ręcznie do mostu.

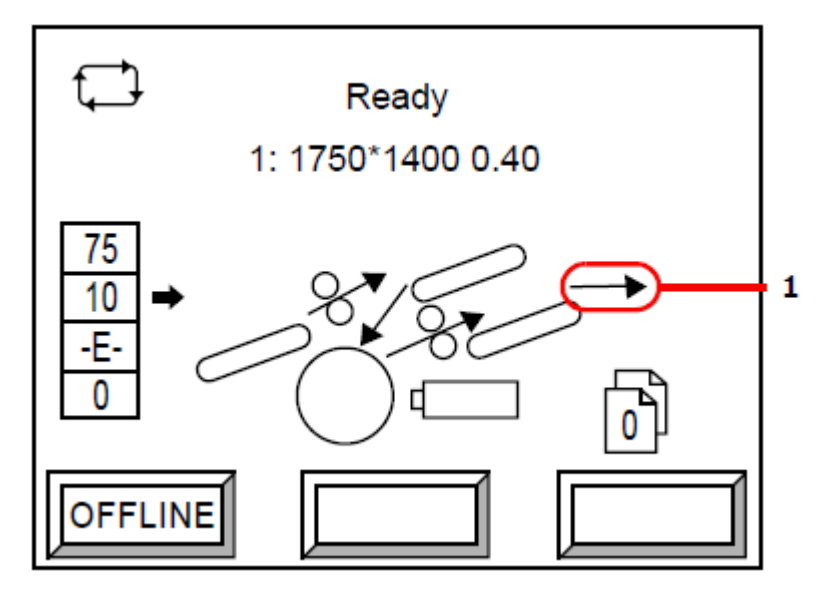

1 Ta strzałka pojawi się, gdy wybrano opcję rozładowania do wywoływarki online

#### Gdy wywoływarka online jest zajęta

W przypadku, gdy płyta musi być wyładowana z :AVALON N24/36/40 a wywoływarka online jest zajęta, wówczas płyta nie zostanie rozładowana dopóki wywoływarka nie zostanie przełączona do trybu oczekiwania (standby).

W ten sam sposób, jeśli na moście pozostaje płyta to urządzenie uzna go za zajęty, co spowoduje wyświetlenie komunikatu ostrzegawczego przed planowanym rozładowaniem płyty.

#### Środki ostrożności przy zmianie trybu pracy mostu

W przypadku podłączenia wywoływarki do mostu możliwe jest automatyczne rozładowanie do wywoływarki. Mimo to, nie należy zmieniać trybu pracy mostu (zewnętrzne ładowanie itp.) ani podłączać/odłączać pojemnika na wykładane płyty podczas rozładowywania płyt (gdy słyszalny jest sygnał dźwiękowy). Zmian należy dokonywać, gdy płyty nie są rozładowywane a sygnał dźwiękowy nie jest słyszalny.

UWAGA: W razie zmiany trybu pracy mostu podczas rozładowywania płyty lub tuż przed rozpoczęciem rozładowywania może wystąpić problem z rozładowaniem.

Dodatkowo, w razie pojawienia się w wywoływarce online ostrzeżenia o uzupełnieniu płynu lub ilości wyładowywanych płyt podczas rozładowywania płyty przez most wówczas po jej rozładowaniu może wystąpić błąd.

Sprawdź powyższe przed przystąpieniem do obsługi mostu tak, aby w trakcie obsługi uniknąć błędów dot. poziomu płynu czy zbiornika na odpady.

# **2.7. Ładowanie płyt do kasety**

UWAGA: Do umieszczenia płyt na kasecie mogą być potrzebne dwie osoby.

INFORMACJA: Znajdujące się na podajniku płyt przyciski "EJECT" oraz przycisk przechylenia są gotowe do użycia tylko, gdy przytrzymywany włącznik typu "hold-to-run" jest w połowie przełączony w dół do pozycji zwalniającej. Jeśli włącznik znajduje się w pozycji ustawienia lub pozycji zablokowania wówczas podajnik płyt nie zostanie uruchomiony nawet przy użyciu przycisk "EJECT" czy też przycisku regulacji kąta.

INFORMACJA: Jeśli przełączysz przytrzymywany włącznik typu "hold-to-run" do pozycji zablokowania przechylany zasobnik oraz kaseta zostaną automatycznie zatrzymane.

Włącznik przytrzymywany typu hold-to-run

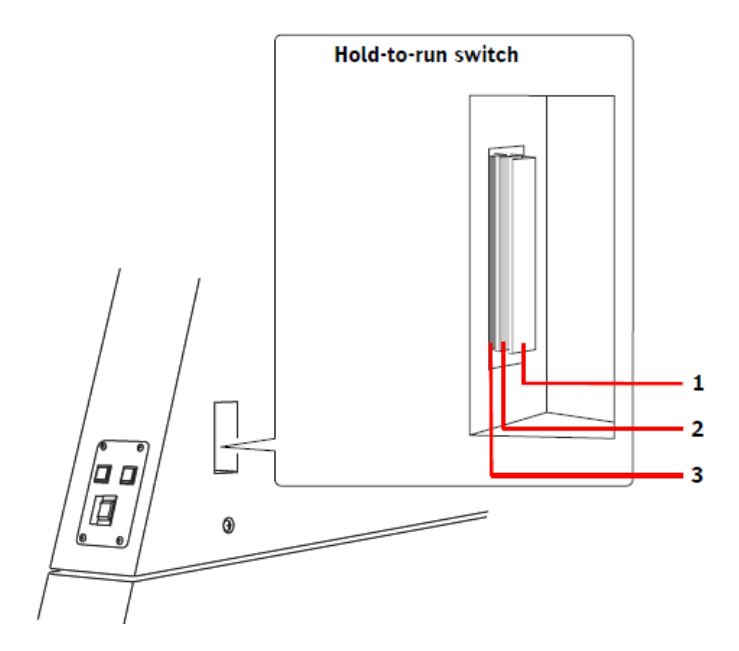

- 1 Pozycja ustawienia "SET"
- 2 Pozycja zwolnienia
- 3 Pozycja zablokowania
- 1. Naciśnij [OFFLINE] na ekranie gotowości do pracy (online). Pojawi się ekran offline.

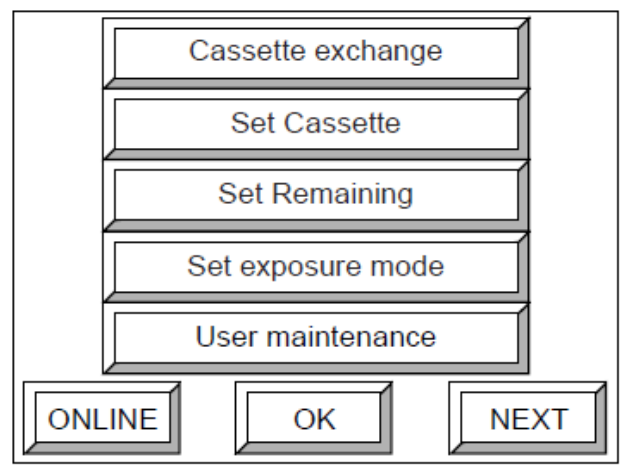

2. Wybierz [Casette exchange] i naciśnij [OK].

Pojawi się poniższy ekran. (Przy podłączonym urządzeniu :AVALON N24&36-AL SKID pojawi się ekran z punktu 3.)

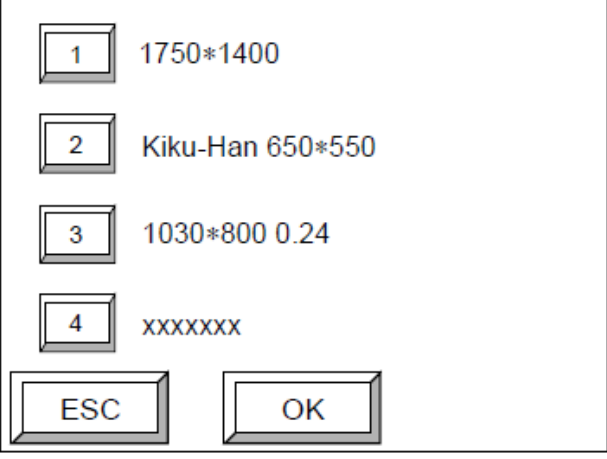

3. Wybierz kasetę, do której chcesz załadować płyty i naciśnij [OK]. (Można wybrać maksymalnie cztery kasety. Ponowne naciśnięcie numeru kasety usuwa ją z listy wybranych kaset.)

Pojawi się poniższy ekran.

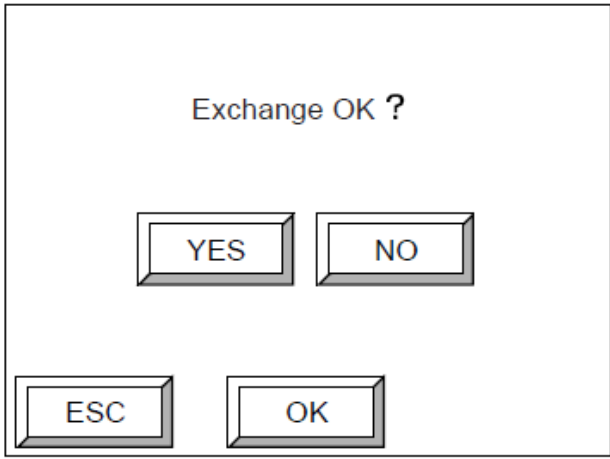

4. Naciśnij [YES], a następnie [OK].

Pojawi się komunikat o treści "Please level the supply tray" ("Wyrównaj tacę podającą"). Jeśli przechylony zasobnik nie znajduje się w pozycji horyzontalnej, naciśnij przycisk przechylenia przy jednoczesnym przytrzymywaniu włącznika typu hold-to-run w połowie przełączonego w dół, aby przesunąć zasobnik do pozycji horyzontalnej.

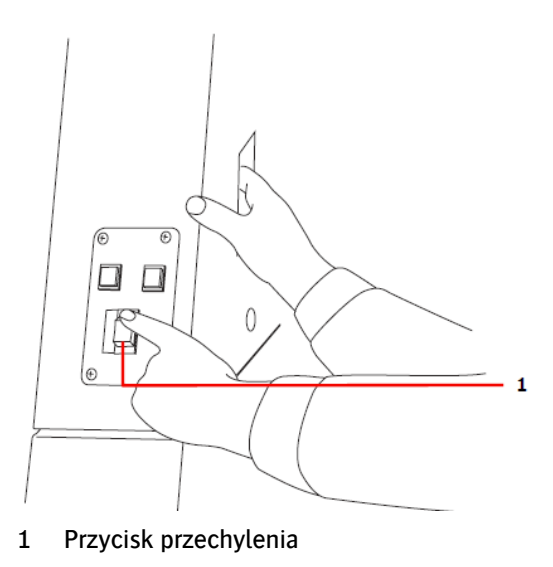

INFORMACJA: Wprawiony w ruch zasobnik zatrzyma się automatycznie, gdy wykonana zostanie jedna z poniższych czynności:

Zdjęcie palca z przycisku przechylenia.

Zdjęcie palca z włącznika typu hold-to-run.

Przesunięcie włącznika typu hold-to-run do pozycji zablokowania.

Po przesunięciu zasobnika do pozycji horyzontalnej pojawi się poniższy ekran.

Pressing the [EJECT] button and [HoldToRun] switch, the cassette is moved to the plate supply unit.

5. Przytrzymaj przycisk [EJECT] jednocześnie przytrzymując włącznik typu hold-to-run w połowie do dołu aż do momentu, kiedy kaseta wysunie się na zasobnik.

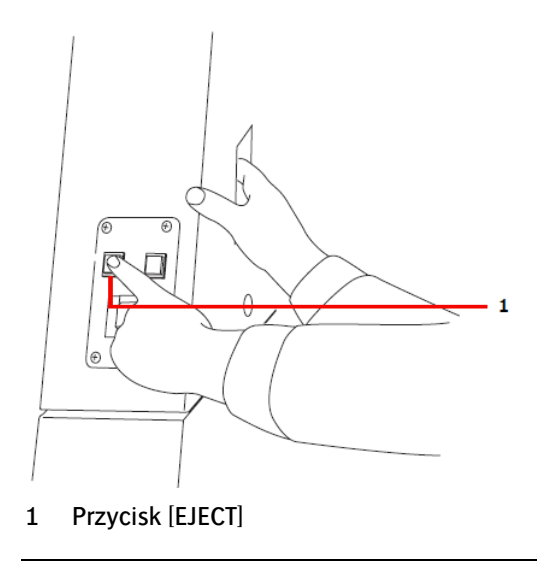

INFORMACJA: Wprawiona w ruch kaseta automatycznie zostanie zatrzymana, gdy wykonana

zostanie jedna z poniższych czynności:

Zdjęcie palca z [EJECT].

Zdjęcie palca z włącznika typu hold-to-run.

Przesunięcie włącznika typu hold-to-run do pozycji zablokowania.

6. Upewnij się, że kaseta wysunęła się do przedniego końca zasobnika i zatrzymała się. W przypadku podłączenia urządzenia :AVALON N24&36-AL M do :AVALON N24/36/40 pojawi się poniższy ekran.

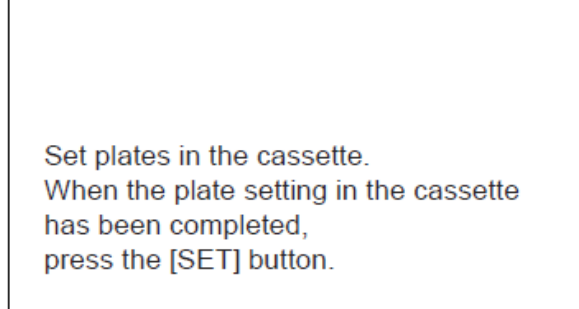

W przypadku podłączenia urządzenia :AVALON N40-AL M do :AVALON N24/36/40 pojawi się

poniższy ekran.

Set plates in the cassette. When the plate width is 2101mm or more, please remove guide D, and use reference guide. When the plate setting has be en completed, press the [SET] button.

7. Wyreguluj nachylenie kasety poprzez wybranie przycisku przechylenia jednocześnie przytrzymując włącznik typu hold-to-run tak, aby łatwo było ułożyć płyty.

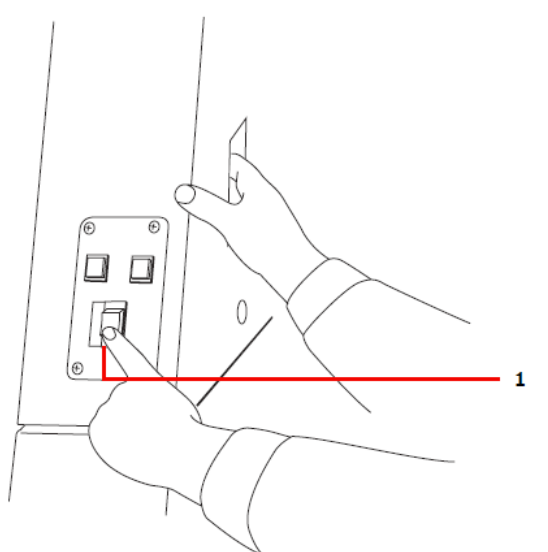

- 1 Przycisk przechylenia
- 8. Zdejmij z płyty opakowanie oraz wypakuj instrukcje. Rozpakuj ją do pozycji z emulsją ku dołowi wraz z papierem przekładkowym.

UWAGA: Krawędzie płyty są ostre i niebezpiecznie jest ich dotykanie gołymi rękoma. Na czas dotykania krawędzi płyty załóż antypoślizgowe, rękawiczki ochronne.

UWAGA: Ułóż płytę w kasecie w taki sposób, aby strona płyty z emulsją skierowana była ku dołowi. Zawsze pamiętaj o umieszczeniu papieru przekładkowego na samym dole (pomiędzy dolną stroną płyty z dnem kasety).

W przypadku braku papieru przekładkowego strona płyty z emulsją dotyka powierzchni kasety i może ulec zadrapaniom.

9. Tylko w przypadku :AVALON N24&36-AL M, poluzuj śruby trzymające prowadnice płyty A, B i C oraz przesuń ich odpowiedniki tak, aby można było łatwo zainstalować płytę.

INFORMACJA: Ułóż płytę według punktu odniesienia w prawym dolnym rogu kasety.

INFORMACJA: Jako przykład, ułóż płyty, których długość wynosi 1000 mm lub mniej przy użyciu prowadnicy A i B.

INFORMACJA: Jako przykład, ułóż płyty, których długość wynosi 1001 mm lub więcej przy użyciu prowadnicy A, B i C.

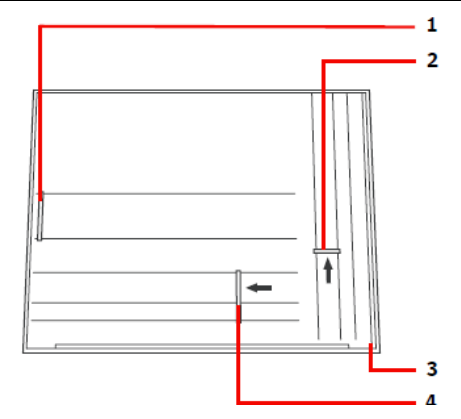

Płyta o długości 1000 mm lub krótsza Płyta o długości 1001 mm lub dłuższa

- 1 Prowadnica C
- 2 Prowadnica A
- 3 Punkt odniesienia
- 4 Prowadnica B

W przypadku :AVALON N40-AL M, poluzuj śruby trzymające prowadnice płyty A, B, C i D oraz przesuń ich odpowiedniki tak, aby można było łatwo zainstalować płytę.

INFORMACJA: Ilustracja pokazuje przykład, w którym płyty ułożone są w kasecie urządzenia :AVALON N40-AL M podłączonym z prawej strony do :AVALON N24/36/40. Przy pozycjonowaniu płyt w urządzeniu :AVALON. N40-AL M podłączonym z lewej strony pozycje prowadnic oraz punktów odniesienia będą odwrócone.

INFORMACJA: W przypadku płyt o szerokości 2100 mm lub mniej wyrównaj je względem punktu odniesienia pod prowadnicą D. W przypadku płyt o szerokości 2101 mm lub więcej usuń prowadnicę D i umieść go w miejscu przechowywania prowadnic. Wyrównaj płyty względem punktu odniesienia niedaleko rogu kasety.

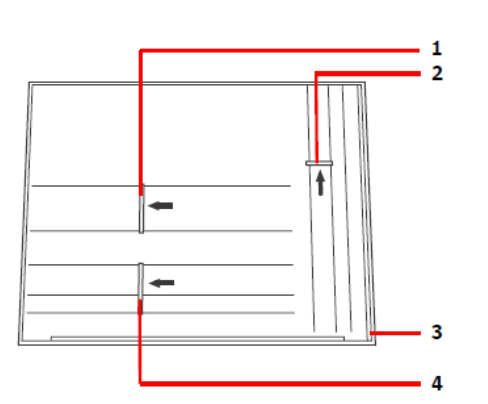

INFORMACJA: Jako przykład użyj płyt o długości 1000 mm lub mniej przy zastosowaniu prowadnic A i B.

INFORMACJA: Jako przykład użyj płyt o długości 1001 mm lub więcej przy zastosowaniu prowadnic A, B i C.

INFORMACJA: Jako przykład użyj płyt o długości 1001 mm lub więcej oraz szerokości 2101 mm lub więcej przy zastosowaniu prowadnic A, B i C.

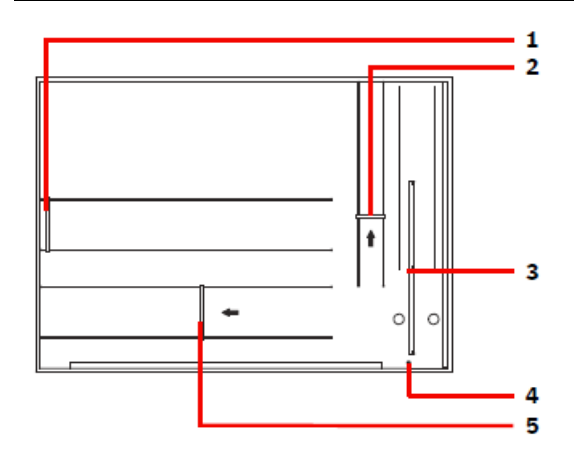

 $\overline{2}$  $\overline{\phantom{0}}$  $\overline{\mathbf{3}}$  $\circ$ 5

 $\mathbf{1}$ 

- 1 Prowadnica C
- 2 Prowadnica A
- 3 Prowadnica D
- 4 Punkt odniesienia
- 5 Prowadnica B

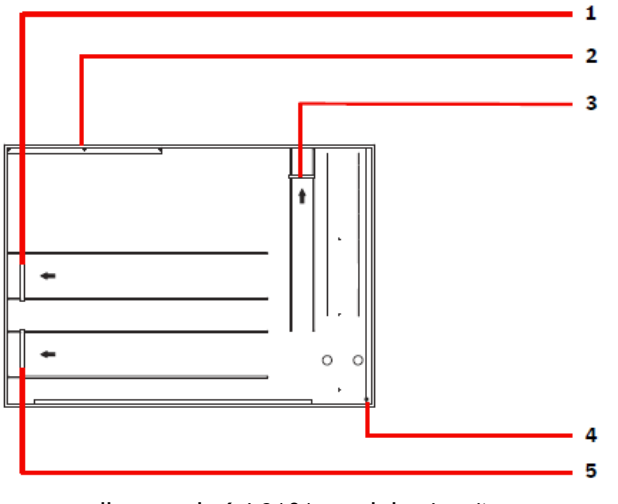

(w przypadku szerokości 2101 mm lub więcej) W przypadku długości 1001 mm lub więcej.

(w przypadku szerokości 2100mm lub więcej) (w przypadku szerokości 2100mm lub mniej) W przypadku długości 1000 mm lub mniej. W przypadku długości 1001 mm lub więcej.

- 1 Prowadnica C
- 2 Miejsce przechowywania prowadnicy D
- 3 Prowadnica A
- 4 Punkt odniesienia
- 5 Prowadnica B

UWAGA: Nie należy układać płyt o wysokości większej niż 28mm. W przeciwnym wypadku może wystąpić błąd a płyta może ulec uszkodzeniu.

UWAGA: Przy przenoszeniu płyt należy je chwytać za krótkie krawędzie. W przypadku noszenia płyt za długie krawędzie płyta może się zgiąć.

UWAGA: Przy układaniu płyt upewnij się, że papier przekładkowy znajdujący się na samym dole nie zawinął się. W przypadku braku papieru przekładkowego dwie płyty mogą zostać razem przetransportowane i wywołać błąd.

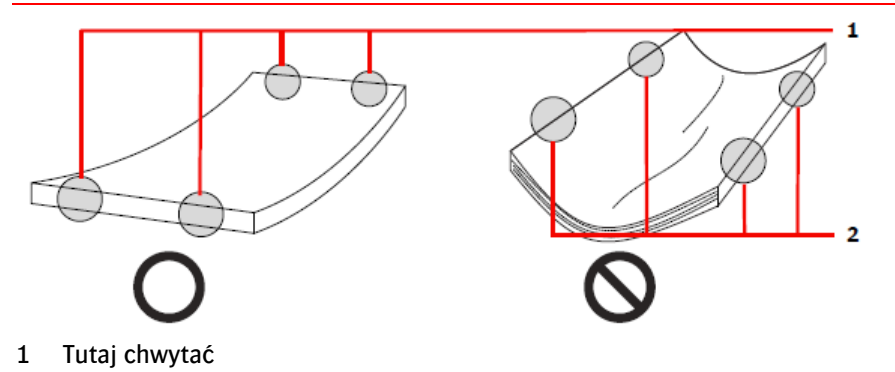

- 2 Tutaj nie chwytać
- 10. Przytrzymaj mocno boki płyty tak, aby strona z emulsją skierowana była ku dołowi.
- 11. Tylko w przypadku :AVALON N24&36-AL M ułóż płyty w kasecie tak, aby spozycjonować je wewnątrz punktów odniesienia na przedniej oraz prawej krawędzi kasety i tak, aby prawy dolny róg płyty wyrównał się względem punktów odniesienia kasety.

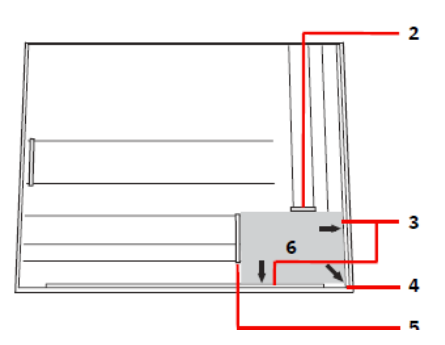

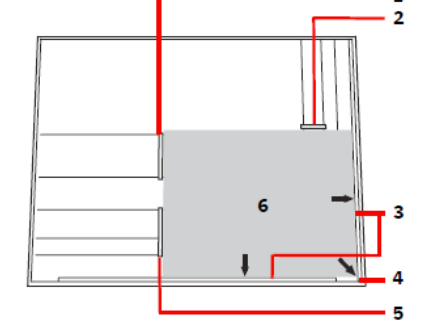

W przypadku długości 1000 mm lub mniej. W przypadku długości 1001 mm lub więcej.

- 1 Prowadnica C
- 2 Prowadnica A

- 3 Prowadnica odniesienia
- 4 Punkt odniesienia
- 5 Prowadnica B
- 6 Płyty

Tylko w przypadku :AVALON N40-AL M ułóż płyty w kasecie tak, aby spozycjonować je wewnątrz punktów odniesienia na przedniej oraz prawej krawędzi kasety i tak, aby prawy dolny róg płyty wyrównał się względem punktów odniesienia kasety.

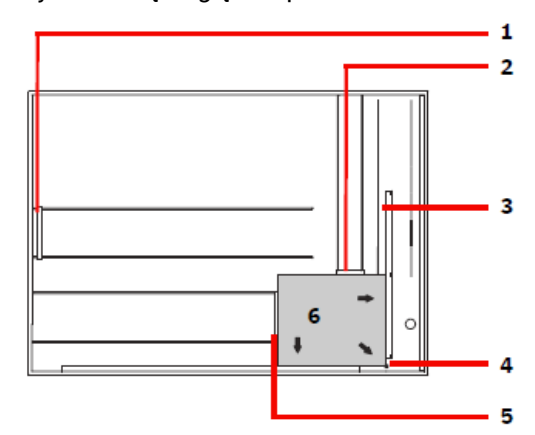

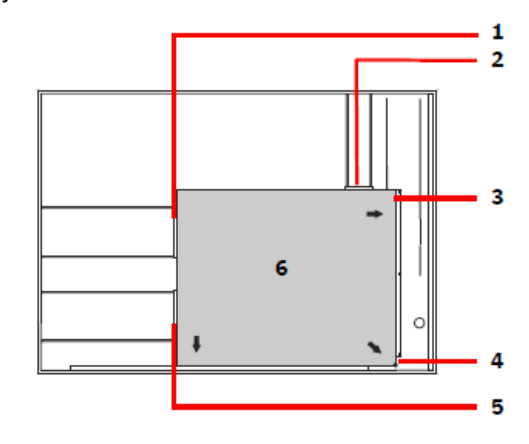

W przypadku długości 1000 mm lub mniej. W przypadku długości 1001 mm lub więcej.

- 1 Prowadnica C
- 2 Prowadnica A
- 3 Prowadnica D (przy płytach o szerokości 2100 mm lub mniej)
- 4 Punkt odniesienia
- 5 Prowadnica B
- 6 Płyty

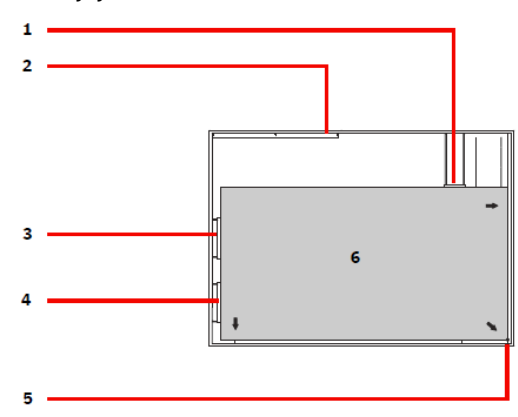

W przypadku płyty o długości 1001mm lub więcej. W przypadku płyty o szerokości 2101mm lub więcej

- 1 Prowadnica A
- 2 Miejsce przechowywanie prowadnicy D
- 3 Prowadnica C
- 4 Prowadnica B
- 5 Punkt odniesienia
- 6 Płyty

INFORMACJA: Ilustracja przedstawia przykład, w którym płyty ułożone są w kasecie urządzenia :AVALON N40-AL M podłączonym do prawego boku urządzenia :AVALON N24/36/40. Przy pozycjonowaniu płyt w kasecie urządzenia :AVALON N40-AL M podłączonego z lewej strony pozycje prowadnic oraz punktów odniesienia będą odwrócone.

INFORMACJA: Podczas nakładania płyt na siebie należy zawsze umieszczać papier przekładkowy pomiędzy płytami.

INFORMACJA: Przy wykorzystaniu skali znajdującej się na zewnętrznej stronie prowadnicy A upewnij się, że wysokość nakładanych na siebie płyt wynosi 28mm lub mniej. (Przykład: Gdy grubość płyty wynosi 0.3mm można nałożyć na siebie ok. 75 płyt. Gdy grubość płyty wynosi 0.4mm można nałożyć ok. 60 płyt.)

12. Przesuń prowadnicę A w taki sposób, aby pomiędzy prowadnicą a górną krawędzią płyt znajdowała się przerwa o szerokości 1mm, natomiast prowadnicę B i C przesuń tak, aby dotknęły bocznych krawędzi płyty a następnie zamocuj prowadnice poprzez podkręcenie śrub za pomocą dołączonego klucza.

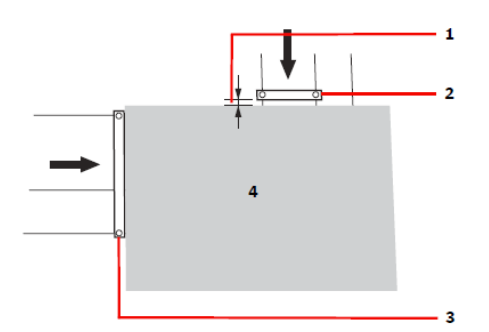

- 1 Jednomilimetrowa przerwa
- 2 Prowadnica A
- 3 Prowadnica B
- 4 Płyty

UWAGA: Nie należy za mocno przyciskać prowadnicy do płyty. Może to spowodować wygięcie krawędzi oraz problemy z transportem płyty.

13. Jeśli kaseta jest przechylona naciśnij przycisk przechylenia jednocześnie przytrzymując włącznik typu hold-to-run w połowie ku dołowi, aby przesunąć kasetę do pozycji horyzontalnej.

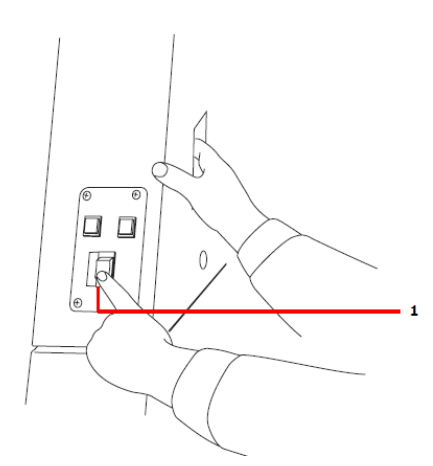

- 1 Przycisk przechylenia
- 14. Po ułożeniu płyt naciśnij przycisk "SET" przez około sekundę.

 $\mathbf{1}$ 

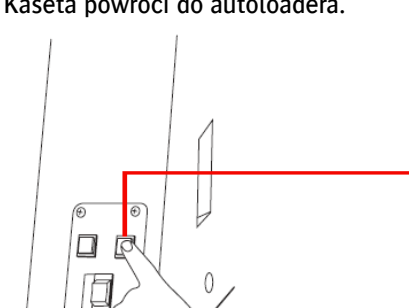

Kaseta powróci do autoloadera.

1 Przycisk SET (STOP)

INFORMACJA: Podczas ruchu kasety przycisk SET (STOP) będzie się świecił. Aby zatrzymać ruch kasety naciśnij przycisk SET (STOP).

UWAGA: Podczas ruchu kasety nie należy dotykać ani kasety ani płyty ponieważ może to powodować uszkodzenie sprzętu.

Przy wyborze kilku kaset kolejne kasety będą poruszać się w stronę podajnika płyt, a następnie pojawi się ekran przedstawiony w kroku 4. Po ułożeniu płyt pojawi się poniższy ekran.

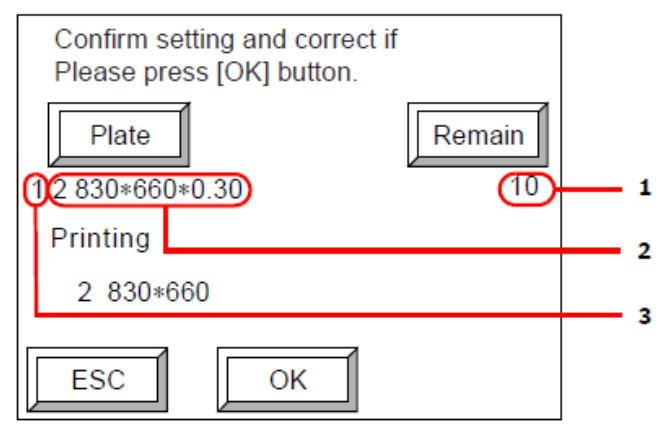

- 1 Ilość płyt pozostających w kasecie
- 2 Dane płyty w kasecie
- 3 Numer kasety
- 15. Jeśli wyświetlone informacje różnią się od płyt faktycznie znajdujących się w kasecie naciśnij [Plate] i zmień dane dot. płyty.

W celu uzyskania więcej informacji zapoznaj się z rozdziałem "Ustawienia danych płyty". W taki sam sposób, jeśli wyświetlona liczba płyt pozostających w kasecie różni się od ich faktycznej liczby naciśnij [Remain] i zmień liczbę. W celu uzyskania więcej informacji zapoznaj się z rozdziałem "Ustawienia liczby pozostałych płyt".

16. Po wprowadzeniu zmian w ustawieniach kliknij [OK].

Pojawi się ekran offline. Jeśli będzie to potrzebne ustaw również parametry naświetlania. W celu uzyskania więcej informacji zapoznaj się z rozdziałem "Ustawienia parametrów naświetlania".

INFORMACJA: Jeśli płyty ułożone są w więcej niż jednej kasecie wówczas w odniesieniu do wszystkich płyt pojawi się ekran weryfikacji.

### **2.8. Ręczne ładowanie płyt**

Po wybraniu niżej pokazanej ikony na ekranie sposobu ładowania płyt konieczne będzie ręczne załadowanie ich na stół.

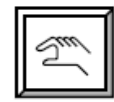

W celu uzyskania więcej informacji zapoznaj się z rozdziałem "Ustawienia parametrów naświetlania".

1. Na ekranie gotowości do pracy (online) wybierz [SET].

Pojawi się poniższy ekran.

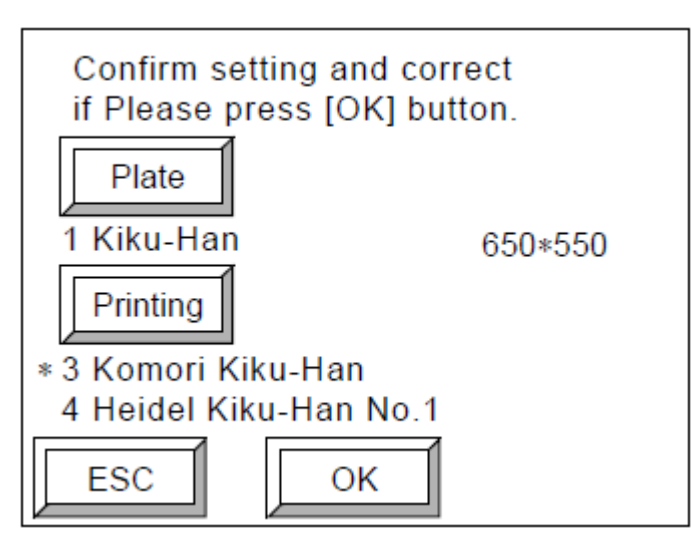

2. Potwierdź parametry płyty oraz parametry maszyny drukującej na ekranie i naciśnij [OK].

Pojawi się poniższy ekran.

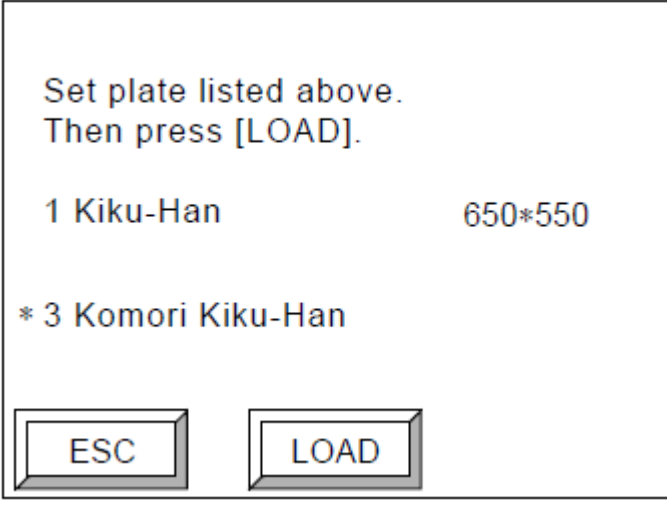

3. Upewnij się, że paski transferowe ustawiona są w swojej najniższej pozycji. Połóż płyty na stół jednocześnie opierając ich dolne krawędzie na paskach. W przypadku urządzenia :AVALON N24&36- AL M przy użyciu płyt o szerokości 1030.9 mm lub mniej albo w przypadku urządzenia :AVALON N40- AL M przy użyciu płyt o szerokości 1060.9mm lub mniej ułóż płyty po prawej oraz lewej stronie stołu. (możliwe jest również układanie płyt albo na prawej albo na lewej stronie stołu w celu ich załadowania)

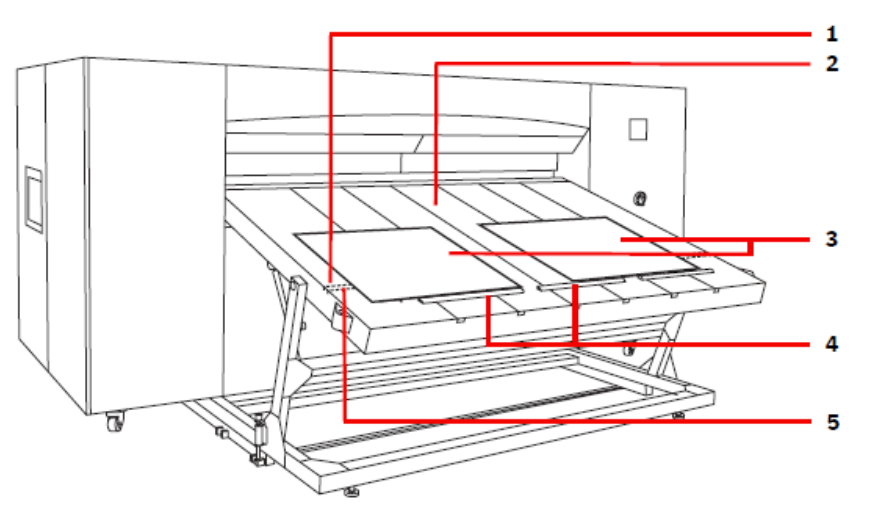

- 1 Etykieta pozycjonująca, która powinna być punktem odniesienia w przypadku ładowania płyt o szerokości 1031.0 mm lub mniej dla :AVALON N24&36-AL M, lub w przypadku płyt o szerokości 1061.0 mm lub mniej dla :AVALON N40-AL M.
- 2 Stół
- 3 Płyta
- 4 Pasek transferowy
- 5 Etykieta pozycjonująca, która powinna być punktem odniesienia w przypadku ładowania płyt o szerokości 1030.9 mm lub więcej dla :AVALON N24&36-AL M, lub w przypadku płyt o szerokości 1060.9 mm lub więcej dla :AVALON N40-AL M.

UWAGA: Przy ładowaniu dwóch płyt należy używać płyt takich samych pod względem typu, rozmiaru oraz grubości.

Zarówno w przypadku :AVALON N24&36-AL M jak i :AVALON N40-AL M, ułóż płyty o szerokości 1031.0mm oraz 1061.0mm lub więcej szeroko względem środka stołu.

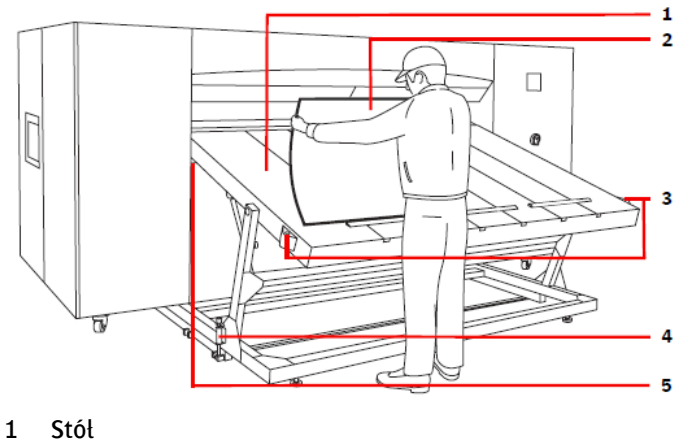

- 
- 2 Płyta
- 3 Włącznik LOAD
- 4 Stoper
- 5 Śruba nasadkowa
- 4. Ułóż płyty względem skali na etykiecie pozycjonującej.

UWAGA: Ułóż płyty w taki sposób, aby ich pozycja odpowiadała skali na etykiecie pozycjonującej z tolerancją 5mm. Upewnij się, że usunąłeś papier przekładkowy zarówno z przedniej jak i tylnej powierzchni płyty.

UWAGA: Nie należy używać płyt, które są wgniecione bądź odkształcone ponieważ spowoduje to problemy z przenoszeniem płyty.

UWAGA: Jeśli odczuwasz zmęczenie nie kontynuuj układania płyt względem środka stołu.

UWAGA: Nie należy wkładać rąk ani palców w zasięg ruchu pasków transferowych.

UWAGA: Podczas transferu płyt nie należy usuwać śrub nasadowych ani odblokowywać stoperów.

5. Po ułożeniu płyt naciśnij [LOAD] na panelu operacyjnym lub włącznik [LOAD] na stole. Czynność ta inicjuje ładowanie płyt.

# **2.9. Gdy skończą się płyty**

Jeśli skończą się płyty pojawi się poniższy ekran. Pojawia się wybór dwóch opcji: "Supply plater" (Uzupełnij płyty) lub "Manually load plate" (Ręcznie doładuj płyty).

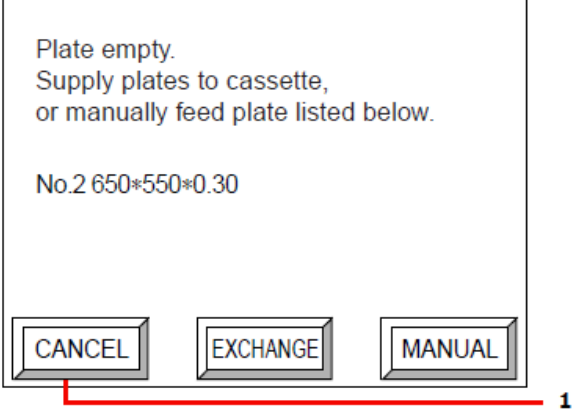

1 Naciśnij, aby anulować polecenie z komputera sterującego

### Jak uzupełnić płyty w kasecie

1. Naciśnij [EXCHANGE].

Pojawi się poniższy ekran. (Przy podłączonym urządzeniu :AVALON N24&36-AL SKID pojawi się ekran z kroku 2).

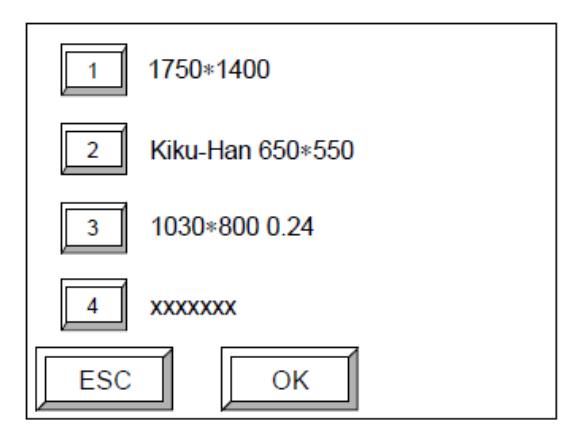

2. Wybierz kasetę, do której chcesz załadować płyty i naciśnij [OK]. (Można wybrać maksymalnie cztery kasety. Ponowne wybranie kasety usuwa ją z listy wybranych kaset).

Pojawi się wówczas poniższy ekran.

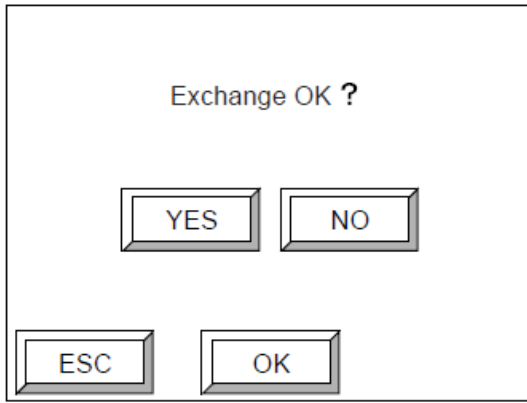

3. Naciśnij [YES] a następnie [OK].

INFORMACJA: W celu zapoznania się ze szczegółami odwołaj się do rozdziału "Ładowanie płyt do kasety".

# Jak ręcznie podawać płyty

1. Naciśnij [MANUAL].

 $\Gamma$ 

Pojawi się poniższy ekran.

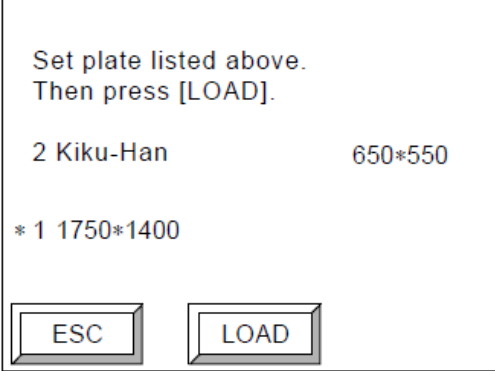

2. Ułóż płyty i naciśnij [LOAD].

INFORMACJA: W celu zapoznania się ze szczegółami odwołaj się do rozdziału "Ręczne ładowanie płyt".

### **2.10. Gdy nie przygotowano płyty żądanej przez komputer**

Jeśli nie ułożono płyty żądanej przez komputer sterujący pojawi się poniższy ekran. Dostępne są dwie opcje do wyboru: "Replace casette" (Wymień kasetę) lub "Manually load plate" (Ręcznie załaduj płytę).

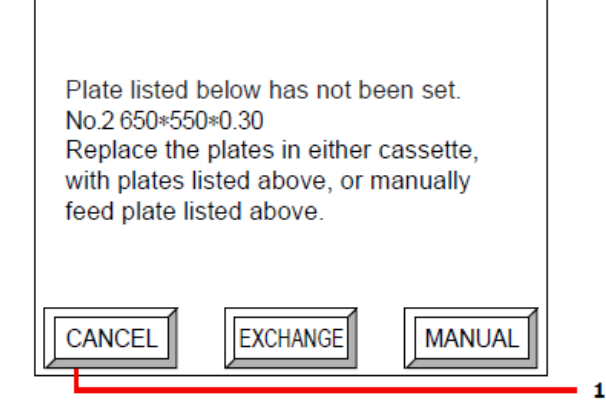

1 Naciśnij, aby anulować polecenie naświetlania z komputera sterującego

#### Jak wymienić płytę w kasecie

1. Naciśnij [EXCHANGE].

Pojawi się poniższy ekran. (Przy podłączonym urządzeniu :AVALON N24&36-AL SKID pojawi się ekran z kroku 2).

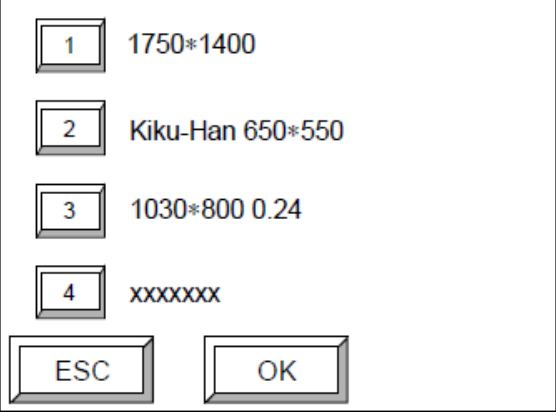

2. Wybierz kasetę, do której chcesz załadować płyty i naciśnij [OK]. (Można wybrać maksymalnie cztery kasety. Ponowne wybranie kasety usuwa ją z listy wybranych kaset).

Pojawi się wówczas poniższy ekran.

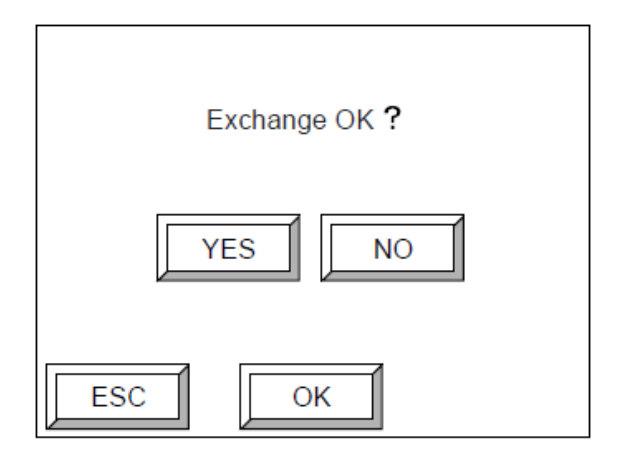

- 3. Naciśnij [YES] a następnie [OK].
- 4. Wymień płytę w kasecie na taką, która jest żądana przez komputer sterujący.

INFORMACJA: W celu zapoznania się ze szczegółami odwołaj się do rozdziału "Ładowanie płyt do kasety".

# Jak ręcznie załadować płyty w kasecie

1. Naciśnij [MANUAL].

Pojawi się poniższy ekran.

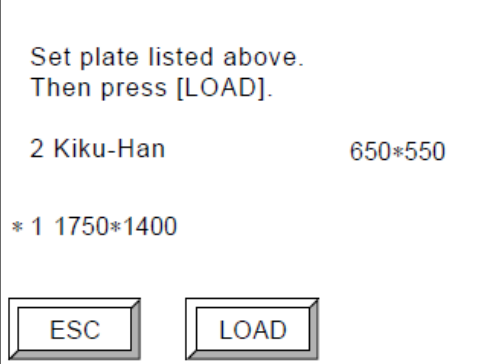

2. Ułóż płyty i naciśnij [LOAD].

INFORMACJA: W celu zapoznania się ze szczegółami odwołaj się do rozdziału "Ręczne ładowanie płyt".

# **2.11. Ładowanie płyt podczas naświetlania**

Zastosuj poniższą procedurę w celu załadowania płyt do kasety w trakcie naświetlania bądź przygotowywania do naświetlania.

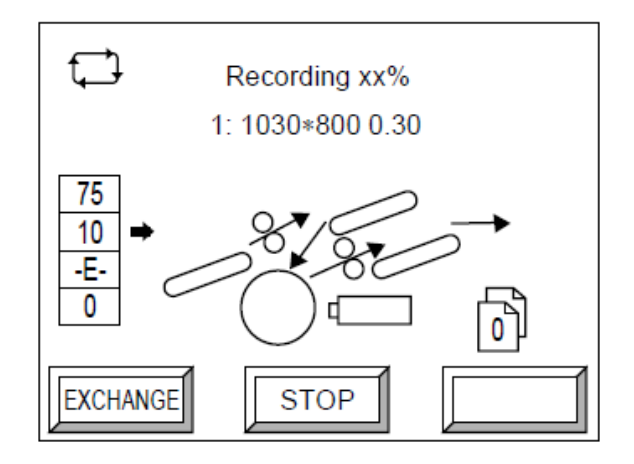

1. Naciśnij [EXCHANGE] na ekranie gotowości do pracy (online).

W trakcie pracy autoloadera pojawi się poniższy ekran.

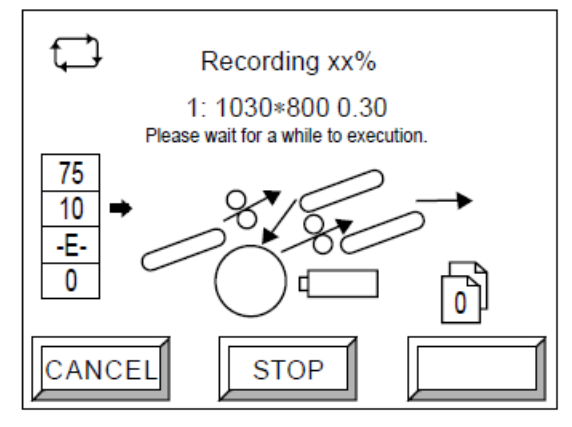

Po zakończeniu pracy autoloadera pojawi się poniższy ekran. (Przy podłączonym urządzeniu :AVALON N24&36-AL SKID pojawi się ekran z kroku 2).

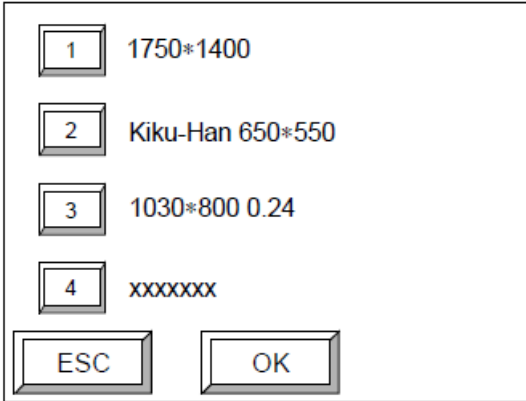

2. Wybierz kasetę, do której chcesz załadować płyty i naciśnij [OK]. (Można wybrać maksymalnie cztery kasety. Ponowne wybranie kasety usuwa ją z listy wybranych kaset).

Pojawi się wówczas poniższy ekran.

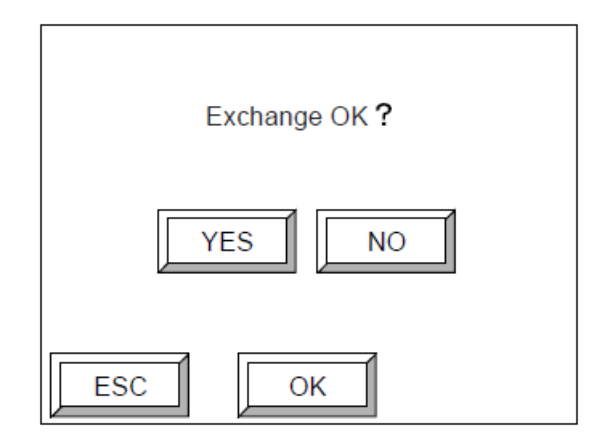

3. Naciśnij [YES] a następnie [OK].

INFORMACJA: W celu zapoznania się ze szczegółami odwołaj się do rozdziału "Ładowanie płyt do kasety".

#### **2.12. Usuwanie papieru przekładkowego**

Papier przekładkowy zdejmowany z płyt podczas ich transportu usuwany jest do pojemnika na papier. Co jakiś czas należy owy pojemnik opróżnić.

UWAGA: Zdjęty papier przekładkowy należy niezwłocznie usunąć. Dotyczy to szczególnie sytuacji, kiedy blokuje on wyjście papieru ponieważ może on zatkać ujście i powodować zacięcia.

Usuń papier przekładkowy z pojemnika.

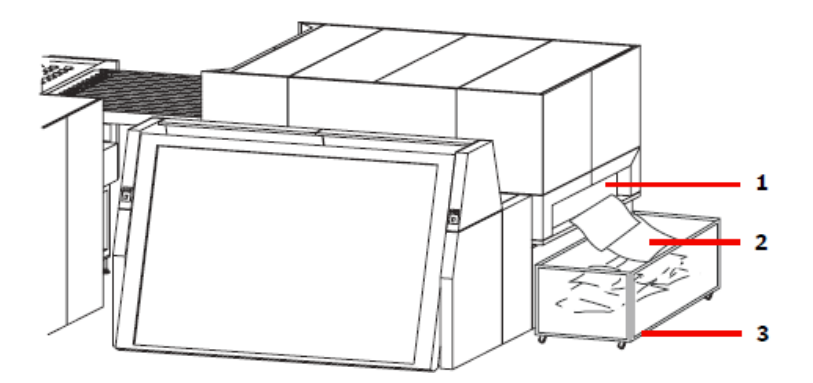

- 1 Wyjście papieru przekładkowego
- 2 Usunięty papier przekładkowy
- 3 Pojemnik na papier przekładkowy

### **2.13. Transportowa funkcja mostu**

Most transportuje a następnie rozładowuje płyty w kierunku oraz prędkości określonych w urządzeniu :AVALON N24/36/40.

Aby ustalić kierunek rozładowania płyt należy zapoznać się z rozdziałem "kierunek mostu". Aby ustalić prędkość rozładowywania należy zapoznać się z rozdziałem "AT-M"

### Opis przycisków opcjonalnego panelu użytkownika

INFORMACJA: Opcjonalny panel użytkownika jest dodatkowym wyposażeniem mostu :AVALON N24&36- CO S/A. Zastosowanie poniższej procedury możliwe jest tylko w przypadku podłączenia opcjonalnego panelu użytkownika do urządzenia :AVALON N24&36-CO S/A.

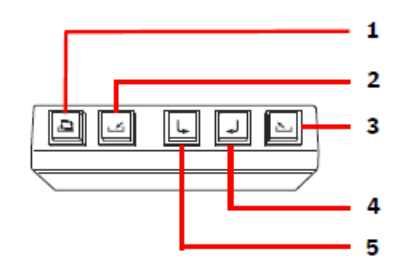

- 1 Włącznik trybu automatycznego Przełącza aktualny tryb do automatycznego. Przy aktywnym trybie automatycznym świeci się lampka.
- 2 Włącznik trybu zewnętrznego ładowania Przełącza aktualny tryb do trybu zewnętrznego ładowania. Przy aktywnym trybie zewnętrznego ładowania świeci się lampka.
- 3 Włącznik przechwycenia

Włącznik ten pozwala przechwycić płytę zanim znajdzie się w wywoływarce. Po włączeniu włącznika przechwycenia świeci się lampka.

4 Włącznik rozładowania płyt na prawo

Po włączeniu włącznika rozładowania płyt na prawo oraz przełączeniu urządzenia do trybu automatycznego płyty rozładowywane są na prawo. Włączenie opcji rozładowywania płyt na prawo symbolizuje zapalona lampka. W trybie zewnętrznego ładowania następuje rozładowanie płyt, a przy włączeniu tego włącznika są one rozładowywane na prawo.

5 Włącznik rozładowania płyt na lewo

Po włączeniu włącznika rozładowania płyt na lewo oraz przełączeniu urządzenia do trybu automatycznego płyty rozładowywane są na lewo. Włączenie opcji rozładowywania płyt na lewo symbolizuje zapalona lampka. W trybie zewnętrznego ładowania następuje rozładowanie płyt a przy włączeniu tego włącznika są one rozładowywane na lewo.

INFORMACJA: Strzałki w prawo oraz w lewo zaznaczone na włącznikach przedstawiają kierunki z perspektywy przodu panelu operacyjnego.

### Opis funkcji

#### Transport automatyczny

Most automatycznie transportuje i rozładowuje płyty z urządzenia :AVALON N24/36/40 w ustalonym kierunku.

1. Określ trasę transportu płyty w urządzeniu :AVALON N24/36/40.

2. Po wybraniu trybu zewnętrznego ładowania na panelu operacyjnym upewnij się, że żadna płyta nie jest aktualnie transportowana, a następnie uruchom włącznik trybu automatycznego.

Zapali się lampka włącznika a tryb automatyczny zostanie włączony. Po rozładowaniu płyty z :AVALON N24/36/40 most przetransportuje go po trasie sprecyzowanej dla :AVALON N24/36/40.

UWAGA: Krawędzie płyty są ostre i niebezpiecznie jest ich dotykanie gołymi rękoma. Na czas dotykania krawędzi płyty załóż antypoślizgowe, rękawiczki ochronne.

UWAGA: Nie należy wkładać dłoni ani ramion do części urządzenia odpowiedzialnych za transport płyt.

#### Ładowanie zewnętrzne

W celu ręcznego załadowania płyt do mostu (a nie automatycznego z :AVALON N24/36/40) zastosuj poniższą procedurę.

UWAGA: Podczas rozładowywania płyty z urządzenia :AVALON N24/36/40 słyszalny jest przerywany sygnał dźwiękowy. Nie należy wówczas przełączać ustawień do trybu ładowania zewnętrznego.

UWAGA: Każda płyta transportowana oraz rozładowywana jest pod tym samym kątem, w jakim została ułożona. Dlatego też nie należy układać płyty pod krzywym kątem.

- 1. W przypadku stosowania trybu automatycznego upewnij się, że żadna płyta nie jest aktualnie transportowana, a następnie naciśnij włącznik trybu ładowania zewnętrznego. Zapali się lampka trybu ładowania zewnętrznego i tryb ten zostanie włączony.
- 2. Upewnij się, że wywoływarka jest gotowa na przyjęcie płyty.
- 3. Ułóż płytę w urządzeniu. Przy użyciu znacznika środkowego ułóż płytę na środku tak, aby jej krawędzie zakrywały czujnik rozładowania. Upewnij się, że obraz na płycie skierowany jest ku górze.

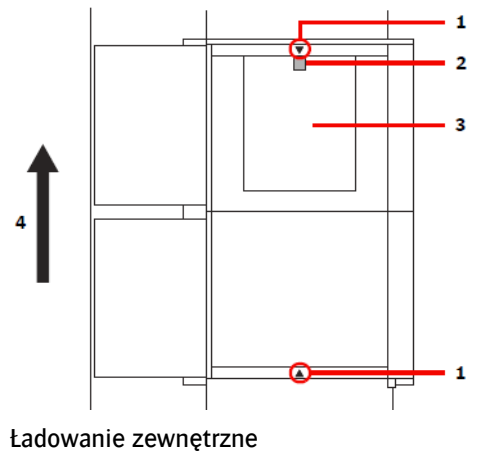

1 Znacznik środkowy

- 2 Czujnik rozładowania
- 3 Płyta
- 4 Kierunek transportu
- 4. Po włączeniu wybranego włącznika rozładowania most rozpocznie transportu płyty. Wówczas płyta zostanie rozładowana.

#### Rozładowanie wymuszone

Most wykonuje rozładowanie wymuszone rozładowując płytę według ustawień odpowiednich dla :AVALON N24/36/40.

- 1. Upewnij się, że aktualnie nie jest transportowana żadna płyta. Włączenie włącznika trybu automatycznego spowoduje zapalenie się lampki i uruchomienie trybu automatycznego.
- 2. Naciśnij wybrany włącznik rozładowania, aby wykonać wymuszone rozładowanie płyty w określonym kierunku. Lampka cały czas będzie się palić.
- 3. Rozładowana płyta przetransportowana będzie w danym kierunku, a następnie rozładowana.

#### Przechwycenie płyty

Płyta może zostać zatrzymana i usunięta.

- 1. Upewnij się, że aktualnie nie jest transportowana żadna płyta. Włączenie włącznika trybu automatycznego spowoduje zapalenie się lampki i uruchomienie trybu automatycznego.
- 2. Włącz włącznik przechwycenia a rozpocznie się przechwycenie.
- 3. Rozładowana płyta zostanie zatrzymana.
- 4. Upewnij się, że płyta została całkowicie zatrzymana i usuń ją. Ręczne przenieś ją do wywoływarki.

INFORMACJA: Rozładowanie wymuszone bądź przechwycenie płyty mogą zostać ustawione do czasu ukończenia transportu płyty z urządzenia :AVALON N24/36/40 do mostu, a praca urządzenia zostanie zatrzymana.

INFORMACJA: Po wybraniu jednej z opcji pozostanie ona aktywna na stałe. Jeśli chcesz zresetować swoje ustawienia użyj ponownie włącznika trybu automatycznego.

### **2.14. Obsługa stołu odbiorczego**

UWAGA: Nie należy kłaść żadnych przedmiotów ani dłoni na stole odbiorczym podczas rozładowywania płyt. Krawędzie płyty mogą skaleczyć dłonie.

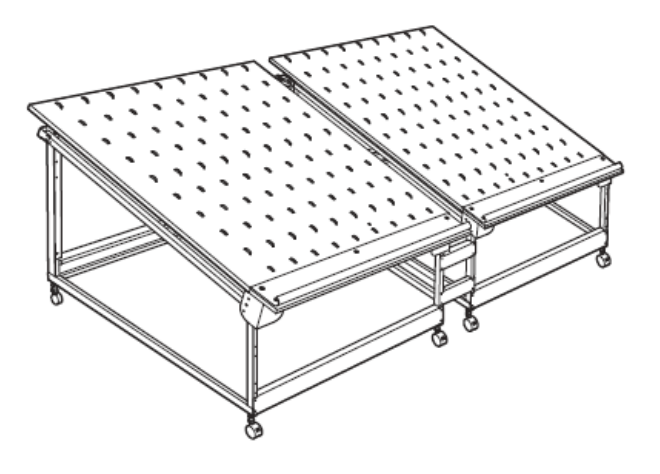

Po zakończeniu naświetlania, gdy na stole nie znajduje się żadna płyta zostanie ona rozładowana.

Usuń rozładowaną płytę ze stołu odbiorczego.

Jeśli podczas rozładowywania płyty na stole odbiorczym znajduje się już jakaś płyta urządzenie :AVALON N24/36/40 wyświetli komunikat alarmowy i przejdzie do trybu czuwania (standby).

Usuń płytę ze stołu odbiorczego. Możliwe będzie kontynuowanie obsługi urządzenia.

# **3. Menu użytkownika**

Poniższy rozdział przedstawia procedury ustawiania poszczególnych parametrów w Menu Użytkownika naświetlarki :AVALON N24/36/40.

# **3.1. Tryb konfiguracyjny (offline)**

# Przegląd ekranu trybu konfiguracyjnego (offline)

Naciśnij przycisk [OFFLINE] będąc w trybie pracy (online), aby przejść do trybu konfiguracyjnego. Naciśnij przycisk [ESC] w dowolnym momencie, aby wrócić do poprzedniego ekranu.

Aby powrócić do trybu pracy (online), kliknij przycisk [ONLINE].

Poniżej przedstawiono ekran trybu konfiguracyjnego (offline)

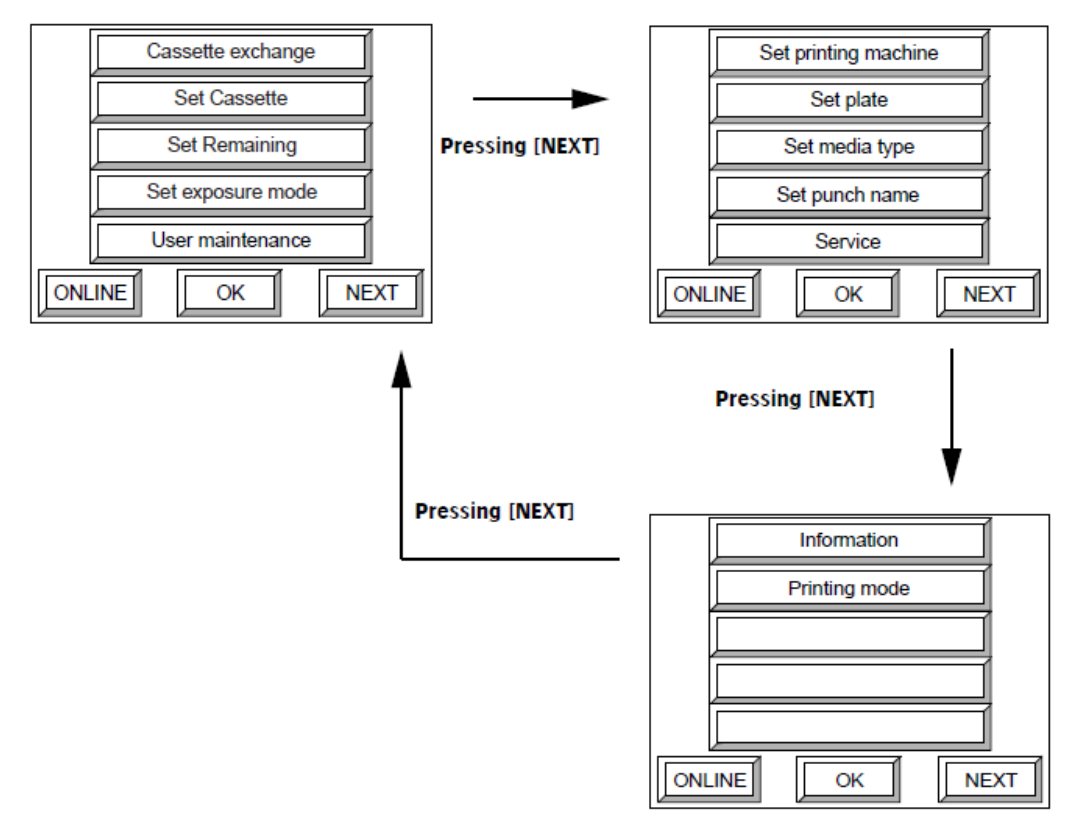

 Wybierz [Cassette exchange] i naciśnij [OK]. W przypadku podłączenia :AVALON N24/36/40 do autoloadera :AVALON N24&36-AL M lub :AVALON N40-AL M.

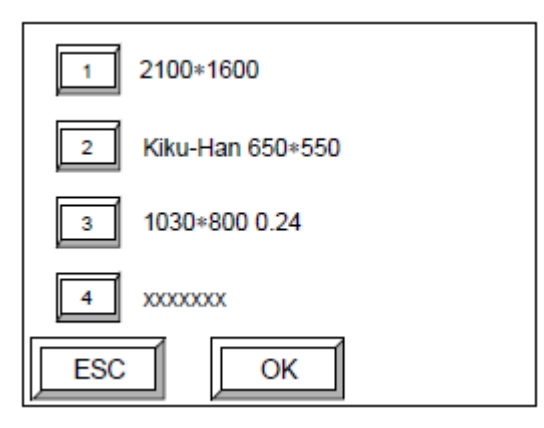

W przypadku podłączenia :AVALON N24/36/40 do autoloadera :AVALON N24&36-AL SKID.

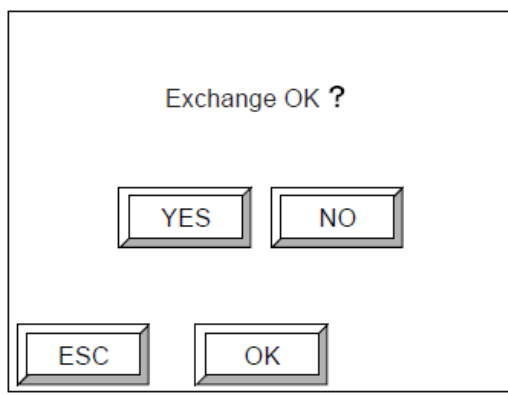

Zostaniesz zapytany czy chcesz wymienić kasetę.

Wybierz [Set cassette] i naciśnij [OK].

W przypadku podłączenia :AVALON N24/36/40 do autoloadera :AVALON N24&36-AL M lub :AVALON N40-AL M.

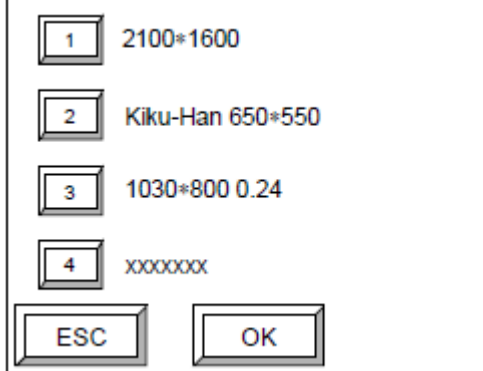

W przypadku podłączenia :AVALON N24/36/40 do autoloadera :AVALON N24&36-AL SKID.

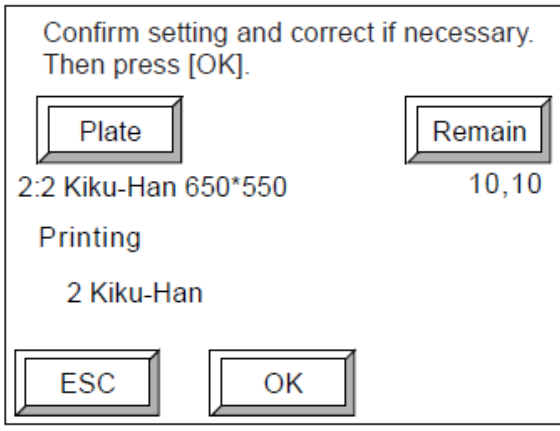

Ekran wyświetli informacje dot. aktualnie ułożonej płyty.

Wybierz [Set remaining] i naciśnij [OK].

W przypadku podłączenia :AVALON N24/36/40 do autoloadera :AVALON N24&36-AL M lub :AVALON N40-AL M.

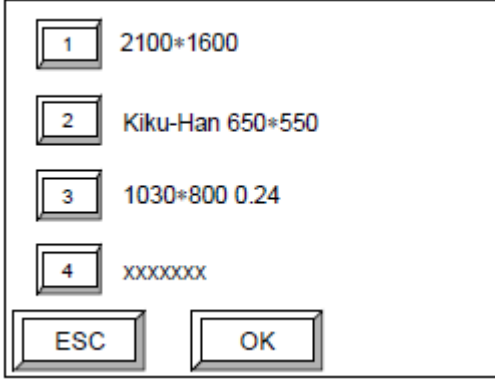

W przypadku podłączenia :AVALON N24/36/40 do autoloadera :AVALON N24&36-AL SKID.

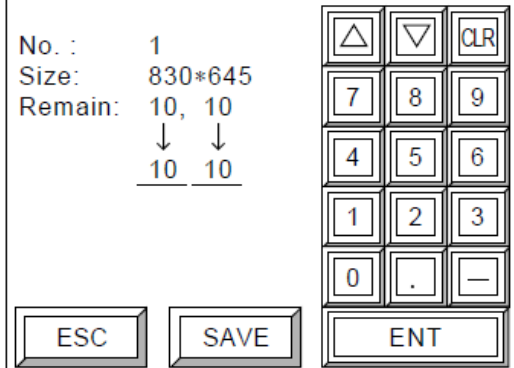

Ekran wyświetli informacje na temat liczby pozostałych aktualnie płyt.

Wybierz [Set exposure mode] i naciśnij [OK].

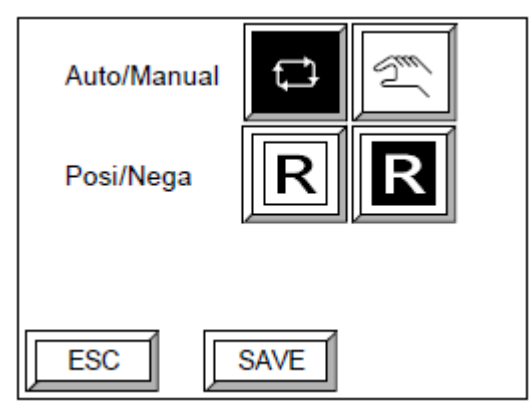

Tutaj możesz ustawić parametry naświetlania.

Wybierz [User maintenance] i naciśnij [OK].

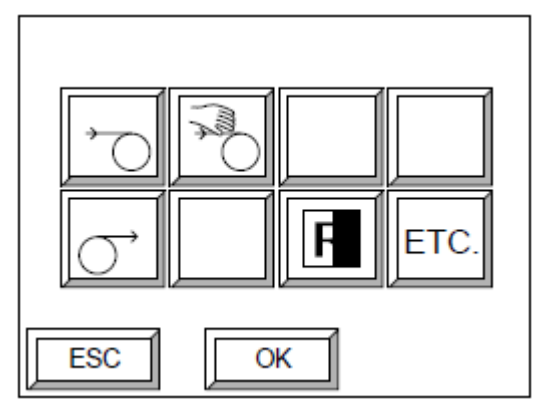

Wyświetli się ekran czynności konserwacyjnych.

Więcej szczegółów na temat czynności konserwacyjnych można znaleźć w rozdziale "Tryb czynności konserwacyjnych".

Wybierz [Set printing machine] i naciśnij [OK].

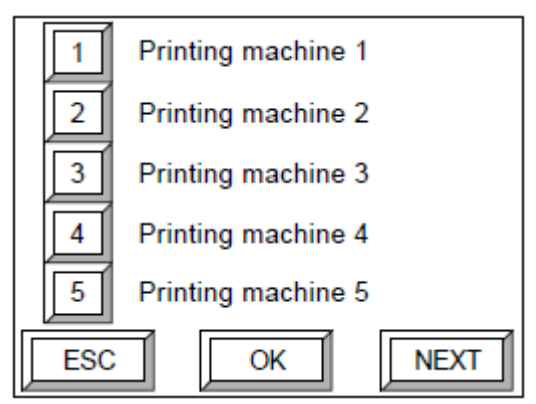

Ustaw informacje o maszynie drukującej.

Wybierz [Set plate] i naciśnij [OK].

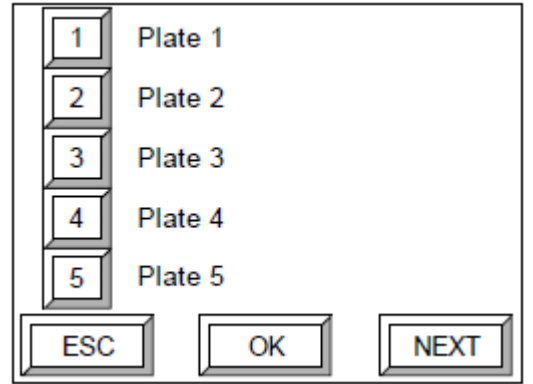

Ustaw informacje na temat płyty.

Wybierz [Set media type] i naciśnij [OK].

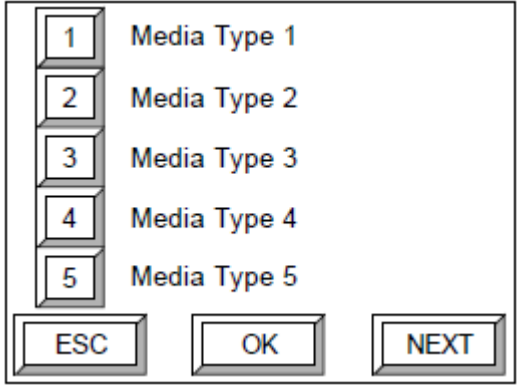

Ustaw typ medium.

Wybierz [Set punch name] i naciśnij [OK].

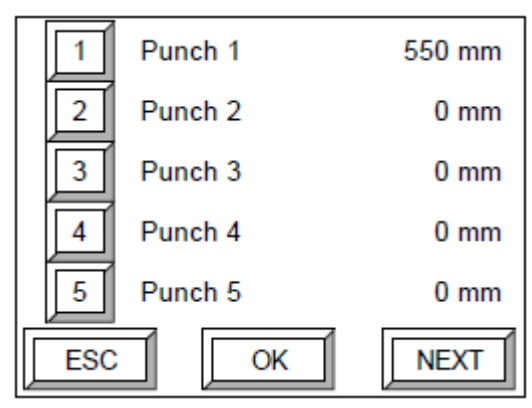

W przypadku zainstalowanego opcjonalnego wykrojnika zaprogramuj lub zmień nazwę wykrojnika skonfigurowanego.

■ Opcja [Set plate] może być używana tylko przez wyspecjalizowanego pracownika technicznego. Nie do użytku przez Użytkownika.

Wybierz [Information] i naciśnij [OK].

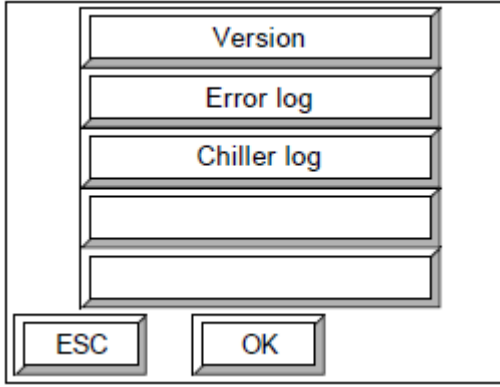

Udostępnia aktualną wersję oprogramowania dla :AVALON N24/36/40 oraz rejestr błędów.

**Wybierz [Printing mode] i naciśnij [OK].** 

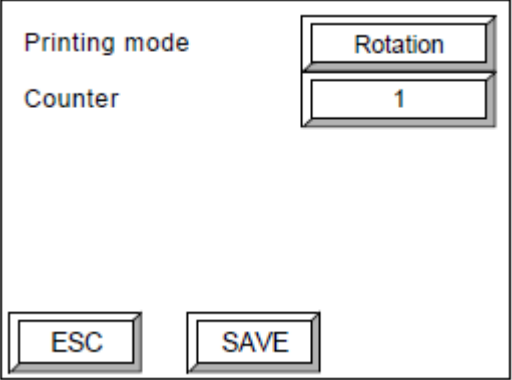

Wybierz metodę regulacji odpowiednio dla parametrów naświetlania.

### Rodzaje przycisków

Poniżej objaśniono rodzaje przycisków dostępnych w menu trybu konfiguracyjnego (offline) takie jak [NEXT] oraz [ESC].

#### [NEXT]/[ESC]/[OK]

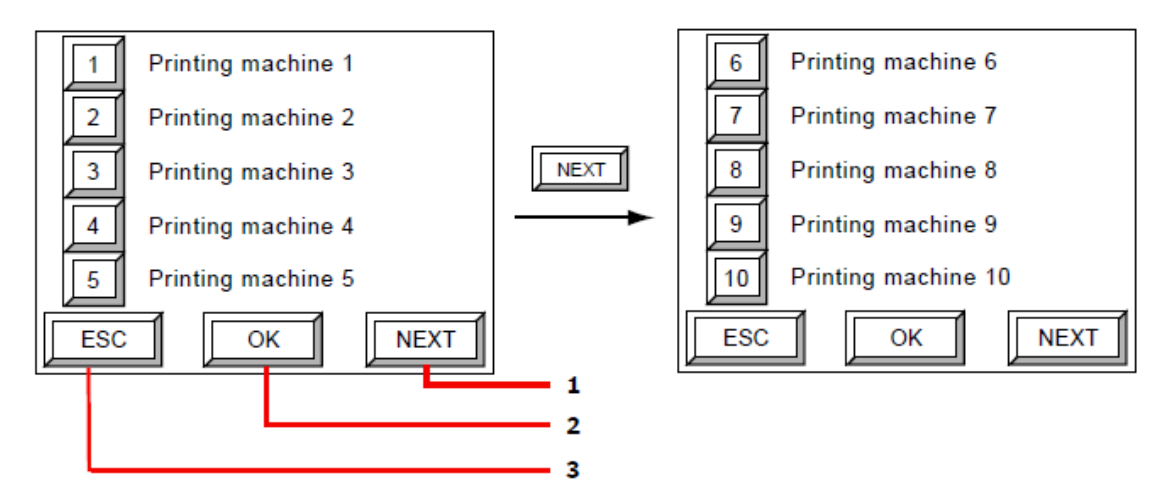

1 Jeśli wyświetlone menu składa się z więcej niż jednej strony, wówczas na ekranie wyświetli się ten przycisk. Naciśnij przycisk [NEXT] w celu wyświetlenia dalszej części menu.

- 2 Naciśnij [OK] aby potwierdzić wejście na następną stronę.
- 3 Naciśnij [ESC] aby powrócić do poprzedniej strony.

#### [Comment]

Naciśnij [Comment] aby wyświetlić ekran wprowadzania komentarza. Wprowadź komentarz używając wyświetlonej na ekranie klawiatury, a następnie naciśnij [ENT]. Zostaniesz wówczas przeniesiony do poprzedniej strony, gdzie pod pozycją [Comment] pojawi się wprowadzony komentarz.

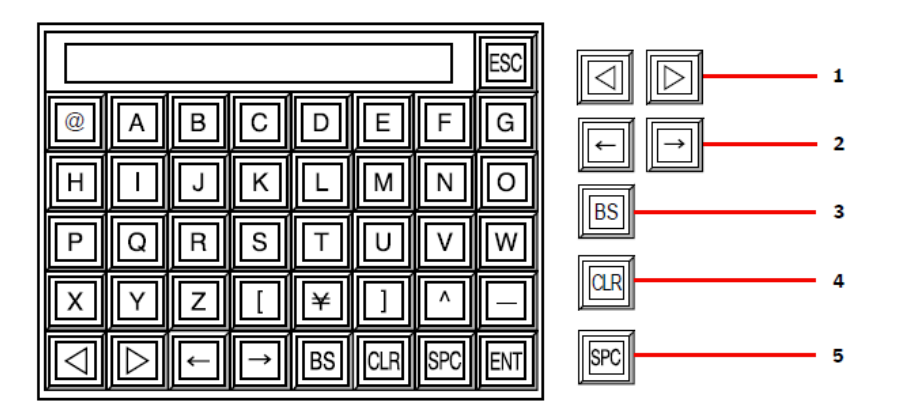

- 1 Przechodzenie pomiędzy ekranami zawierającymi różne zestawy znaków oraz cyfr
- 2 Przesunięcie pozycji kursora
- 3 Usunięcie znaku z lewej strony
- 4 Usunięcie komentarza
- 5 Spacja

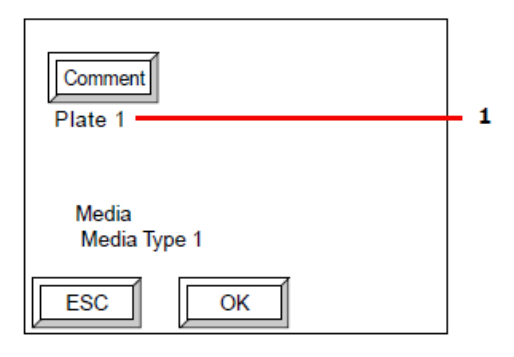

1 Komentarz

### **3.2. Wymiana kasety**

Rozdział ten objaśnia procedurę wymiany kasety.

1. Wybierz [Cassette exchange] i naciśnij [OK] na ekranie offline. Pojawi się poniższy ekran. (Przy podłączonym autoloaderze :AVALON N24&36-AL SKID pojawi się ekran z kroku 2).

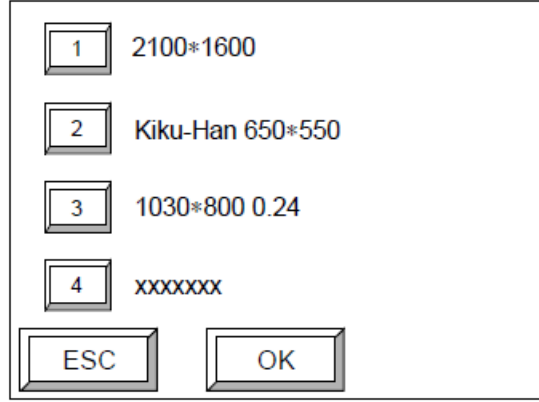

2. Wybierz ilość kaset, w których mają być układane płyty i naciśnij [OK]. (Można wybrać maksymalnie cztery kasety. Ponowne naciśnięcie numeru kasety usuwa ją z listy wybranych kaset.)

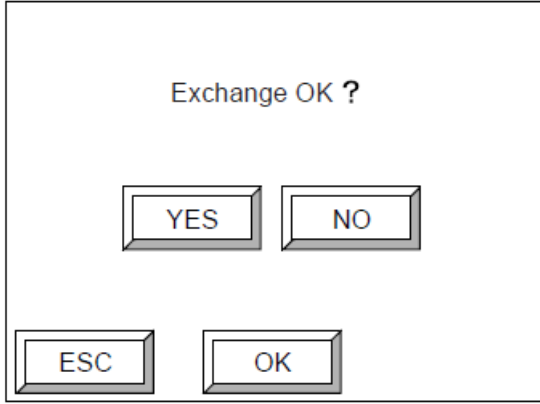

3. Naciśnij [YES] a następnie [OK].

INFORMACJA: Po więcej informacji zajrzyj do "Pozycjonowanie płyt na kasecie" i ułóż płyty.

4. Po ułożeniu płyt pojawi się poniższy ekran.

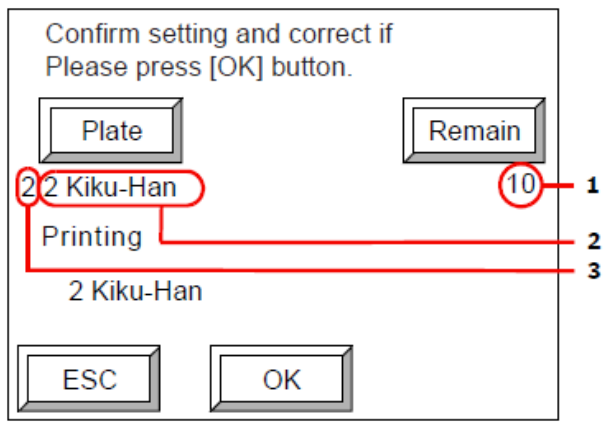

- 1 Płyty pozostające w kasecie
- 2 Parametry płyty w kasecie
- 3 Ilość kaset
5. Jeśli wyświetlone informacje różnią się od płyt faktycznie znajdujących się w kasecie naciśnij [Plate] i zmień dane dot. płyty.

W celu uzyskania więcej informacji zapoznaj się z rozdziałem "Ustawienia danych płyty".

W taki sam sposób, jeśli wyświetlona liczba płyt pozostających w kasecie różni się od ich faktycznej liczby naciśnij [Remain] i zmień liczbę.

W celu uzyskania więcej informacji zapoznaj się z rozdziałem "Ustawienia liczby pozostałych płyt".

6. Po wprowadzeniu zmian w ustawieniach kliknij [OK].

Pojawi się ekran offline.

Jeśli będzie to potrzebne ustaw również parametry naświetlania. W celu uzyskania więcej informacji zapoznaj się z rozdziałem "Ustawienia parametrów naświetlania".

INFORMACJA: Jeśli płyty ułożone są w więcej niż jednej kasecie wówczas w odniesieniu do wszystkich płyt pojawi się ekran weryfikacji.

### **3.3. Ustawienia danych kasety**

Poniższy rozdział opisuje jak wprowadzać ustawienia danych kasety.

INFORMACJA: Aby wybrać parametry płyty należy uprzednio je zaprogramować. Więcej informacji w rozdziale "Ustawienia płyty" oraz "Ustawienia typu medium".

1. Na ekranie offline wybierz [Set cassette] a następnie [OK].

Pojawi się poniższy ekran. (Przy podłączonym autoloaderze :AVALON N24&36-AL SKID pojawi się ekran z kroku 2).

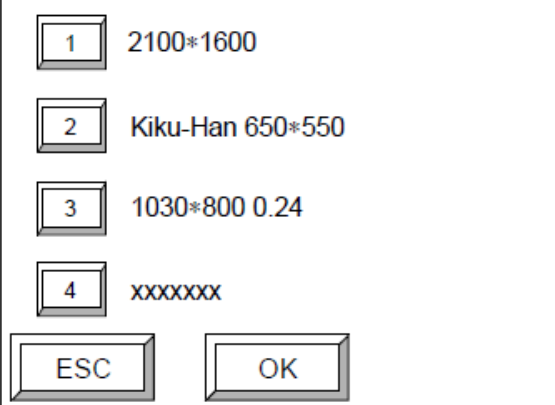

2. Wybierz numery kaset, dla których chcesz zmienić ustawienia i naciśnij [OK]. Pojawi się poniższy ekran.

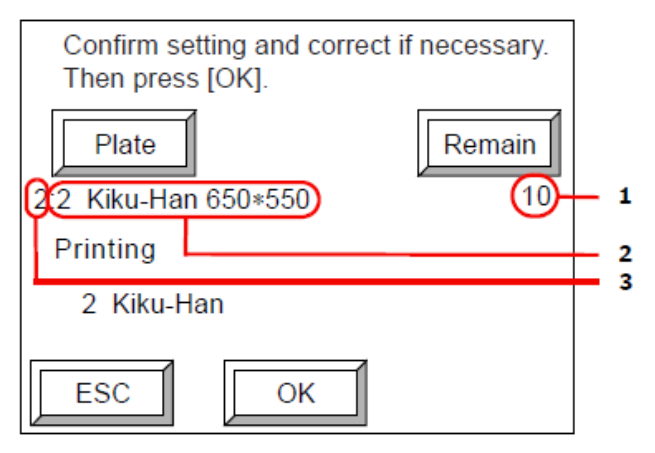

- 1 Ilość płyt pozostających w kasecie
- 2 Dane płyty w kasecie
- 3 Numer kasety
- 3. Naciśnij [Plate].

Pojawi się poniższy ekran.

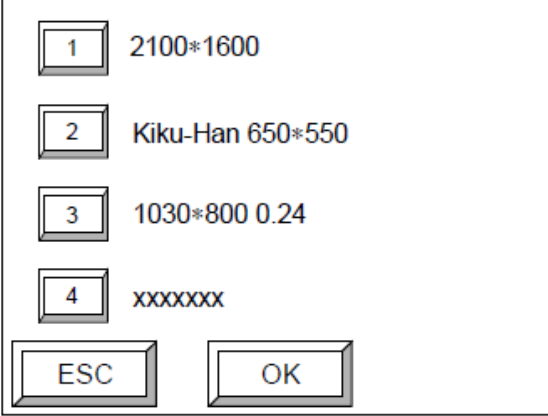

4. Wybierz parametry płyty, która ma być układana w kasecie spośród płyt zaprogramowanych i naciśnij [OK].

Parametry płyty zostaną dodane do kasety.

INFORMACJA: Możliwe jest ustawienie takiej samej płyty dla więcej niż jednej kasety. W takim przypadku kasety ładowane są w następującej kolejności tak, aby każda z nich została załadowana.

Na przykład, jeśli taka sama płyta została ustawiona dla kasety 1 i 2, jako pierwsza załadowana zostaje płyta z kasety 1, a kiedy kaseta 1 jest już pusta załadowana zostaje płyta z kasety 2. Gdy kaseta 2 jest już pusta następuje przełączenie z powrotem do ładowania z kasety 1. (ponowne ładowanie z kasety 1 nie nastąpi jednak aż do momentu opróżnienia kasety 2 nawet w przypadku wyłączonego urządzenia :AVALON N24/36/40.

## **3.4. Ustawienia liczby pozostałych płyt**

Zastosuj poniższą procedurę, aby wprowadzić ustawienia liczby płyt aktualnie pozostających w kasecie. Ustawienia te muszą być wprowadzane każdorazowo po ułożeniu bądź załadowaniu płyt do kasety.

1. Wybierz [Set remaining] a następnie [OK] na ekranie konfiguracyjnym (offline). Pojawi się poniższy ekran. (Przy podłączonym urządzeniu :AVALON N24&36-AL SKID pojawi się ekran z kroku 2).

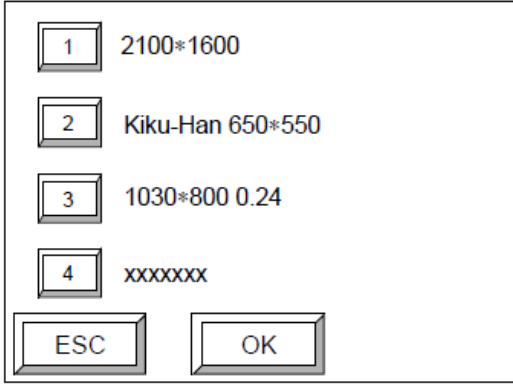

2. Wybierz numer kasety, dla której chcesz ustawić informację o pozostałych płytach i naciśnij [OK]. Pojawi się poniższy ekran. (Ekran ten wyświetli się nawet jeśli na ekranie weryfikacji ustawień kasety wybrana zostanie opcja [Remain]).

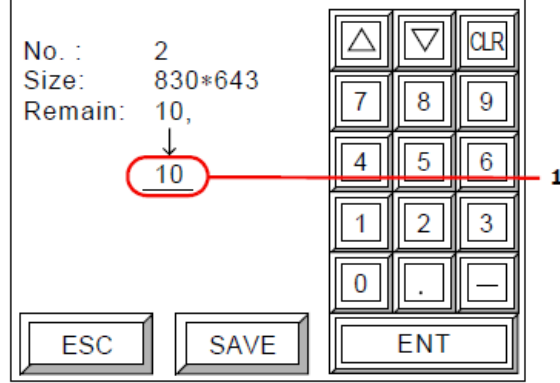

- 1 Liczba płyt pozostających w kasecie
- 3. Wprowadź liczbę płyt pozostających w kasecie i naciśnij [ENT].
- 4. Po wprowadzeniu danych naciśnij [SAVE].

Pojawi się poniższy ekran.

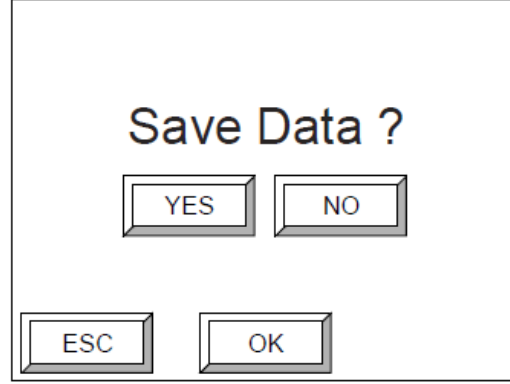

5. Naciśnij [YES] oraz [OK], aby zapisać wprowadzone dane. Następnie ekran powróci do ekranu konfiguracyjnego (offline). Jeśli chcesz anulować wprowadzone zmiany naciśnij [NO] i [OK]. INFORMACJA: Każdorazowo po załadowaniu płyty z kasety ustawiona liczba płyt pozostających w kasecie obniży się o jeden a wartość ta wyświetlona zostanie na ekranie.

Jeśli w kasecie pozostaje jedna płyta a ekran wyświetla wartość "0" oznacza to, że ładowanie dopiero się odbędzie. (Nie ma możliwości wyświetlenia się wartości minusowej). Jeśli faktycznie w kasecie nie będzie już żadnych płyt wówczas na ekranie gotowości do pracy online zamiast wartości cyfrowej pojawi się symbol "-E-".

## **3.5. Ustawienia parametrów naświetlania**

Ustawienia te pozwalają zdeterminować metodę ładowania płyt, ustawienia typu pozytyw/negatyw oraz parametry naświetlania.

1. Wybierz [Set exposure mode] na ekranie offline i naciśnij [OK]. Pojawi się poniższy ekran.

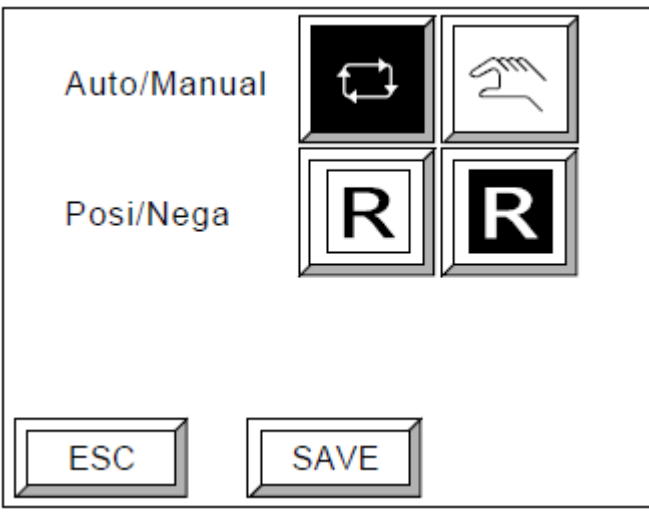

Ładowanie automatyczne/ręczne:

| <b>Ikona</b> | <b>Opis</b>                            |
|--------------|----------------------------------------|
|              | Płyty ładowane automatycznie z kasety. |
|              | Płyty ładowane ręcznie.                |

#### Pozytyw/Negatyw:

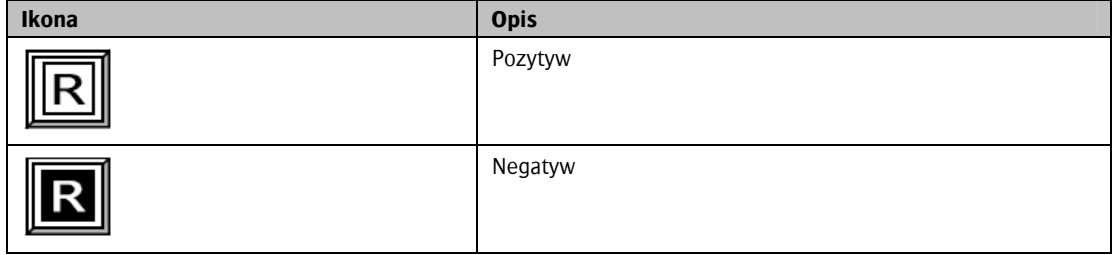

UWAGA: Nie należy ustawiać negatywu dla płyt pozytywowych. W przypadku zastosowania ustawień negatywu dla płyty pozytywowej część naświetlania może objąć krawędzie. W przypadku potrzeby zastosowania negatywu skorzystaj z funkcji odwrócenia RIP.

INFORMACJA: Zwykle należy wybrać poniższą ikonę poprzez co komputer naświetli płytę pozytywową.

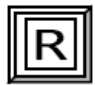

Urządzenie :AVALON N24/36/40 sprawdzi czy ustawiona została płyta pozytywowa czy negatywowa, a następnie dostosuje warunki naświetlania do płyty pozytywowej. Jeśli chcesz, aby komputer sterujący użył płyty negatywowej wybierz poniższą ikonę na ekranie ustawień parametrów naświetlania.

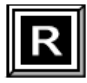

Mimo to, dla pozytywów, z uwagi na naświetlanie krawędzi przy wybraniu powyższej ikony ustaw RIP dla negatywów.

2. Wybierz wybrane parametry naświetlania i naciśnij [SAVE].

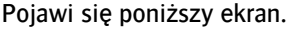

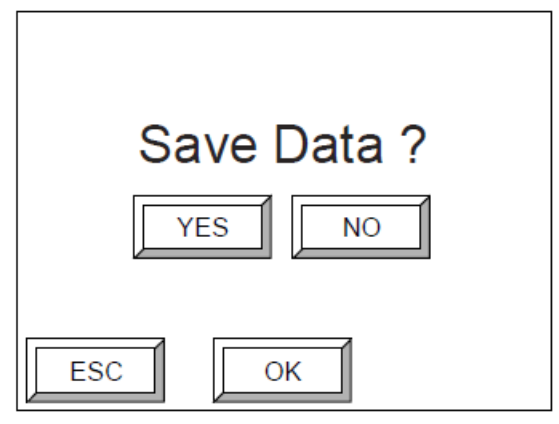

3. Wybierz [YES] a następnie [OK], aby zapisać wprowadzone ustawienia. Dane zostaną zapisane a ekran powróci do ekranu konfiguracyjnego offline. Jeśli chcesz anulować wprowadzone dane naciśnij [NO] a następnie [OK]. Powrócisz wówczas do ekranu offline.

## **3.6. Czynności konserwacyjne**

Rozdział ten opisuje naświetlanie testowe oraz czynności konserwacyjne.

Wybierz [User maintenance] a następnie [OK] na ekranie offline.

Pojawi się ekranu czynności konserwacyjnych.

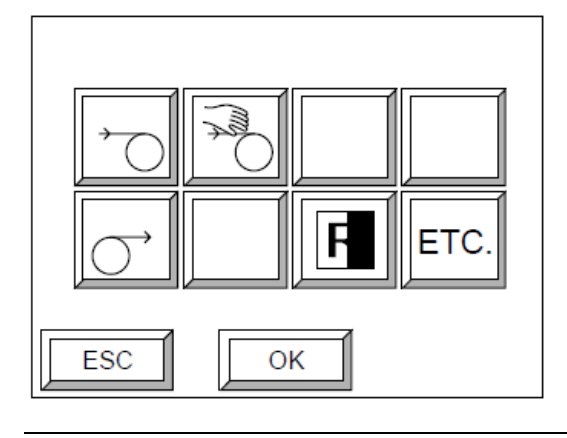

INFORMACJA: Więcej informacji na temat opcji dostępnych na ekranie czynności konserwacyjnych znajdziesz w rozdziale "Tryb czynności konserwacyjnych".

## **3.7. Ustawienie maszyny drukującej**

Możliwe jest wprowadzenie oraz zapisanie maksymalnie 60 zestawów parametrów takich jak typ medium, przedni margines, tylny margines, centrowanie obrazu, które to będą stanowiły informacje o maszynie drukującej.

#### Struktura menu oraz sposób zapisywania informacji o maszynie drukującej

Menu ustawień o maszynie drukującej składa się z kilku wyświetlanych stron. Wyświetlacz zmienia wyświetlane strony przy każdorazowym wybraniu [OK] lub [NEXT]. Ekran zapisywania zmian po wybraniu [OK] na ostatniej wyświetlanej stronie menu ustawień.

INFORMACJA: Informacje o maszynie drukującej mogą zostać zaprogramowane tylko przez wyspecjalizowany serwis firmy Agfa Graphics. Użytkownicy naświetlarek mogą zmienić jedynie wskazane elementy informacji dotyczących maszyny drukującej. Jeśli chcesz zmienić dane zaprogramowane dla maszyn drukujących, skontaktuj się z serwisem firmy Agfa Graphics.

## Sprawdzanie informacji dot. płyty

Poniżej jako przykład objaśniono ustawianie maszyny drukującej numer 1.

1. Naciśnij [Set printing machine] a następnie wybierz [OK] na ekranie offline.

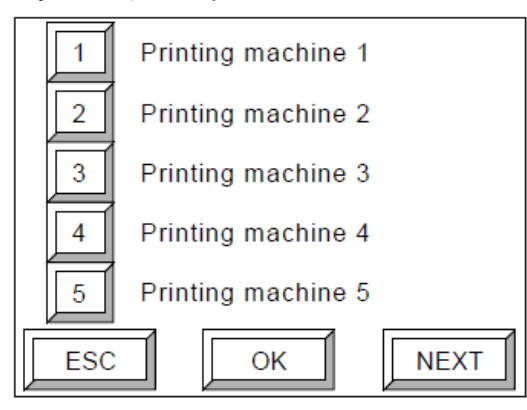

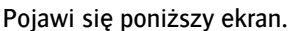

2. Wybierz [1] a następnie [OK].

Pojawi się poniższy ekran.

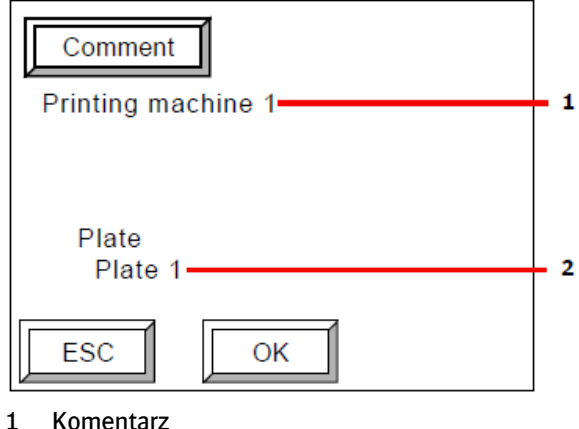

- 2 Wybrana płyta
- 3. Przy wprowadzaniu komentarza naciśnij [Comment], aby wyświetlić klawiaturę.

INFROMACJA: Więcej informacji na temat przycisków takich jak [Comment] oraz [Next] znajdziesz w rozdziale "Rodzaje przycisków".

4. Po sprawdzeniu naciśnij [OK].

### Ustawienia trybu naświetlania oraz znacznika informacyjnego

Urządzenie :AVALON N24/36/40 zapewnia wysoką wydajność przy zastosowaniu metody naświetlania wykorzystującej większą ilość kanałów niż kiedykolwiek wcześniej. Mimo to, przed wybraniem ustawień podwyższonej jakości naświetlania należy wybrać tryb naświetlania.

Przy naświetlaniu o podwyższonej jakości wybierz tryb naświetlania "Fine mode" (Tryb podwyższona jakość) stosując procedurę przedstawioną poniżej. Tryb "Fine mode" zapewnia najwyższą jakość naświetlania. Wydajność tego trybu wynosi ok. 66%.

INFROMACJA: W zależności od podłączonego RIP wyboru ustawień trybu naświetlania dokonuje się za pośrednictwem komputera sterującego. Co do ustawień z komputera sterującego stosuje się priorytet.

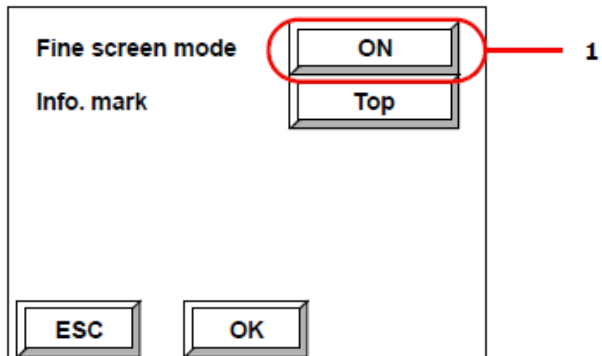

- 1 Za każdym naciśnięciem tego przycisku, będzie się on przełączał pomiędzy [OFF] I [ON].
- [ON]: Użyj płyty dla trybu podwyższonej jakości.
- [OFF]: Użyj płyty dla trybu normalnego.
- 1. Wybierz jeden z trybów.

W przypadku wyboru trybu podwyższonej jakości na obszarze krawędzi płyty zostanie wyświetlony znacznik informacyjny i obszar ten nie będzie naświetlany.

Znacznik informacyjny wyświetlany będzie jako jeden z poniższych znaków.

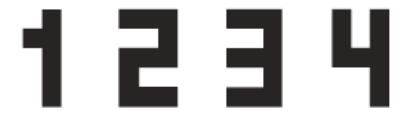

Znaczniki te potrzebne są w celu utrzymania wysokiej jakości w trybie "Fine" przy ponownym naświetlaniu obrazu, który był już raz naświetlany. Zdecyduj się na te ustawienia po konsultacji z wykwalifikowanym pracownikiem technicznym.

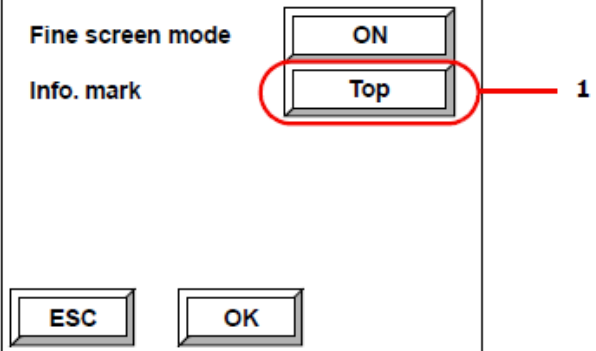

- 1 Za każdym naciśnięciem tego przycisku, będzie się on przełączał pomiędzy [Top], [Side] i [OFF].
- $\mathbb{Z}$ [Top]: Wyświetla informację na przednim marginesie.
- $\blacksquare$ [Side]: Wyświetla informację na boku płyty, w kierunku pozycji wyjściowej.
- $\mathbb{Z}$ [OFF]: Nie wyświetla żadnej informacji.
- 2. Wybierz jedno z trzech wyżej wymienionych ustawień.

INFORMACJA: Ponieważ znacznik informacyjny nie może zostać nadrukowany w przypadku pionowego ułożenia płyty w maszynie drukującej (kiedy kierunek ładowania płyty do maszyny drukującej jest przesunięty o 90 stopni względem kierunku ładowania płyt do bębna urządzenia :AVALON N24/36/40), wybierz [Top] zamiast [Side].

3. Po zakończeniu dokonywania wyboru dot. trybu naświetlania oraz znacznika informacyjnego naciśnij  $[OK]$ .

### Ustawienia położenia marginesów

W tym miejscu następuje ustawienie położenia marginesów.

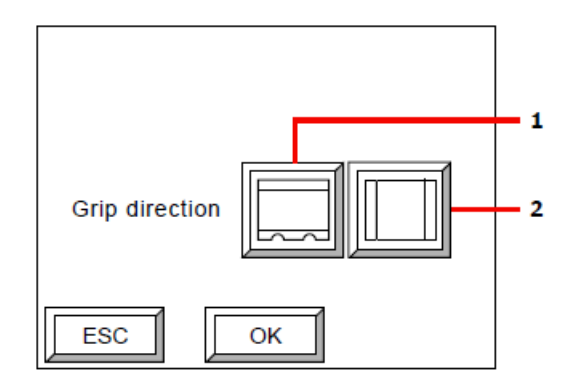

- 1 Wybierz, aby ustawić marginesy poziome (naświetlane na górze i dole płyty)
- 2 Wybierz, aby ustawić marginesy pionowe (naświetlane po lewej i prawej stronie płyty)
- Wybierz położenie marginesów i naciśnij [OK].

### Ustawienia położenia marginesu przedniego i tylnego

W tym miejscu następuje ustawienie wartości marginesu przedniego oraz tylnego (długości offsetu od krawędzi do obszaru druku na płycie). Położenie marginesu przedniego oraz tylnego w zależności od ustawionego kierunku położenia marginesów ("Ustawienia położenia marginesów").

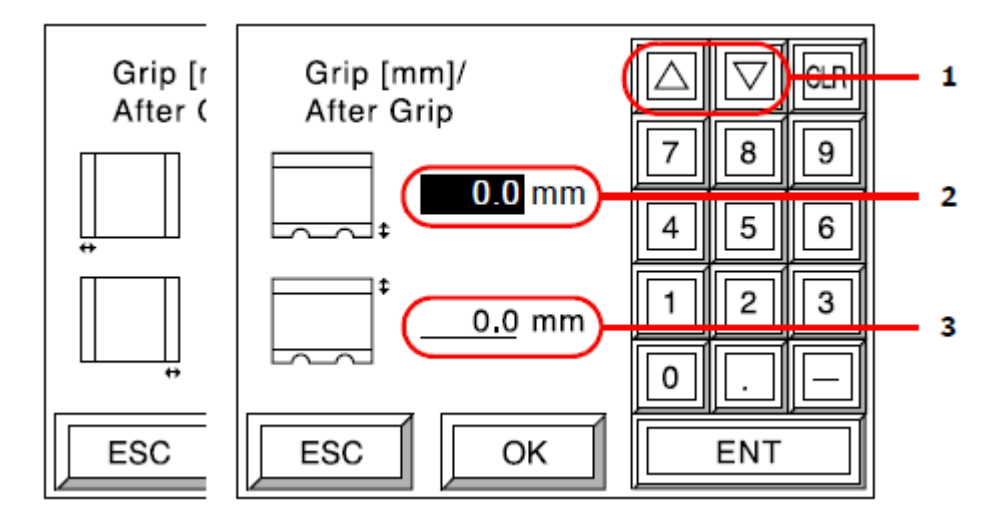

Ekran pionowego marginesu Ekran poziomego marginesu

- 1 Przyciski przesuwające kursor
- 2 Margines przedni
- 3 Margines tylny
- 1. Ustaw wartość marginesu przedniego i naciśnij [ENT]. Kursor zostanie przeniesiony do pola wartości marginesu tylnego.
- 2. Wprowadź wartość marginesu tylnego i naciśnij [ENT].
- 3. Po ustawieniu wartości, naciśnij [OK].

## Ustawienia centrowania obrazu

Możliwe jest centrowanie obrazu względem obszaru naświetlania uwzględniając ustawione marginesy (w poniższym przykładzie przedstawione jest poziome położenie marginesów).

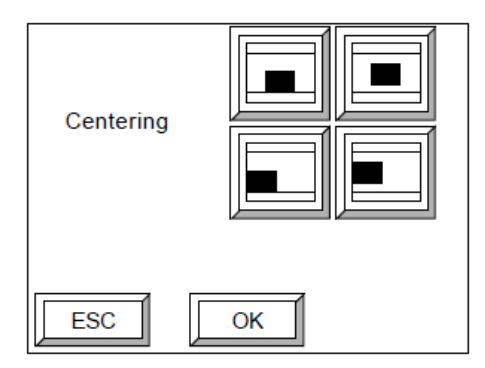

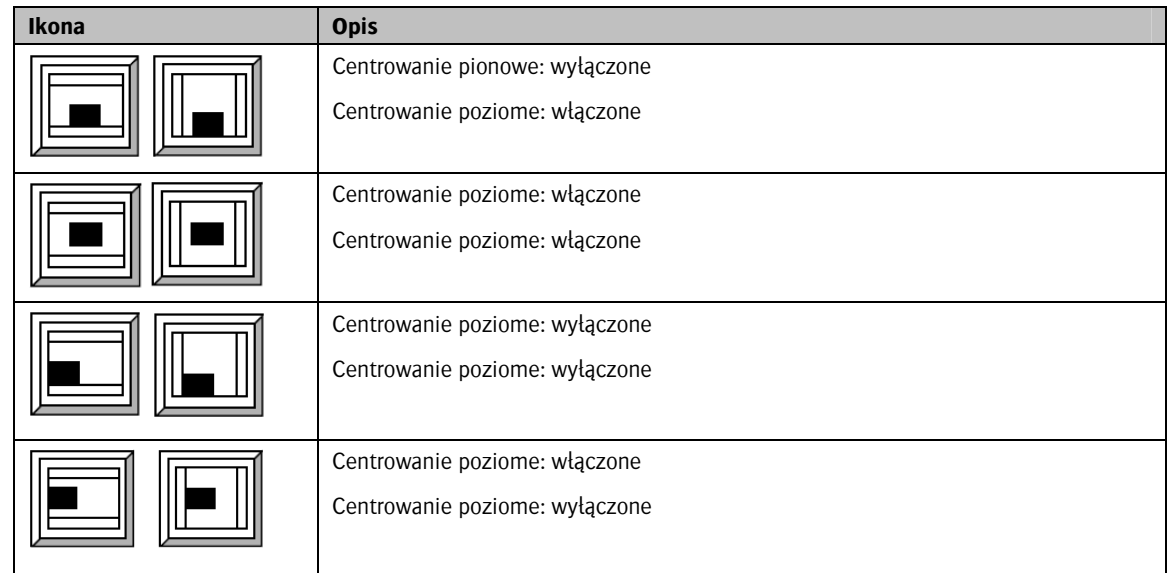

■ Wybierz sposób centrowania i naciśnij [OK].

## Ustawienia przesunięcia obrazu

Jeśli centrowanie jest wyłączone w obu kierunkach według procedury opisanej w rozdziale "Ustawienie centrowania obrazu", możliwe jest określenie przesunięcia obrazu naświetlanego. (W poniższym przykładzie centrowanie wyłączone jest w obu kierunkach).

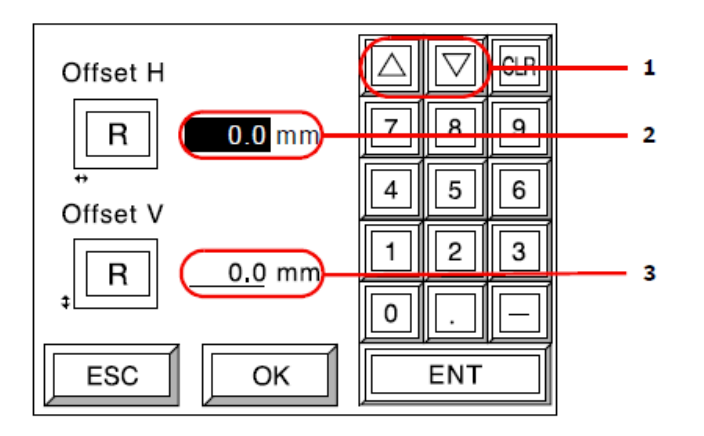

- 1 Przesunięcie kursora
- 2 Przesunięcie poziome obrazu
- 3 Przesunięcie pionowe obrazu
- 1. Ustaw wartość przesunięcia poziomego i naciśnij [ENT]. Kursor zostanie przeniesiony do pola przesunięcia pionowego.
- 2. Wprowadź wartość przesunięcia pionowego i naciśnij [ENT].
- 3. Po ustawieniu wartości naciśnij [OK].

INFORMACJA: Jeśli centrowanie pionowe jest wyłączone a poziome włączone, to zostanie zastosowane jedynie przesunięcie pionowe. Jeśli centrowanie pionowe jest włączone a poziome wyłączone, to zostanie zastosowane tylko przesunięcie poziome. Jeśli zarówno centrowanie pionowe jak i poziome są włączone, to przesunięcie nie będzie w ogóle zastosowane.

Poniższy schemat obrazuje wykorzystanie mechanizmu przesuwania obrazu.

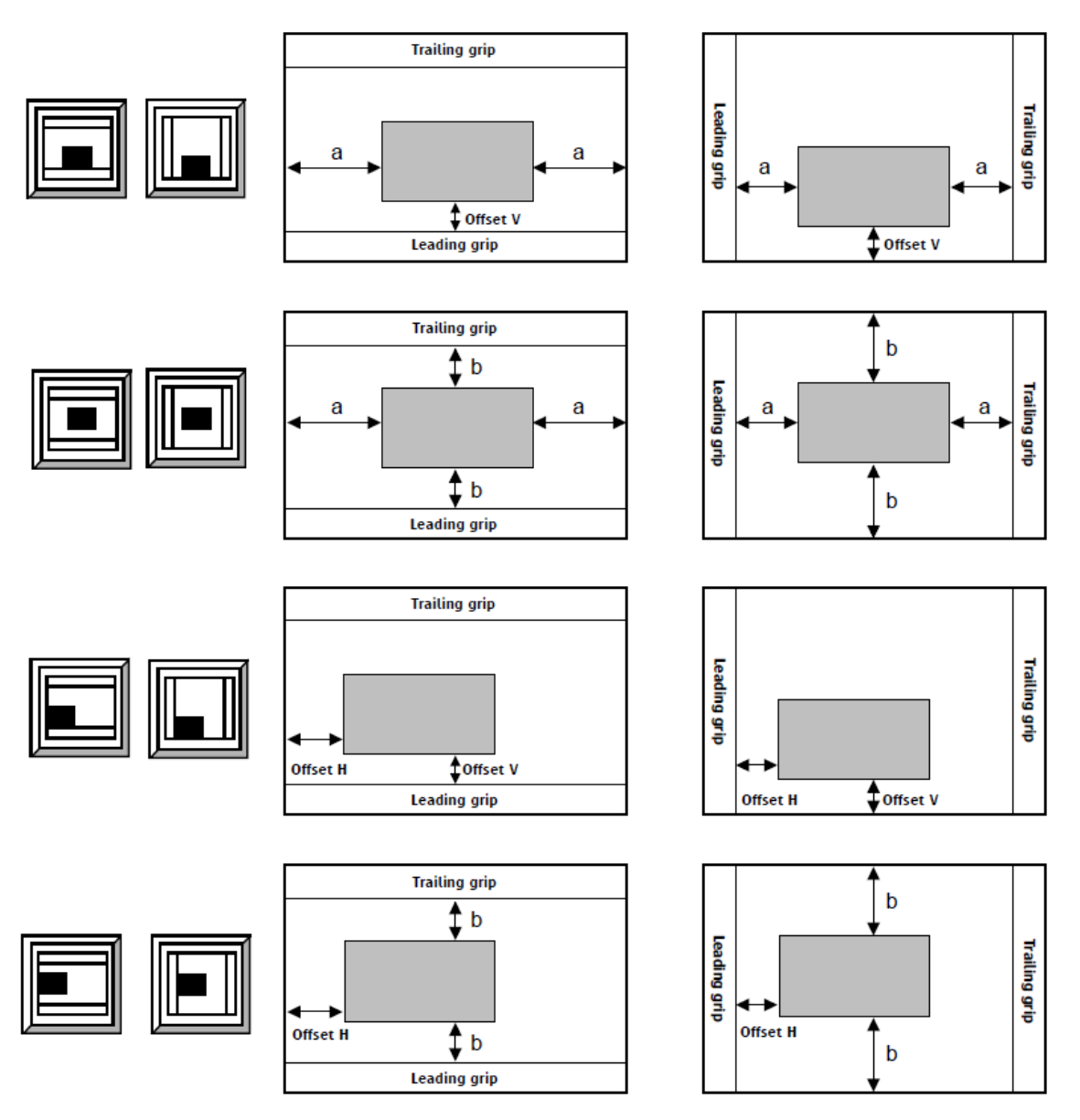

INFORMACJA: Jeśli praca trafi do naświetlania z komputera sterującego i zastosowane przesunięcia spowodowałyby wyjście obrazu poza obszar naświetlania, pojawi się błąd.

Przykład:

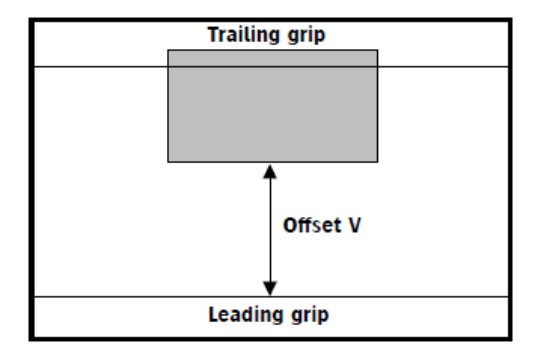

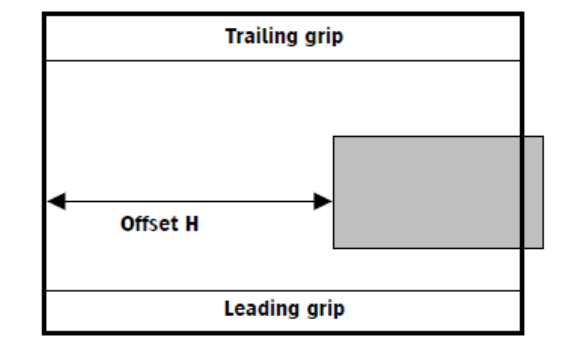

## Ustawienia wykrojników

Ustaw typ wykrojnika oraz wykrojnik pozycjonowania płyty na bębnie.

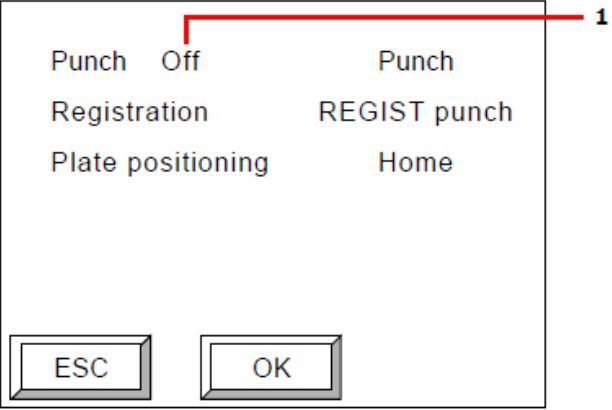

- 1 Wybierz wykrojnik
- Po wybraniu wykrojnika naciśnij [OK].

INFORMACJA: Jeśli musisz zaprogramować nowe dane dot. wykrojnika skontaktuj się z Agfa Graphics lub agencją w celu konsultacji z wykwalifikowanym pracownikiem technicznym.

## Precyzyjne ustawienie ładowanej płyty

Rozdział ten opisuje precyzyjne ustawienie ładowanej płyty w celu jej naświetlenia (przesuwanie obszaru druku).

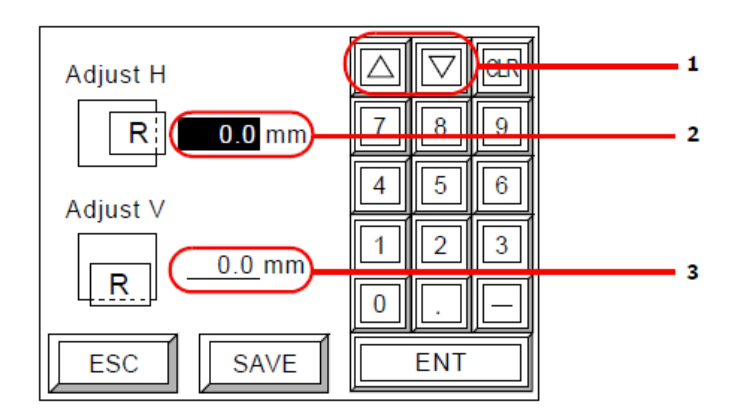

- 1 Przesunięcie kursora
- 2 Przesunięcie obszaru druku w poziomie
- 3 Przesunięcie obszaru druku w pionie
- 1. Wprowadź wartość przesunięcia obszaru druku w poziomie i naciśnij [ENT]. Nastąpi przesunięcie kursora.
- 2. Wprowadź wartość przesunięcia obszaru druku w pionie i naciśnij [ENT].
- 3. Po wprowadzeniu wszystkich wartości, w zależności od obsługiwanego modelu urządzenia :AVALON N24/36/40 naciśnij [OK] lub [SAVE]. W przypadku obsługiwania :AVALON N24/36 XT zapoznaj się z rozdziałem "Ustawienia naświetlania skorelowanego".

## Ustawienia naświetlania skorelowanego

Funkcja ta zarezerwowana jest dla modelu :AVALON N24/36 XT wyposażonego w podwójne głowice. Naświetlanie płyty przy użyciu podwójnych głowic nazywa się naświetlaniem skorelowanym. Na ekranie precyzyjnego ustawienia ładowanej płyty wybierz [OK] a pojawi się ekran naświetlania skorelowanego. Jeśli płyta ma szerokość 1031.0 mm lub więcej możliwe jest wprowadzenie ustawień naświetlania skorelowanego. Wybierając naświetlanie skorelowane pierwsza połowa płyty naświetlana jest za pomocą głowicy głównej, natomiast druga połowa za pomocą głowice podrzędnej.

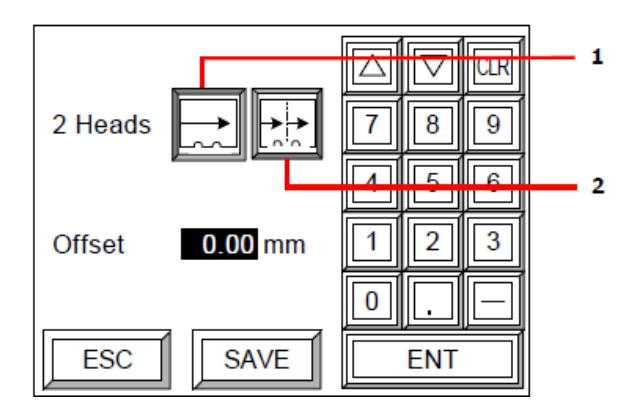

- 1 Naświetlanie płyty za pomocą pojedynczych głowic
- 2 Naświetlanie skorelowane
- 1. Wybierz jedną z powyższych opcji (naświetlanie pojedyncze lub skorelowane).

2. W polu "Offset" określ granicę naświetlania przez głowicę główną oraz głowicę podrzędną. Wprowadź wartość offsetu i naciśnij [OK].

INFORMACJA: Przy wyborze naświetlania skorelowanego pierwsza połowa (zaczynając od punktu wyjściowego naświetlania) naświetlana jest przy pomocy głowicy głównej, natomiast druga połowa przy pomocy głowicy podrzędnej. Granica pomiędzy pierwszą, a drugą połową może nieznacznie pokrywać się.

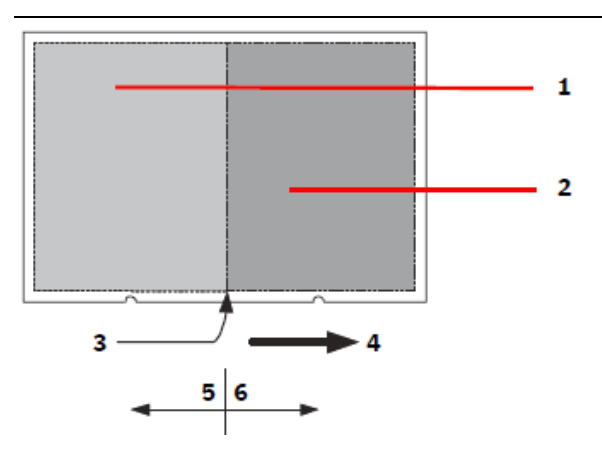

- 1 Obszar naświetlania przez głowicę główną
- 2 Obszar naświetlania przez głowicę podrzędną
- 3 Granica pomiędzy obszarem 1, a obszarem 2
- 4 Kierunek naświetlania
- 5 Kierunek negatywnego offsetu
- 6 Kierunek pozytywnego offsetu

INFORMACJA: Aby ustawić offset określ odległość od środka obrazu w drugorzędnym kierunku skanowania wyrażoną w 0.01mm. Nawet jeśli obraz nie znajduje się na środku miejsce, gdzie przebiega granica przesuwa się razem z obrazem. W przypadku ustawienia offsetu na 0.00mm granica znajduje się na środku obrazu. Jeśli chcesz przesunąć granicę w kierunku pozycji wyjściowej naświetlania ustaw wartość negatywną. Aby przesunąć granicę w przeciwnym kierunku ustaw wartość pozytywną. Jeśli dla naświetlania wybrano opcję naświetlania pojedynczego powyższe ustawienia nie są udostępniane.

UWAGA: Naświetlanie skorelowane odpowiednie jest dla nakładających się obrazów. Granica nie może przebiegać przez żaden ciągły obraz. Dlatego też należy sprawdzić miejsce przebiegania granicy na komputerze sterującym i upewnić się, że jest to offset ustawiony ze środka obrazu. Następnie wprowadź wartość offsetu na ekranie naświetlania skorelowanego.

UWAGA: Możliwa jest sytuacja, kiedy odległość pomiędzy głowicą główną a głowicą podrzędną będzie za wąska podczas naświetlania w zależności od ustawień offsetu oraz rozmiaru obrazu. W takim przypadku naświetlanie zostaje automatycznie przeprowadzone przy użyciu głowicy pojedynczej nawet jeśli ustawiono naświetlanie skorelowane.

## Zapisywanie ustawień maszyny drukującej

Na ekranie zilustrowanym w rozdziale "Precyzyjne ustawienie ładowanej płyty" lub w rozdziale "Ustawienia naświetlania skorelowanego".

Pojawi się poniższy ekran.

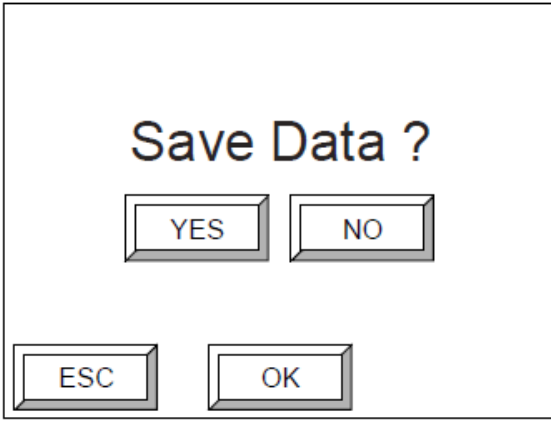

 Naciśnij [YES] a następnie [OK], aby zapisać wprowadzone informacje na temat ustawionej maszyny drukującej 1.

Informacje zostaną zapisane a ekran powróci do pierwszej strony ustawień maszyny drukującej. Jeśli chcesz anulować zapisywanie zmian naciśnij [NO] a następnie [OK]. Ekran powróci do pierwszej strony ustawień maszyny drukującej.

UWAGA: Ustawienia maszyny drukującej dla :AVALON N24/36/40 umożliwiają dopasowanie położenia obrazu przy użyciu opcji "Adjust". Istnieje również ograniczenie w wysokości 9mm dla ustawień przekraczających rozmiar płyty. Mimo to, nawet przy wprowadzeniu ustawień tak, aby nie przekraczały rozmiaru pracy, istnieje ryzyko wystąpienia nieznacznego błędu podczas wywoływania RIP oraz zwiększenie rozmiaru (nie więcej niż kilka-kilkanaście dziesiątych milimetra).

W takim przypadku, nawet jeśli ustawienia :AVALON N24/36/40 są poprawne, może pojawić się błąd, który wstrzyma drukowanie. Dlatego też wprowadzając parametry dla :AVALON N24/36/40 należy wziąć pod uwagę możliwość wystąpienia błędu.

## **3.8. Ustawienia płyty**

Możliwe jest ustawienie informacji o 60 płytach

INFORMACJA: Informacje o płycie mogą zostać zaprogramowane tylko przez wyspecjalizowany serwis firmy Agfa Graphics. Użytkownicy naświetlarek mogą zmienić jedynie wskazane elementy informacji dotyczących płyt. Jeśli chcesz zmienić dane zaprogramowane dla płyt, skontaktuj się z serwisem firmy Agfa Graphics.

### Sprawdzanie informacji o typie medium

Przykład przedstawia sposób konfiguracji płyty zaprogramowanej pod nazwą Plate 1.

1. Na ekranie offline naciśnij [Set plate], a następnie [OK]. Pojawi się poniższy ekran.

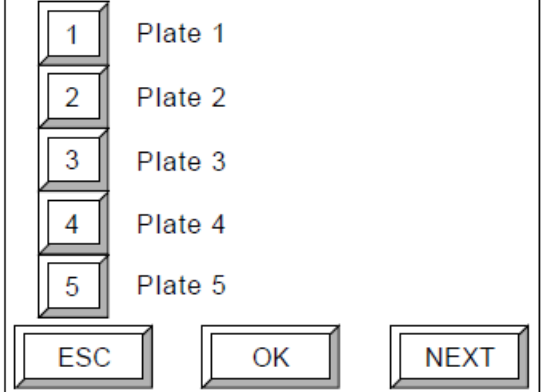

2. Wybierz [1] a następnie naciśnij [OK].

Pojawi się poniższy ekran.

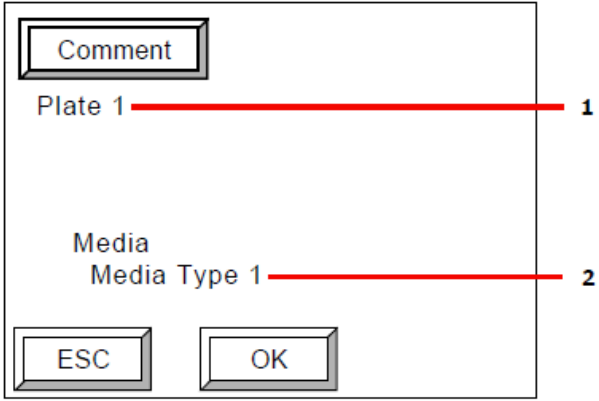

- 1 Komentarz
- 2 Wybrany typ medium
- 3. Aby do wybranej płyty dodać komentarz, naciśnij [Comment].

INFORMACJA: Aby uzyskać więcej informacji na temat przycisków [NEXT], [Comment] zapoznaj się z rozdziałem "Rodzaje przycisków".

4. Po ukończeniu sprawdzania naciśnij [OK].

### Ustawienia trybu podwyższonej jakości

Ustaw dane dotyczące typu medium w trybie podwyższonej jakości.

INFORMACJA: Aby umożliwić przełączanie wartości powiększenia lub mocy lasera w zależności od ustawień trybu podwyższonej jakości (określonych przy ustawieniu danych dotyczących maszyny drukującej lub określonych przez komputer sterujący), przy wyborze medium użytkownik ma do wyboru dwa typy danych dotyczących medium w trybie normalnym i trybie podwyższonej jakości.

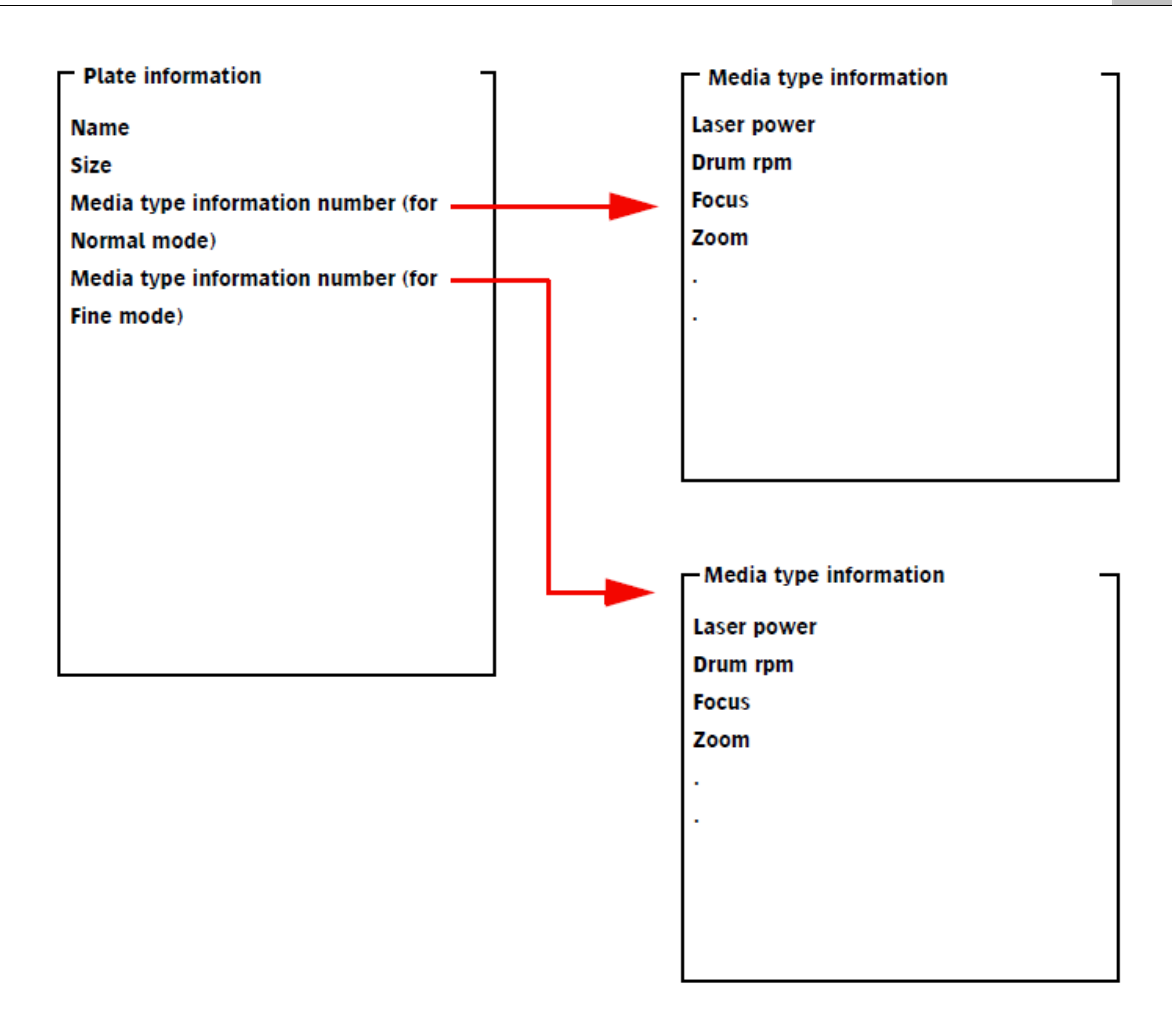

1. Pojawi się ekran trybu podwyższonej jakości:

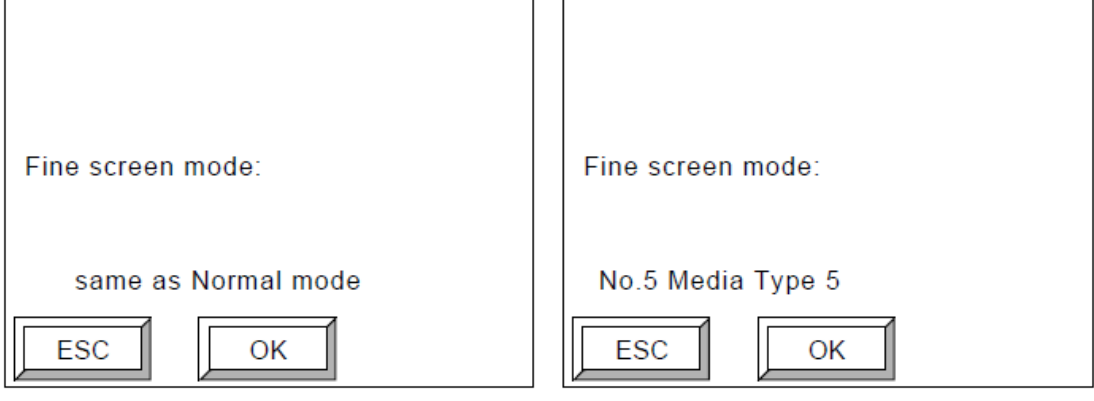

Jeśli wybierzesz opcję "same as Normal mode" Jeśli wybierzesz opcję "Media Type 5" (opcja dla trybu normalnego)

2. Po sprawdzeniu informacji naciśnij [OK].

## Ustawienia rozmiaru płyty

Umożliwia ustawienie rozmiarów płyty. Rozmiar ten zawiera cały obszar płyty, obszar naświetlania oraz ewentualne marginesy.

INFORMACJA: Rozmiary płyty podano poniżej.

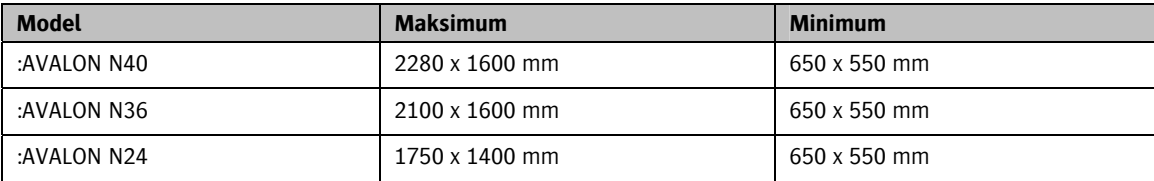

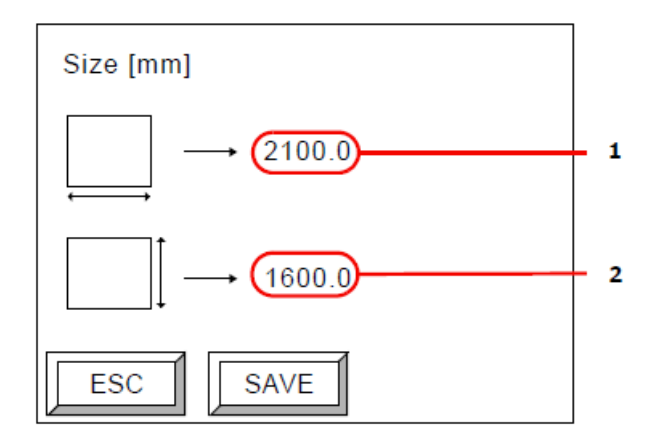

- 1 Szerokość płyty
- 2 Długość płyty
- Po sprawdzeniu informacji o rozmiarze płyty naciśnij [OK].

## Zapisywanie ustawień płyty

Na ekranie zilustrowanym w rozdziale "Ustawienia rozmiaru płyty" wybierz [SAVE]. Pojawi się poniższy ekran.

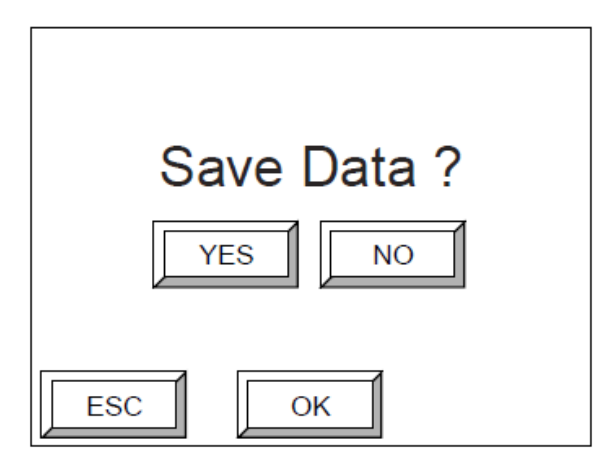

 $\blacksquare$  Aby zapisać wprowadzone informacje jako "Plate 1" naciśnij [YES] oraz [OK]. Informacje zostaną zapisane a ekran powróci do pierwszej strony ustawień rozmiaru płyty. Aby nie zapisywać informacji naciśnij [NO] i [OK]. Ekran powróci do pierwszej strony ustawień rozmiaru płyty.

## **3.9. Ustawienia typu medium**

Można wprowadzić do 20 różnych typów medium.

#### Struktura menu oraz sposób wprowadzania ustawień typu medium

Menu ustawień o typie medium składa się z kilku wyświetlanych stron. Wyświetlacz zmienia wyświetlane strony przy każdorazowym wybraniu [OK] lub [NEXT]. Ekran zapisywania zmian po wybraniu [OK] na ostatniej wyświetlanej stronie menu ustawień.

INFORMACJA: Typ medium może zostać zaprogramowany tylko przez wyspecjalizowany serwis firmy Agfa Graphics. Użytkownicy naświetlarek mogą zmienić jedynie wskazane elementy informacji dotyczących typu medium. Jeśli chcesz zmienić dane zaprogramowane dla typów medium, skontaktuj się z serwisem firmy Agfa Graphics.

### Ustawienia typu negatyw/pozytyw i grubości płyty

Poniżej przedstawiono przykład konfiguracji dla Media Type 1.

1. Na ekranie offline wybierz [Set media type] i naciśnij [OK].

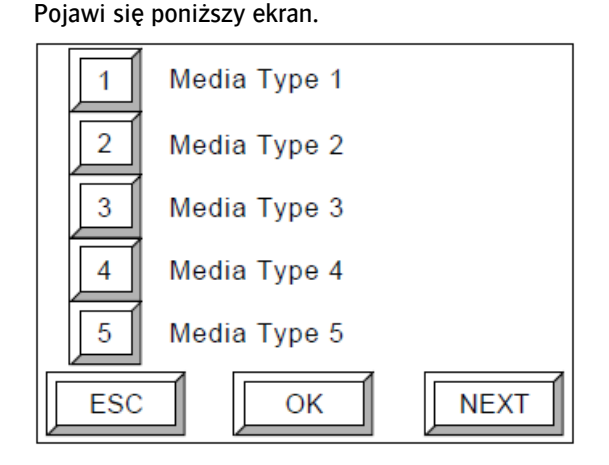

2. Wybierz [1] i naciśnij [OK].

Pojawi się poniższe ekran.

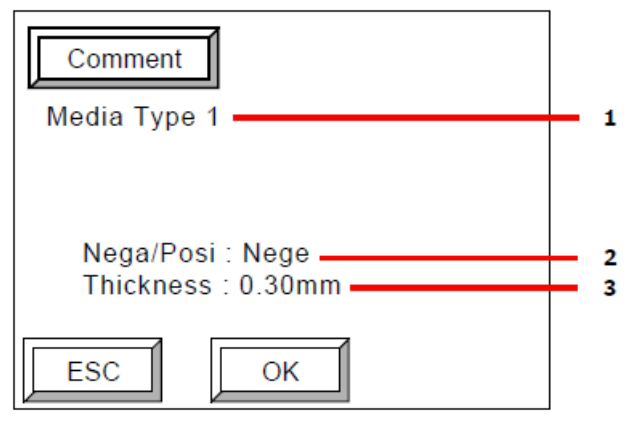

- 1 Komentarz
- 2 Wybrany pozytyw/negatyw
- 3 Wybrana grubość płyty
- Nega: Typ negatywowy (naświetlone obszary stają się elementami drukującymi)
- Posi: Typ pozytywowy (naświetlone obszary stają się elementami nie drukującymi)

3. Aby dodać komentarz, naciśnij [Comment].

INFROMACJA: Więcej informacji na temat przycisków takich jak [Comment] oraz [Next] znajdziesz w rozdziale "Rodzaje przycisków".

4. Sprawdź wprowadzone dane i naciśnij [OK].

INFORMACJA: Przy naświetlaniu płyty pozytywowej zostanie wypalone sekcja zewnętrzna obrazu.

#### Kierunek pracy mostu

Dla każdego typu medium może zostać ustalony kierunek, w którym płyta będzie rozładowywana – w lewo lub w prawo.

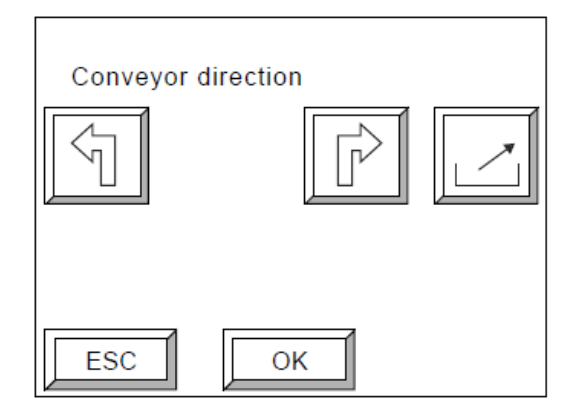

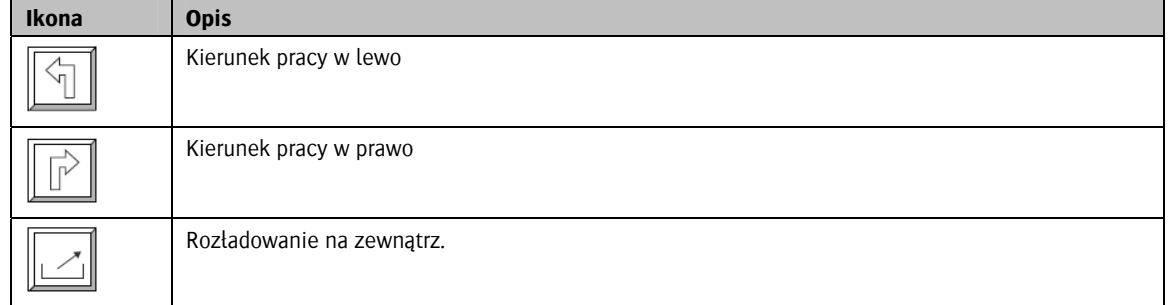

Jeśli zainstalowano most, to zostanie on ustawiony w taki sposób, aby możliwe było przełączanie kierunku jego pracy tylko w stronę zainstalowanej wywoływarki lub stakera.

Jeśli praca mostu zostanie ustawiona w kierunku niemożliwym do zrealizowania, to spowoduje to wystąpienie błędu po rozładowaniu płyty.

INFORMACJA: Kierunek strzałki umieszczonej na ikonie kierunku pracy mostu stanowi kierunek określany z perspektywy osoby stojącej naprzeciwko naświetlarki.

INFORMACJA: Wybierz sposób rozładowywania płyty dla wszystkich zaprogramowanych typów medium, które będą używane.

Wybierz kierunek rozładowywania (lub rozładowanie na zewnątrz) i naciśnij [OK].

## Ustawienia mocy lasera oraz szybkości obrotów bębna

Ustaw moc lasera oraz szybkość obrotów bębna dla każdej z rozdzielczości.

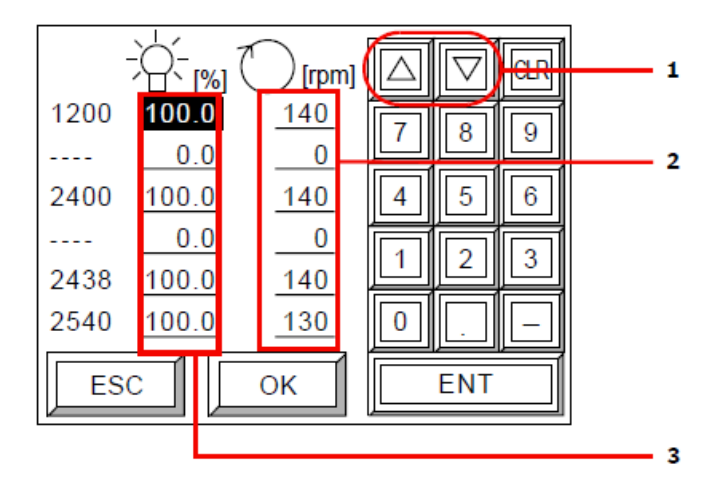

- 1 Przesuwanie kursora
- 2 Prędkość obrotowa bębna
- 3 Moc lasera

Przedział mocy lasera: od 0.0% do 100.0%.

Aby uzyskać informacje na temat maksymalnych prędkości obrotowych bębna, zapoznaj się z poniższą tabelą:

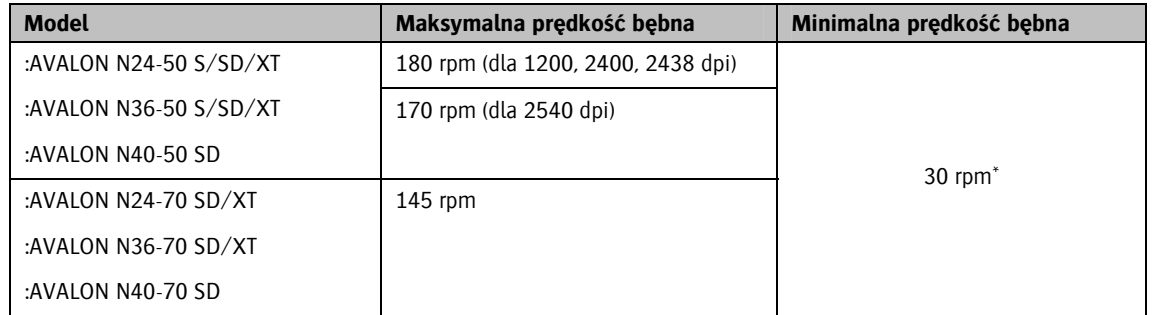

\* minimalna prędkość obrotowa do utrzymania nienagannej jakości to 60 rpm.

- 1. Kursor przesunie się pomiędzy wartością mocy lasera a liczbą obrotów bębna za każdym naciśnięciem [ENT]. Wprowadź wartość i naciśnij [ENT].
- 2. Po wprowadzeniu wszystkich wartości, naciśnij [OK].

INFORMACJA: W przypadku urządzenia :AVALON N24/36 XT, ekran ustawień przedstawiono poniżej.

Power Power  $\wedge$  $\overline{1}$ Main Sub [rpm] 1200 100.0 100.0 140  $\overline{9}$ 7 8  $\overline{1}$  $0<sub>0</sub>$  $0.0$  $\overline{0}$  $\overline{2}$  $\overline{4}$ 5 6 2400 100.0 100.0 140  $\mathbb{R}$  $0.0$  $0.0$  $\boldsymbol{0}$  $\overline{2}$  $\mathbf{1}$ 3 100.0 100.0 140 2438 2540 100.0 100.0 130  $\bf{0}$ **ESC** OK **ENT**  $\overline{\mathbf{3}}$ 

- 1 Przesuwanie kursora
- 2 Prędkość obrotowa bębna
- 3 Moc lasera
- 3. Po każdorazowym wybraniu [ENT] kursor będzie przesuwał się w następującej kolejności: "Power Main" (moc lasera głównej głowicy) -> "Power Sub" (moc laser głowicy podrzędnej) -> [rpm] -> "Power Main" … wprowadź każdą z wartości i naciśnij [ENT].
- 4. Po wprowadzeniu wszystkich danych wybierz [OK].

## Ustawienie ogniskowania i powiększenia

Ustaw wartość ogniskowania oraz powiększenia dla każdej rozdzielczości w wybranym medium.

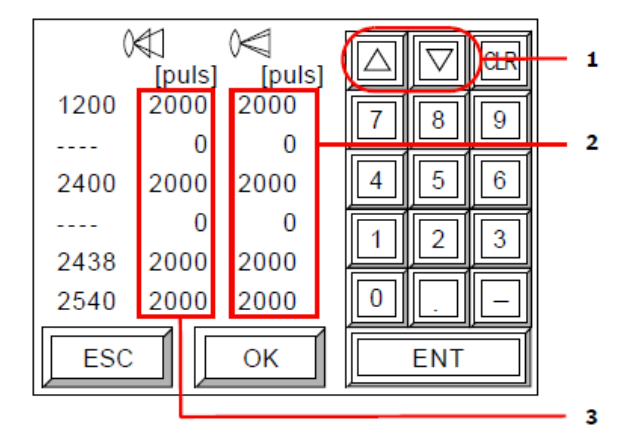

- 1 Przesuwanie kursora
- 2 Wartość powiększenia
- 3 Wartość ogniskowania
- 1. Kursor przesunie się pomiędzy wartością ogniskowania a wartością powiększenia za każdym naciśnięciem [ENT]. Wprowadź wartość i naciśnij [ENT].
- 2. Po wprowadzeniu wszystkich wartości, naciśnij [OK].

INFORMACJA: W przypadku urządzenia :AVALON N24/36 XT, ekran ustawień przedstawiono poniżej.

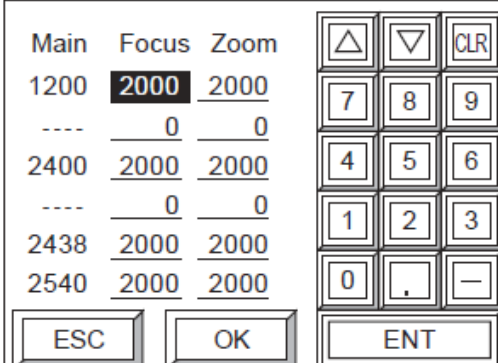

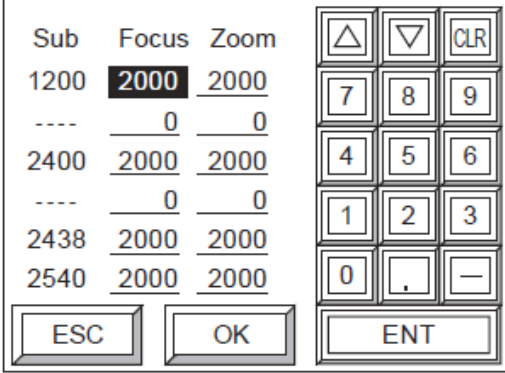

Moc i ogniskowanie dla głowicy głównej Moc i ogniskowanie dla głowicy dodatkowej

- 1. Po każdorazowym wybraniu [ENT] kursor będzie przesuwał się w następującej kolejności: "Focus" -> "Zoom" -> "Focus" … wprowadź każdą z wartości i naciśnij [ENT].
- 2. Po wprowadzeniu danych naciśnij [OK].

## Ustawienie korekcji precyzji absolutnej

Ustaw wartość korekcji precyzji absolutnej dla każdej rozdzielczości w wybranym medium.

INFORMACJA: Korekcja precyzji absolutnej jest to wartość korekcji długości linii naświetlanej po obwodzie bębna. Przykładowo, jeśli wartość ta początkowo wynosi 0 i długość obrazu powinna wynosić 800 mm a w rzeczywistości wynosi 799 mm, to wartość korekcji wynosi (800-799)/800 x 100 = 0.125(%), co spowoduje naświetlenie obrazu o żądanej długości.

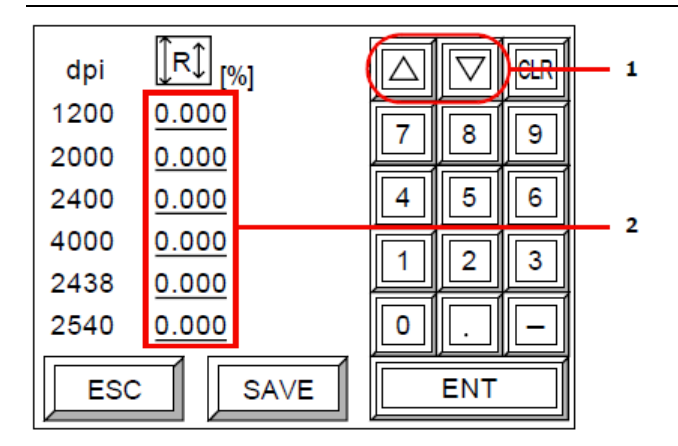

#### 1 Przesuwanie kursora

- 2 Wartości korekcji precyzji absolutnej
- 1. Kursor przesunie się wraz z każdym naciśnięciem [ENT]. Wprowadź wszystkie wartości korekcji precyzji absolutnej i naciśnij [ENT].

INFORMACJA: Aby uzyskać więcej informacji na temat powiększenia, wartości korekcji precyzji absolutnej oraz wykonywania testu, zapoznaj się z treścią rozdziału "Testy".

INFORMACJA: Nie jest możliwe wprowadzenie wartości w polach oznaczonych "- - - - " w kolumnie dpi.

2. Po wprowadzeniu danych naciśnij [OK].

### Zapisywanie ustawień typu medium

Wybierz [SAVE] na ekranie zilustrowanym w rozdziale "Ustawienie korekcji precyzji absolutnej".

Pojawi się poniższy ekran.

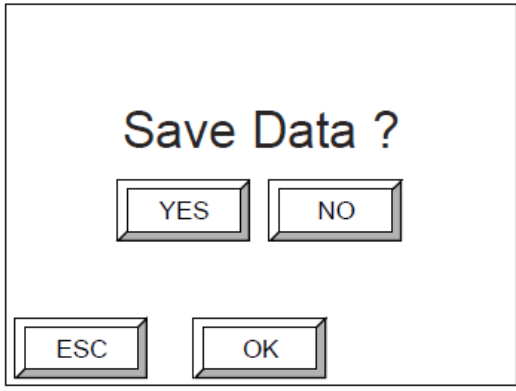

Aby zapisać wprowadzone informacje jako "Media Type 1" naciśnij [YES] oraz [OK]. Informacje zostaną zapisane a ekran powróci do pierwszej strony ustawień rozmiaru płyty. Aby nie zapisywać informacji naciśnij [NO] i [OK]. Ekran powróci do pierwszej strony ustawień rozmiaru płyty.

## **3.10. Ustawienie nazwy wykrojnika**

Po zainstalowaniu opcjonalnych wykrojników, serwis ustawia dany wykrojnik pod unikalnym numerem od 1 do 9. Możliwy jest ich wybór poprzez wskazanie określonego numeru, jednak dla ułatwienia można dodać nazwę do każdego numeru wykrojnika.

Poniższa procedura przedstawia przykład wykrojnika Komori zainstalowanego jako "Punch 1" o rozstawie otworów 550 mm.

1. W trybie konfiguracyjnym wybierz [Set punch name], a następnie naciśnij [OK]. Pojawi się następujące okno:

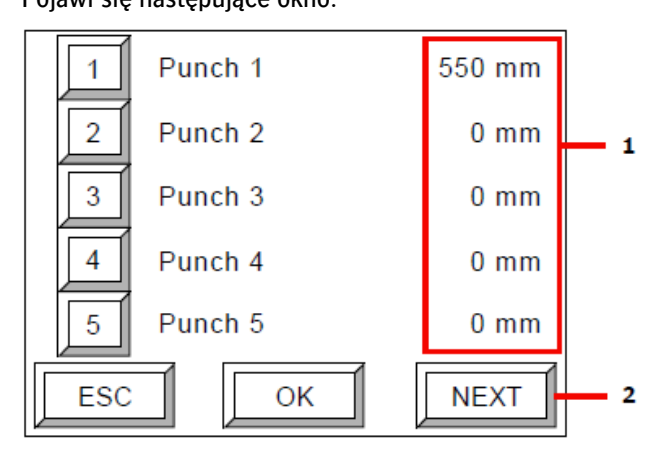

- 1 Rozstaw otworów
- 2 Przejście do drugiej strony
- 2. Wybierz [1] a następnie naciśnij [OK].

Pojawi się poniższy ekran.

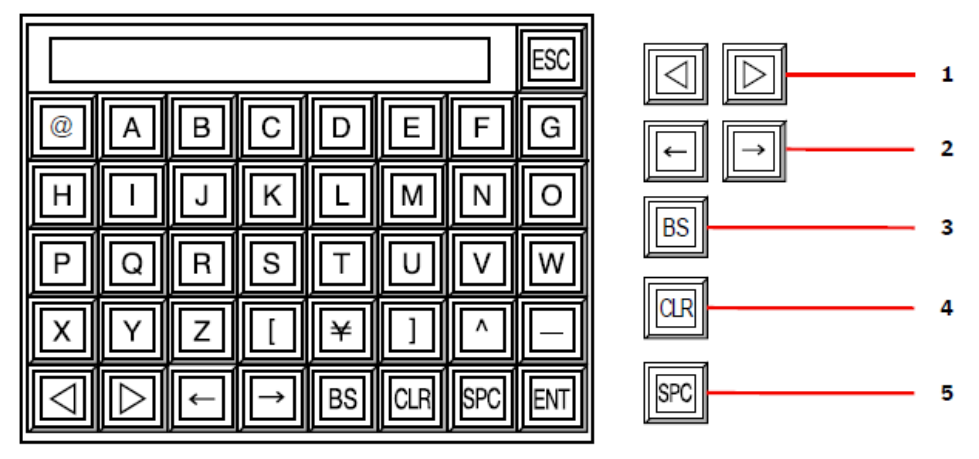

- 1 Przełączenie pomiędzy stronami dostępnych cyfr, symboli i znaków
- 2 Przesuwanie kursora
- 3 Usuwanie wprowadzonego znaku
- 4 Wyczyszczenie wprowadzonego komentarza
- 5 Spacja
- 3. Wprowadź nazwę dla wykrojnika Punch 1 (na przykład: "Komori 550 mm"). Po zakończeniu, naciśnij [ENT].

Pojawi się ekran potwierdzenia.

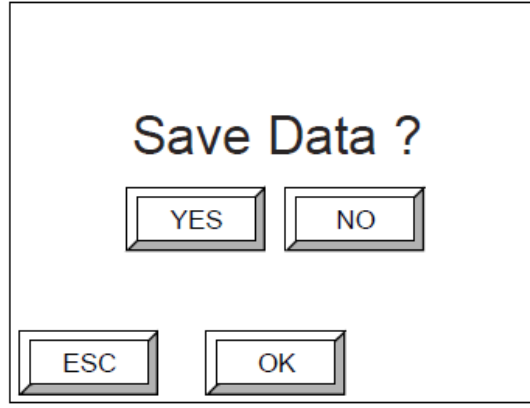

4. Aby zapisać nazwę wykrojnika Punch 1, naciśnij [YES], a następnie [OK]. Nazwa zostanie zapisana i ponownie pojawi się ekran trybu konfiguracyjnego. Jeśli nie chcesz zapisywać zmian naciśnij [NO], a następnie [OK]. Wrócisz do poprzedniego menu.

# **3.11. Przegląd informacji**

Możliwe jest sprawdzenie wersji oprogramowania wewnętrznego urządzenia :AVALON N24/36/40, jak również sprawdzenie rejestru błędów.

 Będąc w trybie konfiguracyjnym wybierz [Information] i naciśnij [OK]. Pojawi się ekran informacyjny:

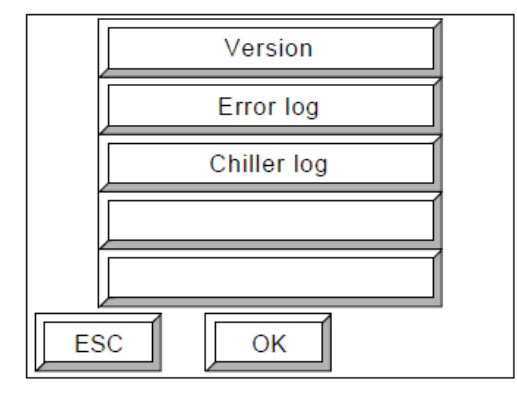

## Wersja

Wybierz [Version], a następnie naciśnij [OK]. Pojawi się ekran informacji o wersji oprogramowania.

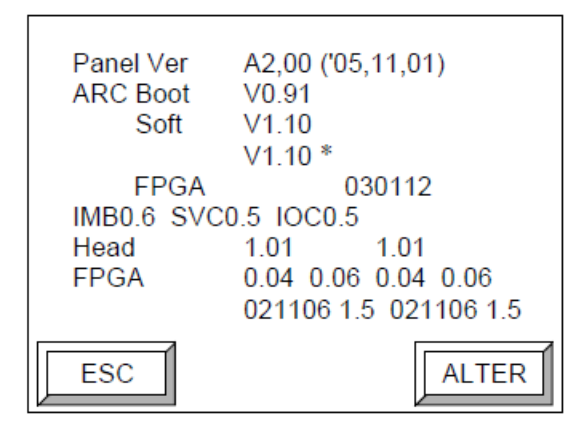

Możliwe jest załadowanie dwóch rodzajów oprogramowania dla urządzenia :AVALON N24/36/40.

Oprogramowanie oznaczone gwiazdką (\*) jest oprogramowaniem aktualnie używanym. Aby wybrać drugi rodzaj oprogramowania, naciśnij [ALTER].

Pojawi się ekran wyboru oprogramowania.

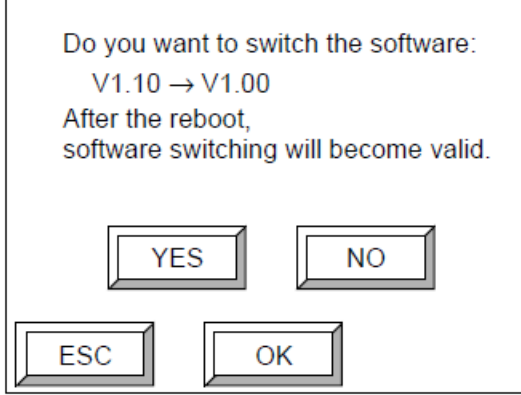

Najpierw naciśnij [YES], a następnie naciśnij [OK]. Wówczas dotychczasowe oprogramowanie zostanie zastąpione drugim rodzajem oprogramowania. Aby uruchomić nowe oprogramowanie, zrestartuj urządzenie :AVALON N24/36/40.

UWAGA: Oprogramowanie może być zmieniane tylko zgodnie z zaleceniami wyspecjalizowanego pracownika serwisu Agfa Graphics.

### Rejestr błędów

Wybierz [Error log] i naciśnij [OK].

Pojawi się ekran rejestru błędów.

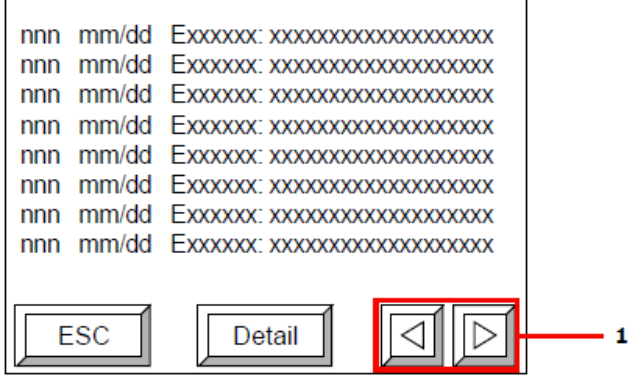

1 Przełączanie ekranu na kolejną stronę

"nnn" w rejestrze błędów jest liczbą od 1 do 160. "mm/dd" jest datą pojawienia się błędu, a "Exxxx" jest oznaczeniem błędu. Obok pojawia się opis błędu.

Naciśnij [Detail] aby wyświetlić szczegółowy opis błędu.

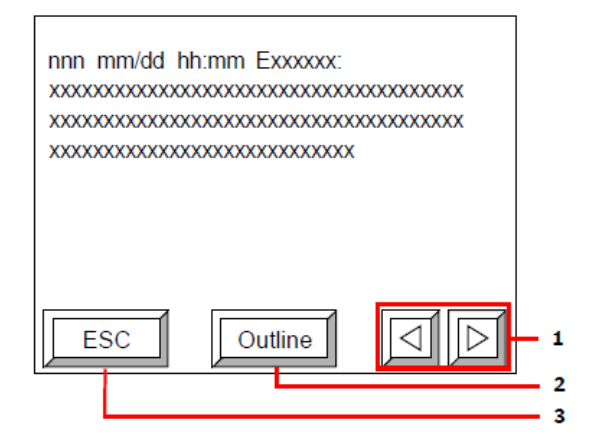

- 1 Przejście do kolejnej strony ekranu
- 2 Powrót do ekranu rejestru błędów
- 3 Powrót do ekranu trybu informacyjnego

W powyższym oknie opis błędu zajmuje cały ekran. Dodatkowo pojawia się informacja "hh/mm" mówiąca o dokładnym czasie wystąpienia błędu.

INFORMACJA: Rejestr przechowuje maksymalnie do 160 wpisów.

### Rejestr agregatu chłodniczego

Wybierz [Chiller log] i naciśnij [OK].

Pojawi się poniższy ekran.

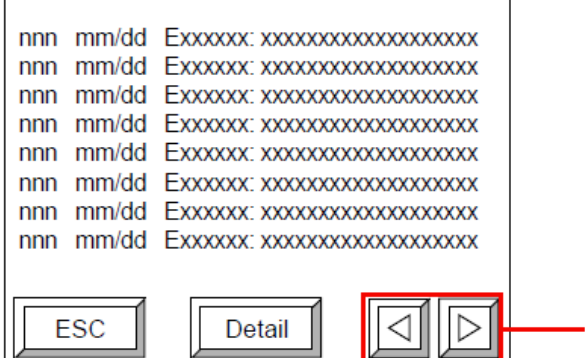

1 Przejście do kolejnej strony ekranu

"nn" w rejestrze agregatu chłodniczego jest liczbą od 1 do 80. "mm/dd" jest datą pojawienia się błędu, a "Exxxx" jest oznaczeniem błędu. Obok pojawia się opis błędu.

1

Wybierz [Detail], aby wyświetlić ekranu ze szczegółami na temat rejestru agregatu chłodniczego.

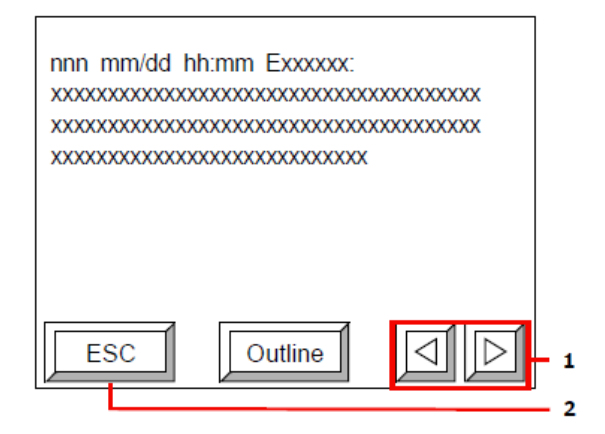

- 1 Przejście do kolejnej strony ekranu
- 2 Powrót do ekranu trybu informacyjnego

W powyższym oknie opis błędu zajmuje cały ekran. Dodatkowo pojawia się informacja "hh/mm" mówiąca o dokładnym czasie wystąpienia błędu. Wybierz [Outline], aby powrócić do ekranu rejestru agregatu chłodniczego.

INFORMACJA: Rejestr przechowuje maksymalnie do 80 wpisów.

## **3.12. Tryb drukowania**

Ustaw metodę regulacji odpowiednio do parametrów naświetlania, które przesyłane są z RIP.

1. Wybierz [Printing mode] i naciśnij [OK] na ekranie offline. Pojawi się poniższy ekran.

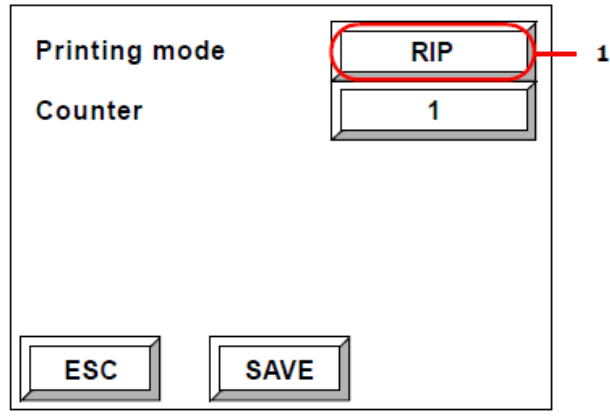

1 Przełącza kursor z [RIP] do [Rotation] i [Specified].

Wartości [RIP], [Rotation] oraz [Specified] mogą być dopasowane do trybu drukowania. Obowiązuje przedział od 1 do 4.

Ustawienia te będą różnić się w zależności od konfiguracji RIP oraz zadań urządzenia :AVALON N24/36/40 (np. rodzaj pracy itp.)

Ustawienia te należy wprowadzać po konsultacji z pracownikiem serwisu.

2. Ustaw tryb drukowania i naciśnij [SAVE].

Pojawi się ekran zapisywania ustawień.

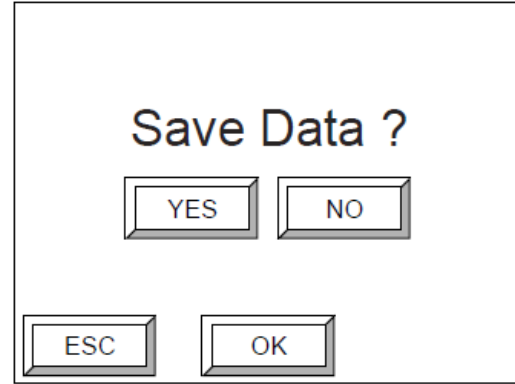

3. Naciśnij [YES] i [OK], aby zapisać ustawienia.

Wprowadzone zmiany zostaną zapisane a ekran powróci do ekranu offline.

Jeśli chcesz anulować wprowadzone zmiany naciśnij [NO] a następnie [OK]. Powrócisz wówczas do ekranu offline.

# **4. Czynności konserwacyjne**

Poniższy rozdział przedstawia czynności konserwacyjne naświetlarki :AVALON N24/36/40.

## **4.1. Odłączanie stołu**

OSTRZEŻENIE: Przy wykonywaniu czynności konserwacyjnych upewnij się, że wykonujesz je zgodnie z procedurami opisanymi w tym Przewodniku.

OSTRZEŻENIE: Nigdy nie otwieraj pokrywy urządzenia chyba, że czynność ta jest jedną z zalecanych w opisanej procedurze konserwacyjnej. Otworzenie pokrywy może spowodować narażenie się na niebezpieczne promieniowanie lasera.

UWAGA: Bądź bardzo czujny, aby nie dopuścić do upuszczenia pokrywy na stopy podczas jej zakładania lub zdejmowania.

Przed przystąpieniem do czyszczenia bębna, rolek lub usunięcia ścinków aluminium stół urządzenia powinien zostać podniesiony, aby zrobić miejsce na wykonywanie w.w. czynności.

### Podnoszenie stołu

1. Odkręć dwie śruby zabezpieczające stół po lewej i prawej stronie.

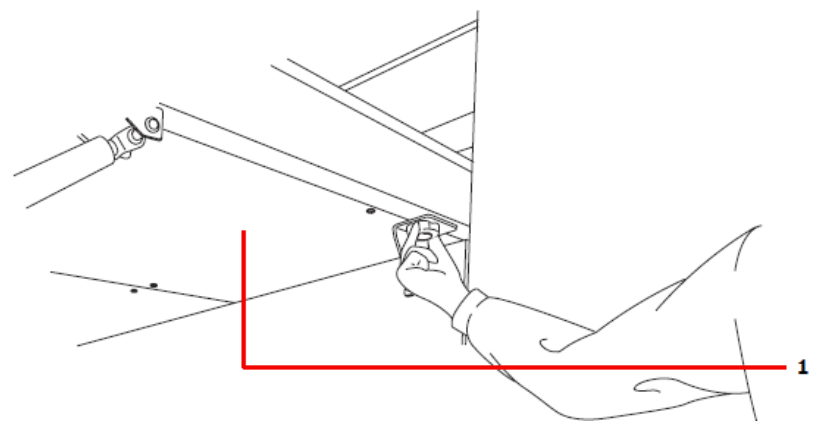

- 1 Stół
- 2. Podnieś ostrożnie stół.

INFORMACJA: Dla urządzenia :AVALON N36/40 procedura kończy się w tym miejscu. W przypadku urządzenia :AVALON N24 procedurę należy kontynuować zgodnie z krokiem 3 i 4.

3. Zwolnij stoper zabezpieczający stół.

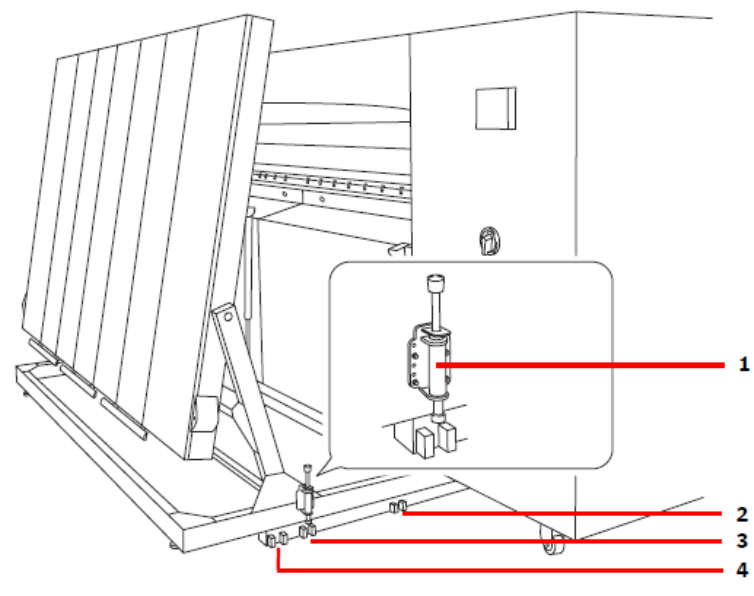

- 1 Stoper
- 2 Pozycja wyjściowa
- 3 Pozycja ustawiona
- 4 Pozycja czynności konserwacyjnych
- 4. Przesuń stół do pozycji czynności konserwacyjnych i zabezpiecz ją stoperem.

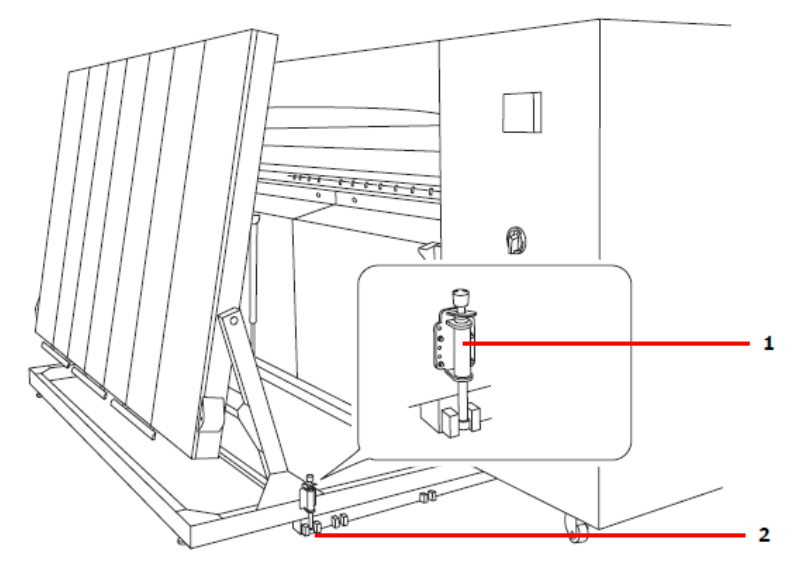

- 1 Stoper
- 2 Pozycja czynności konserwacyjnych

## Podłączanie stołu

OSTRZEŻENIE: Przed podłączeniem stołu do urządzenia :AVALON N24/36/40 upewnij się, że nikt nie znajduje się pomiędzy urządzeniem a stołem.

Po ukończeniu procedury ustaw stół z powrotem w pozycji wyjściowej i podłącz do urządzenia :AVALON N24/36/40.

W przypadku :AVALON N36/40 wykonaj tylko instrukcje z kroku 3.

- 1. Zwolnij stoper i przesuń stół do pozycji "set".
- 2. Zablokuj stoper.
- 3. Przechyl ostrożnie stół do pozycji wyjściowej i zabezpiecz go śrubami.

UWAGA: Przed podłączeniem lub odłączeniem stołu upewnij się, że paski transferowe znajdują się nisko w zatrzymanej pozycji.

UWAGA: Pośpiech przy wykonywaniu procedury podłączania lub odłączania stołu może spowodować jego uszkodzenie. Wykonuj zatem w.w. procedury ostrożnie i powoli.

UWAGA: W przypadku błędnej instalacji stołu w urządzeniu mogą wystąpić problemy z transportem płyty.

## Czyszczenie bębna

Podczas czyszczenia bębna zastosuj poniższe wskazówki.

UWAGA: Zwróć uwagę na poniższe zalecenia, aby uniknąć pożaru.

Zwilżanie ściereczek alkoholem powinno odbywać się z dala od urządzenia :AVALON N24/36/40. Nie pozostawiaj dużej ilości alkoholu na powierzchni bębna.

Używaj jak najmniejszej ilości alkoholu i upewnij się, że nie jest on rozpryskiwany podczas wycierania elementów naświetlarki.

OSTRZEŻENIE: Pod żadnym pozorem nie odkręcaj śrub ani nie zdejmuj pokryw nie wymienionych w tym kroku.

OSTRZEŻENIE: Pomiędzy urządzeniem :AVALON N24/36/40 a stołem znajduje się bardzo ograniczona przestrzeń ruchu. Bądź bardzo ostrożny, aby nie przewrócić się o szyny stołu.

- 1. Utrzymaj włączone zasilanie urządzenia :AVALON N24/36/40.
- 2. Podnieś stół i zabezpiecz przestrzeń ruchu. Zapoznaj się z rozdziałem "Podnoszenie stołu".

3. Poluzuj dwie śruby po prawej i lewej stronie pokrywy przedniej (R).

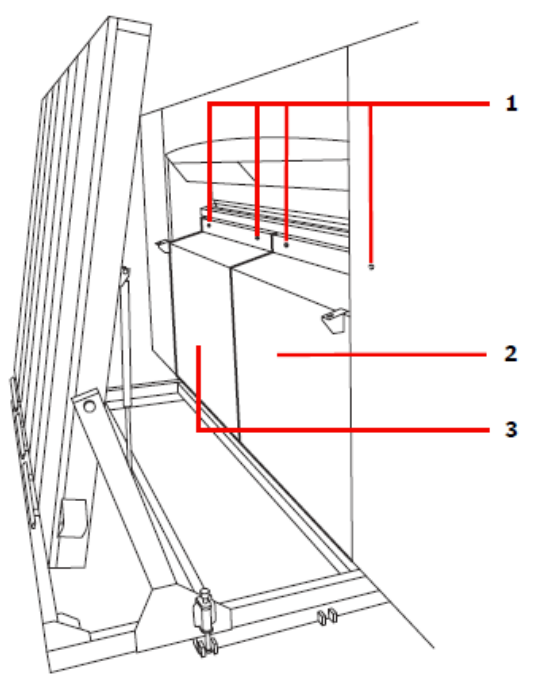

- 1 Śruby
- 2 Przednia pokrywa (R)
- 3 Przednia pokrywa (L)
- 4. Przechyl górną część pokrywy w swoją stronę (R) i podnieś trzymając ją za obydwie krawędzie boczne.
- 5. Trzymając obydwie krawędzie boczne pokrywy przedniej (R) wyjmij ją z urządzenia :AVALON N24/36/40.

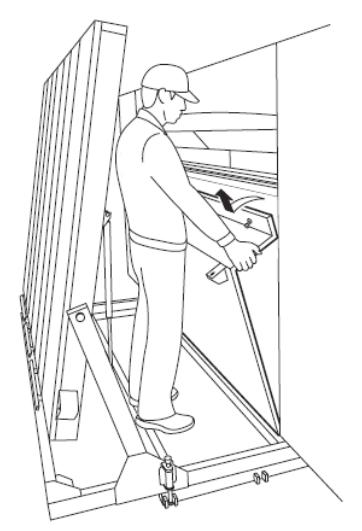

6. Poluzuj dwie śruby umieszczone po prawej i lewej stronie pokrywy (L) i wyjmij ją tak samo jak w przypadku przedniej pokrywy (R).

INFORMACJA: Pokrywa przednia (L) może zostać wyjęta dopiero po wyjęciu przedniej pokrywy (R).

INFORMACJA: Zawsze pamiętaj, aby wyjąć obydwie pokrywy (L) oraz (R) przed czyszczeniem bębna. W przypadku czyszczenia bębna tylko po wyjściu pokrywy przedniej (R) funkcja blokady nie zostanie zdezaktywowana nawet po ponownym założeniu pokrywy.

UWAGA: Upewnij się, że wszystkie lampy monitorujące są wyłączone na czas zdjęcia pokrywy. Przerwij czynności konserwacyjne w przypadku, gdy nawet jedna lampa jest włączona i skontaktuj się z Agfa Graphics.

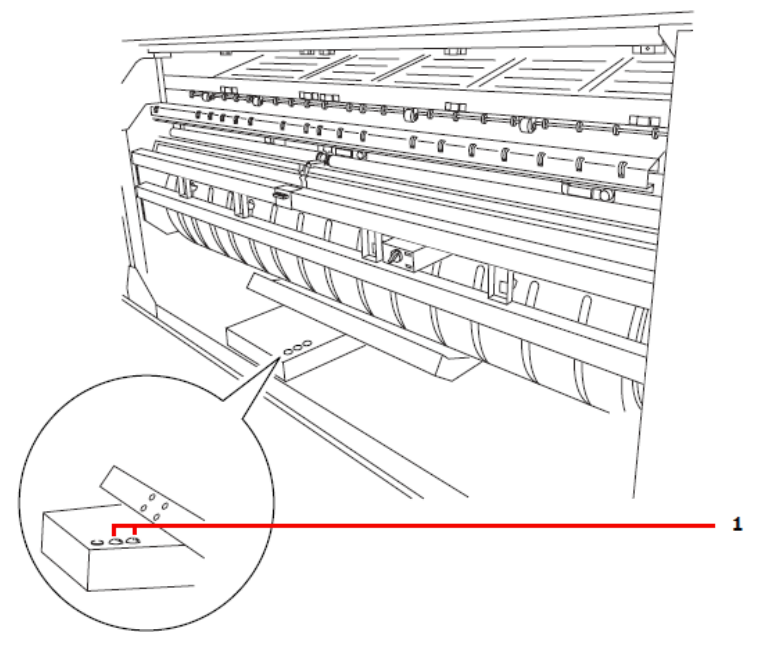

- 1 Czerwona lampa monitorująca
- 7. Przełącz przełącznik hamulca do pozycji "FREE".

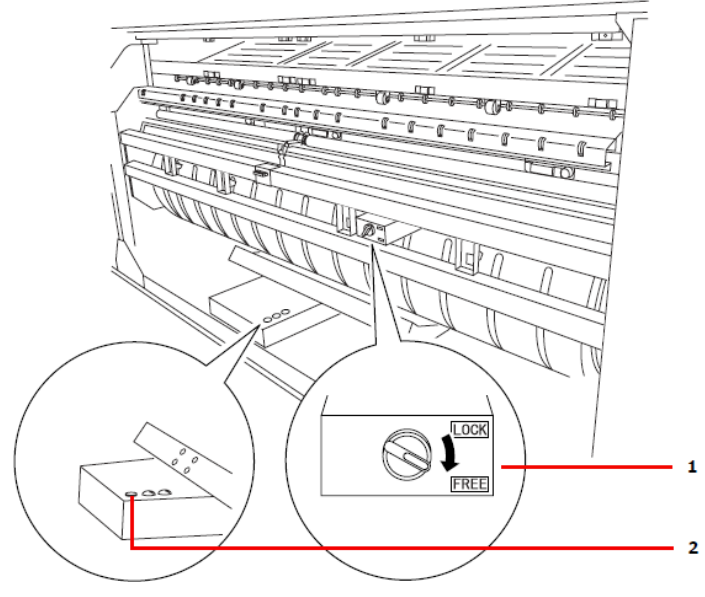

- 1 Przełącznik hamulca
- 2 Lampka przełącznika hamulca (żółta)

8. Bęben obraca się tylko przy przełączniku hamulca ustawionym w pozycji "FREE" oraz włączniku hamulca ustawionym w pozycji odblokowującej hamulec. Przesuń włącznik hamulca do połowy w dół, aby utrzymać go w pozycji odblokowującej jednocześnie obracając bęben ręcznie tak, aby powierzchnia wymagająca czyszczenia skierowana była ku Tobie.

INFORMACJA: Mimo świecącej się lampy zwolnionego hamulca, przełącznika hamulca ustawionego w pozycji "FREE" oraz włącznika hamulca ustawionego w pozycji odblokowującej procedura czyszczenia bębna może nadal być bezpiecznie kontynuowana.

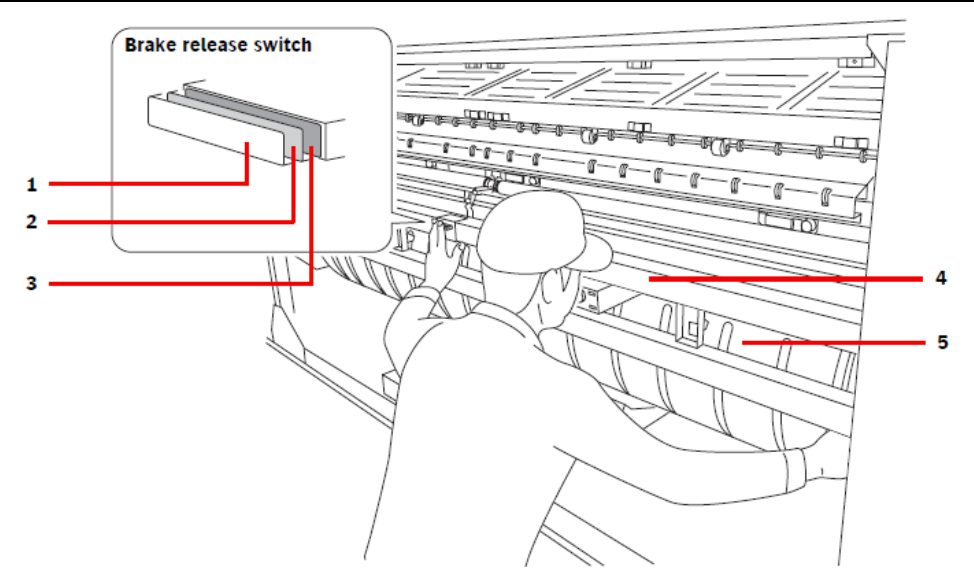

- 1 Pozycja "set"
- 2 Pozycja odblokowania
- 3 Pozycja zablokowania
- 4 Czujnik
- 5 Bęben
- 9. Poruszając bęben ręcznie, przecieraj jego powierzchnię ściereczką zwilżoną alkoholem etylowym lub płynem do czyszczenia filmów. Ściereczka powinna być miękka, czysta i nie pyląca.

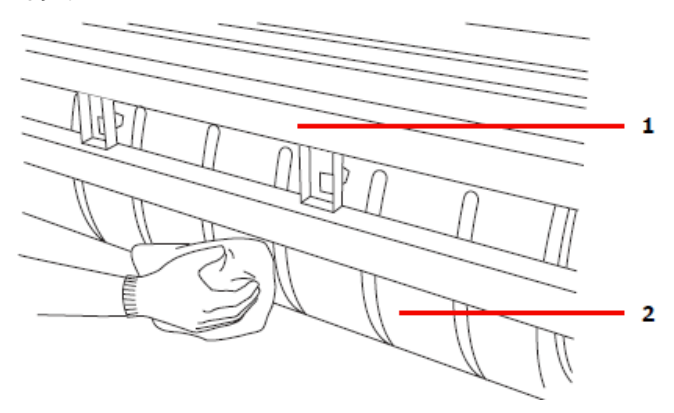

- 1 Czujnik
- 2 Bęben

UWAGA: W trakcie czyszczenia bębna nie należy dotykać czujnika. Dotknięcie go może spowodować zmianę jego pozycji.

10. Przełącz przełącznik hamulca z powrotem do pozycji "LOCK".

W przypadku ustawienia przełącznika hamulca do pozycji "FREE" niemożliwe będzie zamknięcie pokrywy przedniej.

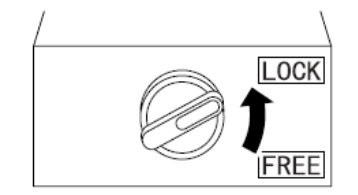

Przełącznik hamulca

11. Po zakończeniu czyszczenia bębna, postaw dolną krawędź pokrywy (L) na dwóch hakach tak, aby śruby mocujące mogły wejść w odpowiednie otwory.

Następnie zamocuj pokrywę (R) w ten sam sposób co pokrywę (L).

UWAGA: W przypadku uprzedniego zamocowania pokrywy (R) niemożliwe będzie zamocowanie pokrywy (L).

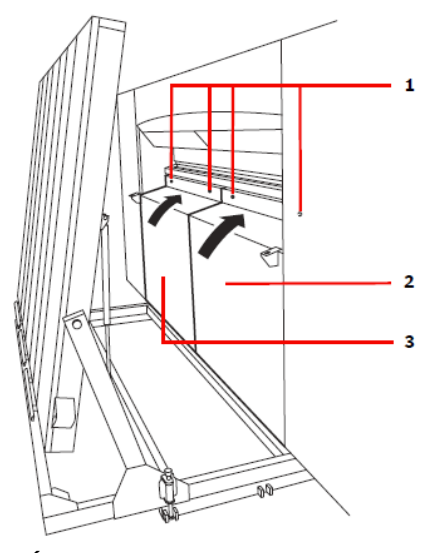

- 1 Śruba
- 2 Pokrywa przednia (R)
- 3 Pokrywa przednia (L)
- 12. Mocno dokręć śruby mocujące.

UWAGA: Nastąpi aktywacja funkcji blokady. Nawet jeśli przy niedostatecznym dokręceniu śrub możliwy jest transport płyt podczas naświetlania może wystąpić błąd.

13. Ustaw stół z powrotem do pozycji wyjściowej. Więcej szczegółów znajdziesz w rozdziale "Podłączanie stołu".
## **4.2. Usuwanie ścinków aluminium**

Należy pamiętać o regularnym usuwaniu ścinków aluminium z zasobnika. Upewnij się, że regularnie usuwasz je tak jak przedstawiono poniżej.

- 1. Wyłącz urządzenie :AVALON N24/36/40 oraz wyłącznik główny.
- 2. Unieś stół urządzenia oraz zabezpiecz miejsce pracy. Więcej szczegółów znajdziesz w rozdziale "Podnoszenie stołu".
- 3. Podnieś zasobnik przytrzymując go od dołu i wyciągnij go.

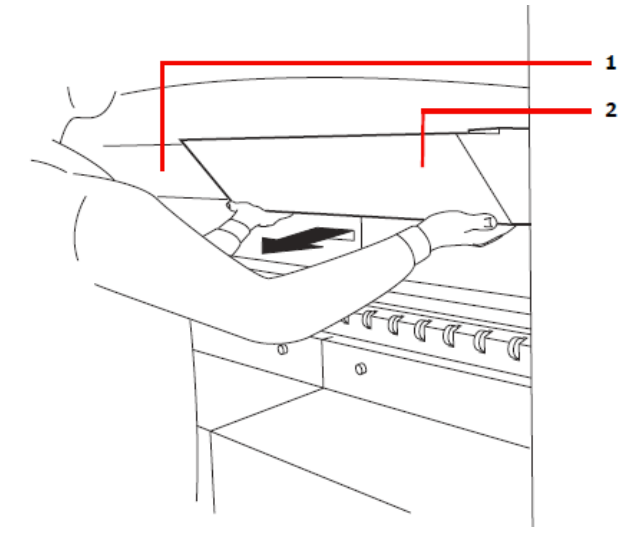

- 1 Zasobnik (L)
- 2 Zasobnik (R)
- 4. Po usunięciu ścinków aluminium zamocuj z powrotem zasobnik.
- 5. Przesuń stół do pozycji wyjściowej. Więcej szczegółów znajdziesz w rozdziale "Podłączanie stołu".

INFORMACJA: W przypadku usuwania ścinków aluminium przy włączonym urządzeniu :AVALON N24/36/40 podłącz zasobnik i wyłącz zasilanie urządzenia :AVALON N24/36/40, a następnie ponownie włącz jego zasilanie.

INFORMACJA: Nieregularne usuwanie ścinków aluminium może doprowadzić do przepełnienia zasobnika.

## **4.3. Czyszczenie rolek**

### Czyszczenie rolek czyszczących

Czyszczenie rolek powinno odbywać się zgodnie z poniższą procedurą.

OSTRZEŻENIE: Pod żadnym pozorem nie odkręcaj śrub ani nie zdejmuj pokryw nie wymienionych w tym kroku.

Pomiędzy urządzeniem :AVALON N24/36/40 a stołem znajduje się bardzo ograniczona przestrzeń ruchu.

Bądź bardzo ostrożny, aby nie przewrócić się o szyny stołu. Nie należy też dotykać bębna ani czujnika.

- 1. Utrzymaj włączone zasilanie urządzenia :AVALON N24/36/40.
- 2. Podnieś stół i zabezpiecz przestrzeń ruchu. Zapoznaj się z rozdziałem "Podnoszenie stołu".
- 3. Poluzuj dwie śruby po prawej i lewej stronie pokrywy przedniej (R).

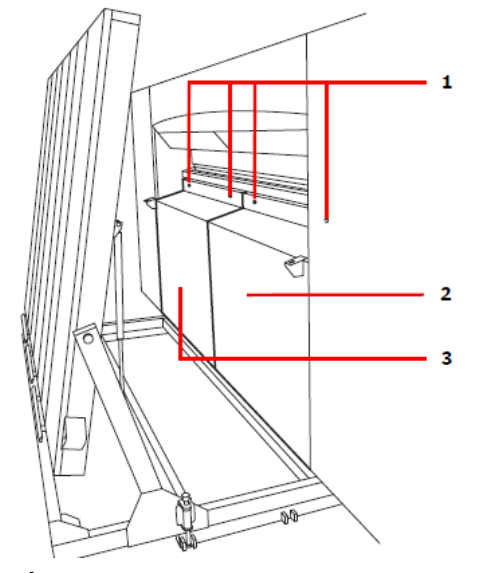

- 1 Śruby
- 2 Przednia pokrywa (R)
- 3 Przednia pokrywa (L)
- 4. Przechyl górną część pokrywy w swoją stronę (R) i podnieś trzymając ją za obydwie krawędzie boczne.
- 5. Trzymając obydwie krawędzie boczne pokrywy przedniej (R) wyjmij ją zurządzenia :AVALON N24/36/40.

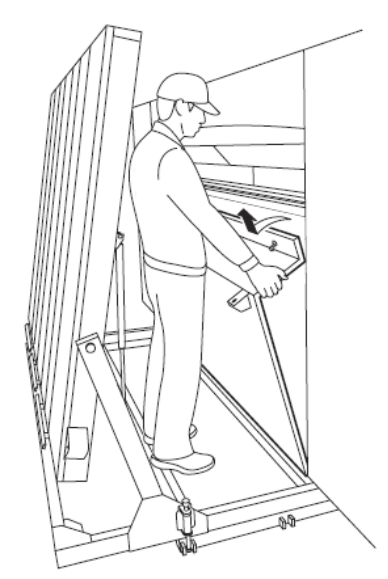

6. Poluzuj dwie śruby umieszczone po prawej i lewej stronie pokrywy (L) i wyjmij ją tak samo jak w przypadku przedniej pokrywy (R).

INFORMACJA: Pokrywa przednia (L) może zostać wyjęta dopiero po wyjęciu przedniej pokrywy (R).

INFORMACJA: Zawsze pamiętaj, aby wyjąć obydwie pokrywy (L) oraz (R) przed czyszczeniem bębna. W przypadku czyszczenia bębna tylko po wyjściu pokrywy przedniej (R) funkcja blokady nie zostanie zdezaktywowana nawet po ponownym założeniu pokrywy.

UWAGA: Upewnij się, że wszystkie lampy monitorujące są wyłączone na czas zdjęcia pokrywy. Przerwij czynności konserwacyjne w przypadku, gdy nawet jedna lampa jest włączona i skontaktuj się z Agfa Graphics.

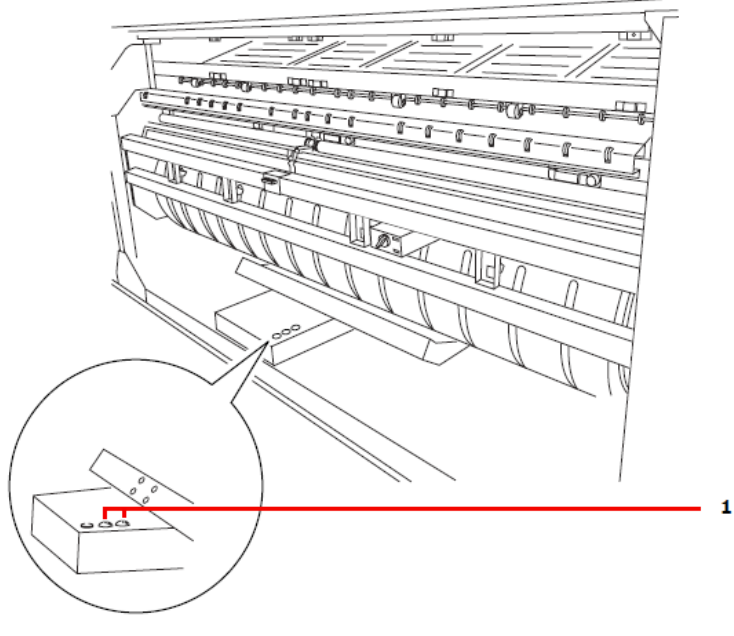

1 Lampa monitorująca (czerwona)

7. Wyjmij brązową rolkę czyszczącą.

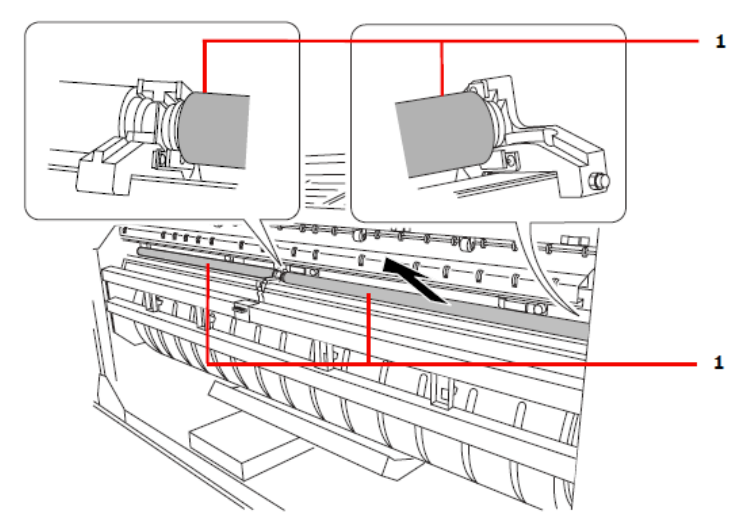

- 1 Rolka czyszcząca
- 8. Przetrzyj rolkę wilgotną ściereczką. Powinna być ona miękka, czysta i nie pyląca.

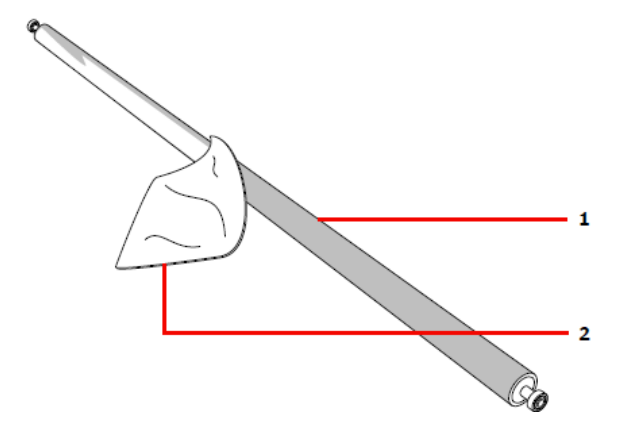

- 1 Rolka czyszcząca
- 2 Ściereczka
- 9. Włóż rolkę czyszczącą z powrotem między zatrzaski.

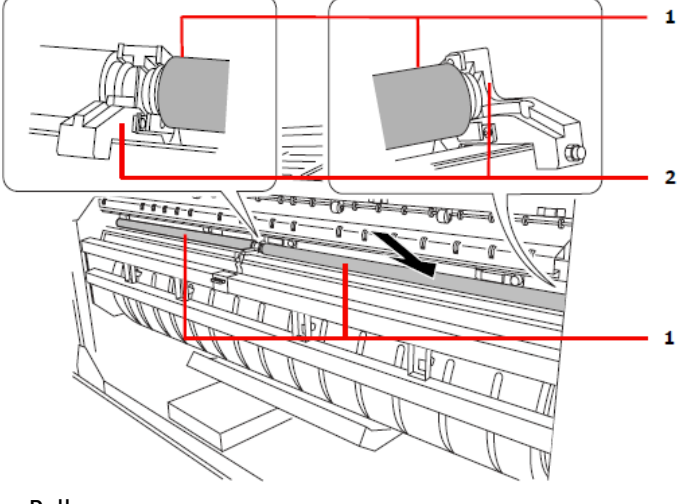

- 1 Rolka czyszcząca
- 2 Zatrzaski

10. Postaw dolną krawędź pokrywy na dwóch hakach tak, aby śruby mocujące mogły wejść w odpowiednie otwory. Następnie zamocuj pokrywę (R) w ten sam sposób co pokrywę (L).

UWAGA: W przypadku uprzedniego zamocowania pokrywy (R) niemożliwe będzie zamocowanie pokrywy (L).

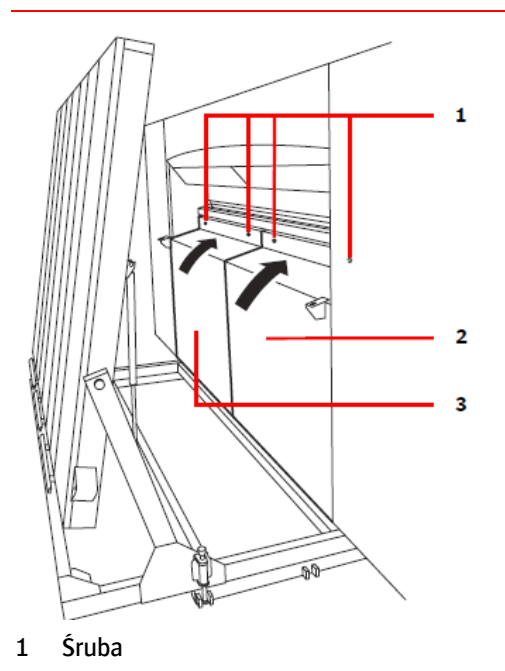

- 2 Pokrywa przednia (R)
- 3 Pokrywa przednia (L)
- 11. Mocno dokręć śruby mocujące.

UWAGA: W przypadku nie dokręcenia śrub nastąpi aktywacja funkcji blokady. Nawet jeśli przy niedostatecznym dokręceniu śrub możliwy jest transport płyt podczas naświetlania może wystąpić błąd.

12. Ustaw stół z powrotem do pozycji wyjściowej. Więcej szczegółów znajdziesz w rozdziale "Podłączanie stołu".

## Czyszczenie rolek czyszczących autoloadera

Czyszczenie rolek autoloadera powinno odbywać się zgodnie z poniższą procedurą.

- 1. Wyłącz urządzenie :AVALON N24/36/40 oraz wyłącznik główny.
- 2. Unieś most autoloadera.

Upewnij się, że most podniesiony jest do góry i zablokowany na wyprostowanych zawiasach.

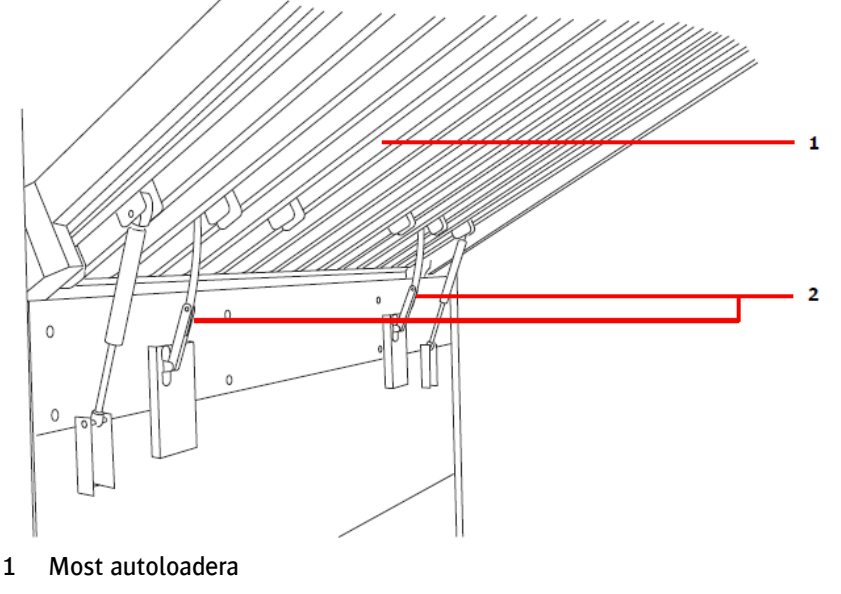

- 2 Zawiasy
- 3. Podnieś prowadnicę mostu autoloadera.

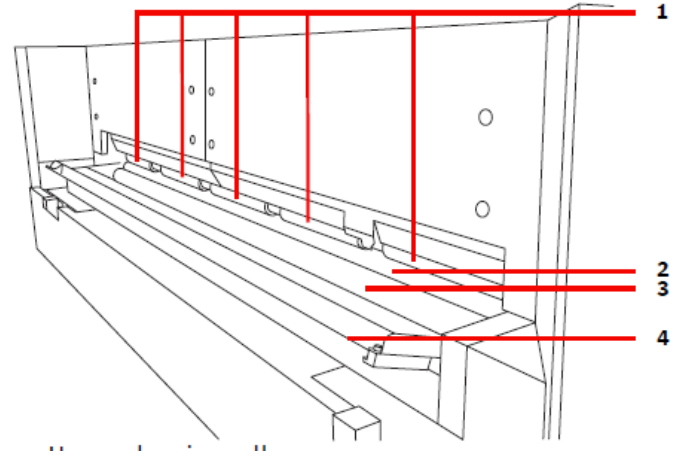

- 1 Górna rolka czyszcząca
- 2 Środkowa rolka czyszcząca
- 3 Dolna rolka czyszcząca
- 4 Prowadnica mostu
- 4. Pociągnij ukośnie zieloną dolną rolkę czyszczącą w swoją stronę.
- 5. Przetrzyj zieloną dolną rolkę czyszczącą wilgotną ściereczką. Powinna być ona miękka, czysta i nie pyląca.
- 6. Obracając brązową rolkę górną oraz środkową przetrzyj je tę samą wilgotną ściereczką.
- 7. Po wysuszeniu brązowej rolki dolnej zamocuj ją z powrotem w pozycji wyjściowej.
- 8. Zamknij prowadnicę mostu autoloadera.
- $\circ$  $\circ$  $\mathbf{1}$ Ω C  $\overline{\mathbf{c}}$
- 9. Opuść most autolodera z powrotem do pozycji wyjściowej.

- 1 Most autolodera
- 2 Magnes

10. Upewnij się, że most autoloadera zabezpieczony jest dwoma magnesami po obydwu jego stronach.

## Czyszczenie stołu podawczego

Do czyszczenia górnej powierzchni stołu podawczego używaj miękkiego, czystego, nie pylącego mopa.

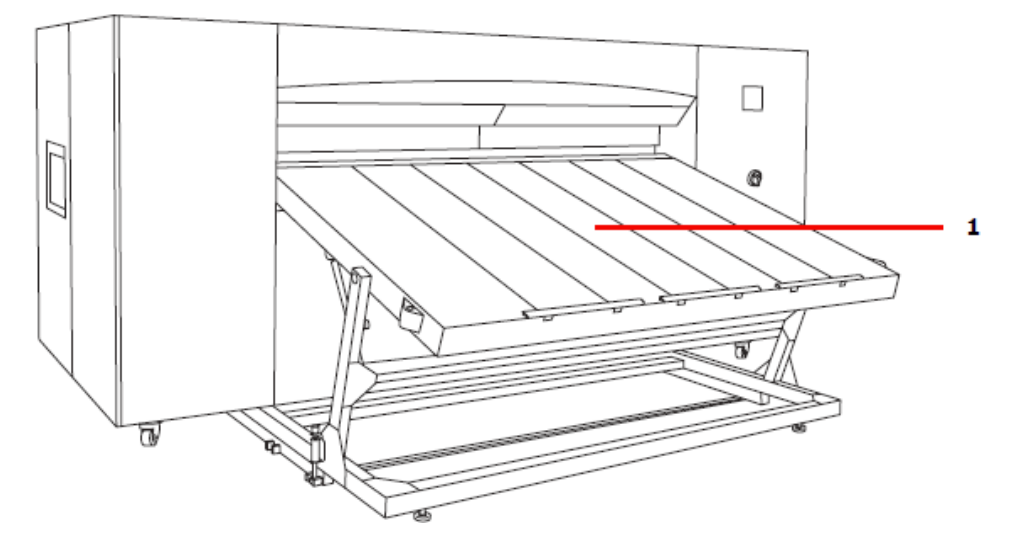

1 Stół podawczy

## Czyszczenie stołu odbiorczego

Do czyszczenia górnej powierzchni stołu odbiorczego używaj miękkiego, czystego, nie pylącego mopa.

# **4.4. Czyszczenie filtra**

Należy czyścić filtr zgodnie z procedurą opisaną poniżej.

1. Usuń zewnętrzną obudowę filtra i wyjmij go z urządzenia.

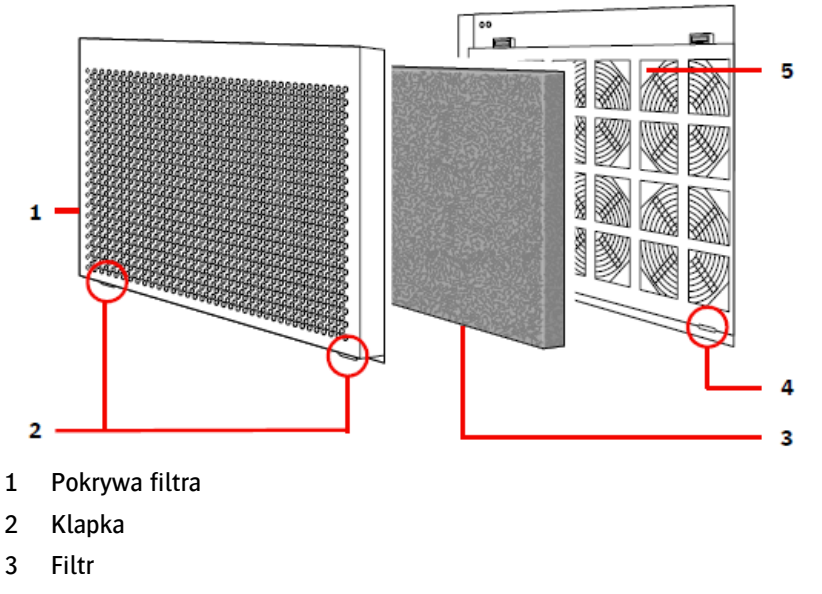

- 4 Otwory
- 5 Wentylator zewnętrzny
- 2. Umyj filtr w czystej wodzie z lub z dodatkiem neutralnego detergentu.
- 3. Poczekaj aż filtr dokładnie wyschnie i zainstaluj go ponownie w pokrywie.
- 4. Umieść klapki w odpowiednich otworach w dolnej części, a następnie dociśnij pokrywę filtra.

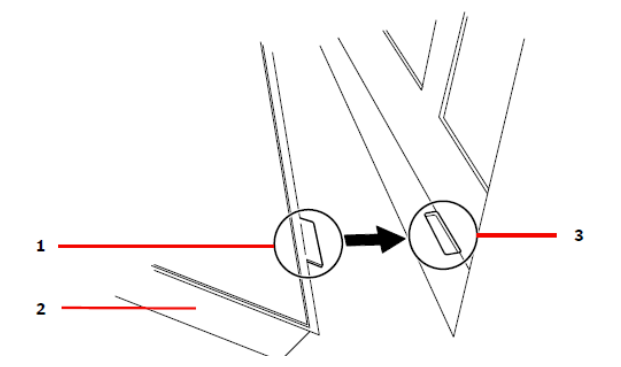

- 1 Klapka
- 2 Pokrywa filtra
- 3 Otwory
- 5. Wyzeruj liczniki w ustawieniach użytkownika. Aby uzyskać więcej informacji zapoznaj się z rozdziałem "Liczniki".

## **4.5. Czyszczenie kasety**

Akumulowanie się kurzu w kasecie może spowodować zakurzenie płyt i prowadzić do problemów z funkcjonowaniem urządzenia. Dlatego też należy sporadycznie (przed włożeniem płyt lub przy innej okazji) czyścić wnętrze kasety.

UWAGA: W trakcie ruchu kasety nie należy dotykać ani jej ani płyt ponieważ może to uszkodzić urządzenie.

Kaseta powinna być czyszczona według poniższej procedury:

- 1. Wybierz [READY] na ekranie online.
- 2. Wybierz [Casette exchange] i naciśnij [OK].
- 3. Wybierz kasetę, która ma być czyszczona.
- 4. Naciśnij [YES], a następnie [OK].

Pojawi się komunikat "Please level the supply tray". Jeśli przechylany zasobnik nie znajduje się w pozycji poziomej, naciśnij przycisk przechylenia jednocześnie przytrzymując włącznik typu hold-torun w połowie ku dołowi, aby przesunąć zasobnik do pozycji poziomej.

5. Po przesunięciu zasobnika do pozycji poziomej przytrzymaj przycisk "EJECT" jednocześnie przytrzymując włącznik typu hold-to-run w połowie ku dołowi aż do momentu pojawienia się kasety na zasobniku.

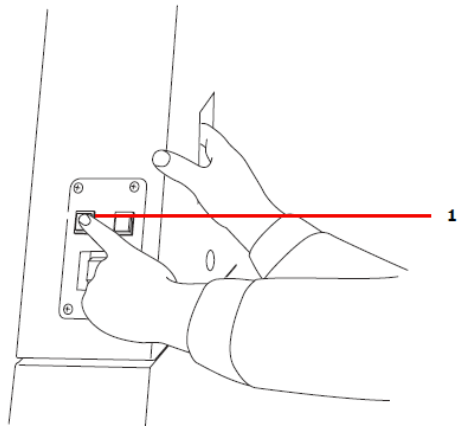

- 1 Przycisk "EJECT"
- 6. Upewnij się, że kaseta wysunęła się na przednią część zasobnika i zatrzymała się.
- 7. Jeśli w kasecie pozostają jakieś płyty, usuń je i wyczyść wnętrze kasety.
- 8. Po zakończeniu czyszczenia włóż płyty z powrotem do kasety i naciśnij przycisk 'SET" przez ok. 1 sekundę.

Kaseta powróci do autoloadera.

INFORMACJA: Aby uzyskać więcej informacji na temat pozycjonowania płyt w kasecie zapoznaj się z rozdziałem "Pozycjonowanie płyt na kasecie".

## **4.6. Czyszczenie filtra agregatu chłodniczego**

W celu comiesięcznego wyczyszczenia filtra agregatu chłodniczego stosuj poniższą procedurę.

1. Wyjmij filtr.

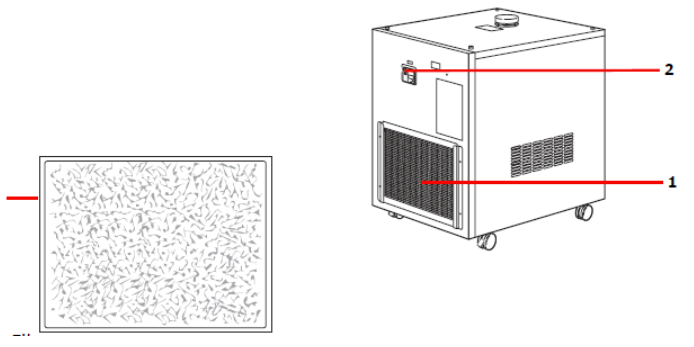

- 1 Filtr
- 2 Włącznik zasilania
- 2. W celu usunięcia zalegającego kurzu i brudu z filtra użyj odkurzacza.

UWAGA: Gromadzenie się kurzu i brudu na filtrze może spowolnić pracę agregatu chłodniczego.

3 Włóż filtr z powrotem do urządzenia.

UWAGA: Zawsze upewnij się, że filtr został prawidłowo zainstalowany. Przedostanie się do urządzenia brudu lub innych zanieczyszczeń może uszkodzić agregat.

UWAGA: Nie należy używać uszkodzonych filtrów.

## **4.7. Kontrola wody obiegowej agregatu chłodniczego**

Przed włączeniem naświetlarki wraz z agregatem chłodniczym sprawdź poziom wody obiegowej zgodnie z informacjami z rozdziału "Włączanie i wyłączanie zasilania". Jeśli poziom wody obiegowej jest niedostateczny, wykonaj poniższą procedurę, aby uzupełnić wodę.

UWAGA: Jedyną cieczą obiegową dozwoloną do zastosowania w agregacie chłodniczym jest NYBRINE Z1 wraz z czystą wodą. Nie należy używać żadnej innej cieczy. Użycie innej niż wymienionych cieczy grozi awarią urządzenia.

Przed uzupełnieniem wody zawsze upewnij się, że agregat jest całkowicie wyłączony.

UWAGA: Jeśli poziom wody obiegowej musi być uzupełniany częściej niż dwa razy w tygodniu może to oznaczać wyciek wody w agregacie. W takim przypadku należy natychmiast całkowicie wyłączyć agregat i skontaktować się z firmą Agfa Graphics.

1. Zdejmij zaślepkę krućca dopływu wody zamontowanego z tyłu urządzenia.

2. Obserwując wskaźnik poziomu wody i unikając rozlania wody, ostrożnie dolewaj wody aż do momentu, gdy wskaźnik zatrzyma się na poziomie koloru niebieskiego.

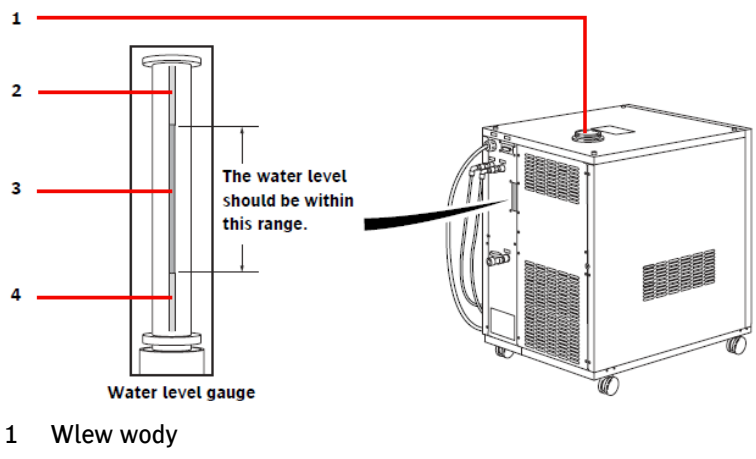

- 2 Czerwony
- 3 Zielony
- 4 Czerwony
- 3. Po zakończeniu uzupełniania wody obiegowej, nałóż z powrotem zaślepkę i mocno zakręć.

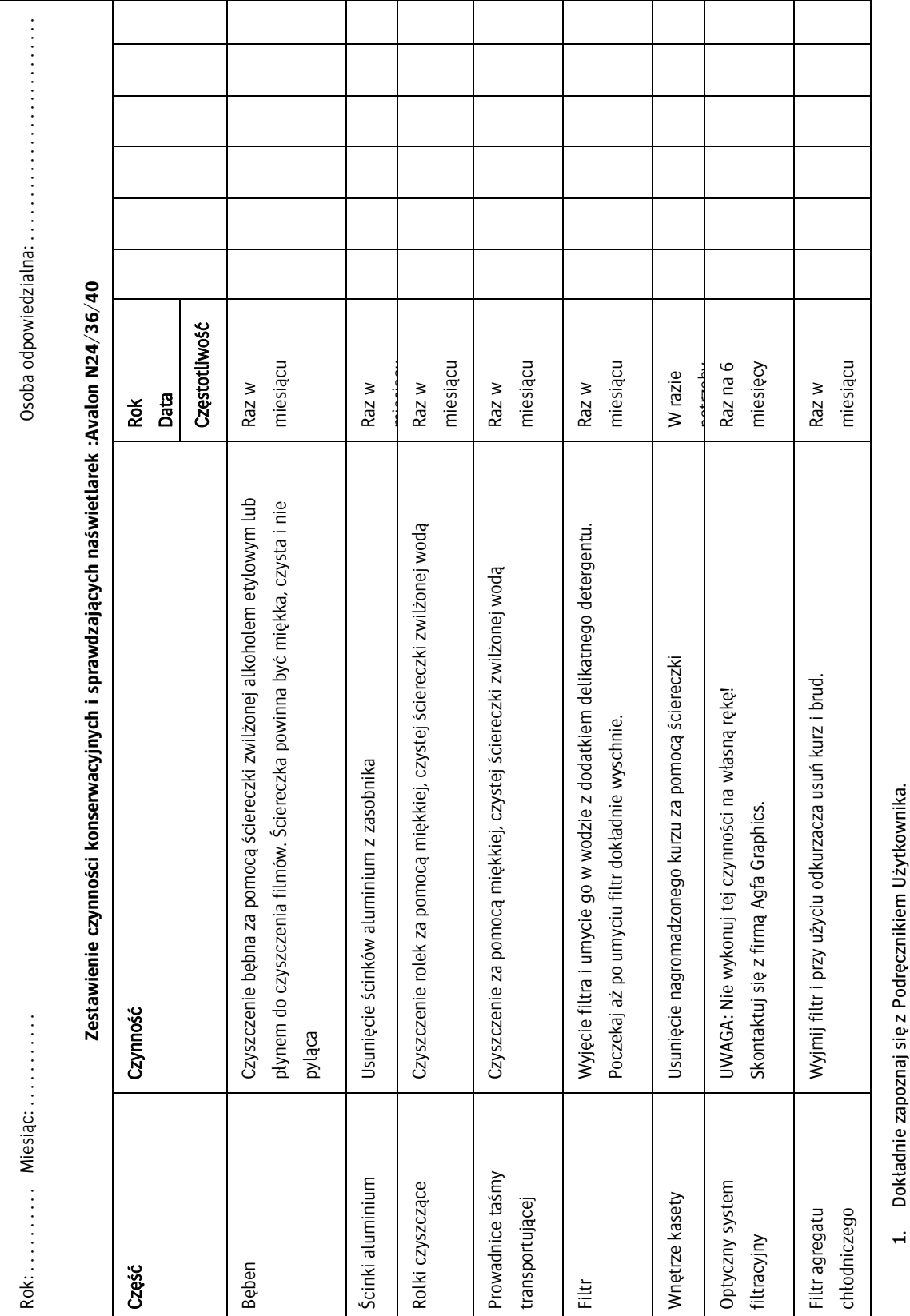

Dokładnie zapoznaj się z Podręcznikiem Użytkownika. 1. Dokładnie zapoznaj się z Podręcznikiem Użytkownika.

Informacja Publiczna

 $\overline{\mathcal{N}}$ 

- 2. Po dokonaniu przeglądu zaznacz w odpowiednim polu wykonaną czynność. Po dokonaniu przeglądu zaznacz w odpowiednim polu wykonaną czynność.
- 3. Zaopatrz się w kopie tej tabeli i używaj jej co miesiąc. Zaopatrz się w kopie tej tabeli i używaj jej co miesiąc.  $\ddot{\rm s}$

# **5. Komunikaty**

Poniższy rozdział zawiera informacje dotyczące rozwiązywania problemów związanych z naświetlarką :AVALON N24/36/40.

## **5.1. Wymagana interwencja operatora**

Jeśli pojawi się konieczność podjęcia interwencji ze strony operatora, na ekranie pojawi się stosowny komunikat oraz słyszalny będzie przerywany sygnał ostrzegawczy. Jeśli zaistnieje taka sytuacja, wykonuj polecenia zgodnie z wyświetlonymi informacjami.

#### "Set plate listed below, then press LOAD button."

Komunikat ten pokaże się po wybraniu trybu ładowania ręcznego i komputer sterujący wymaga wprowadzenia pewnych ustawień płyty.

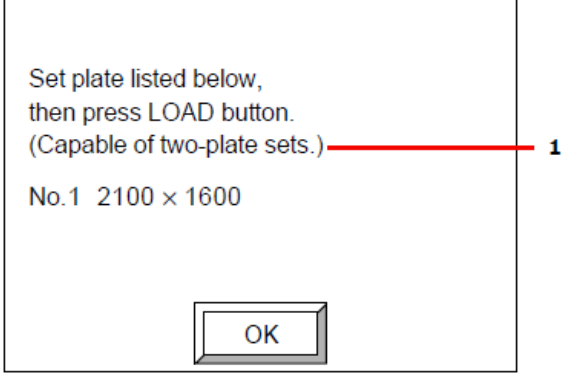

- 1 Informacja pojawiająca się gdy możliwe jest wyświetlenie kompletu dwóch płyt.
- 1. Wybierz [OK], aby wstrzymać sygnał dźwiękowy. Opcja [OK] zniknie i pojawią się przyciski [CANCEL] oraz [LOAD].

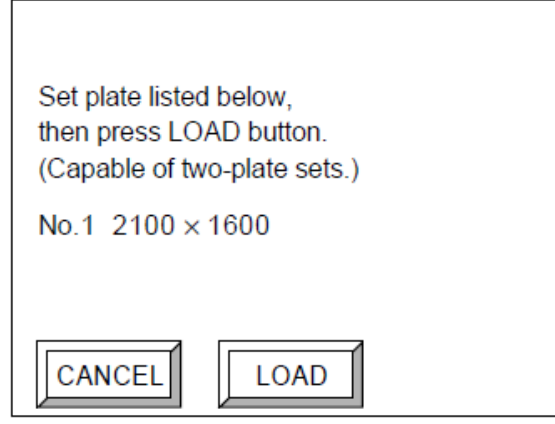

2. Włóż płytę określoną na wyświetlaczu do mostu lub do portu ładowania płyt po podniesieniu mostu, a następnie naciśnij [LOAD].

Przy wyborze [CANCEL] komunikat wysłany z komputera sterującego zostanie anulowany, a komputer wyświetli informację o jego anulowaniu.

## "Plate listed below has not been set. Replace the plates in the either cassette with plates listed above or manually feed plate listed above."

Komunikat ten pojawia się kiedy płyta określona przez komputer sterujący nie została załadowana w autoloaderze.

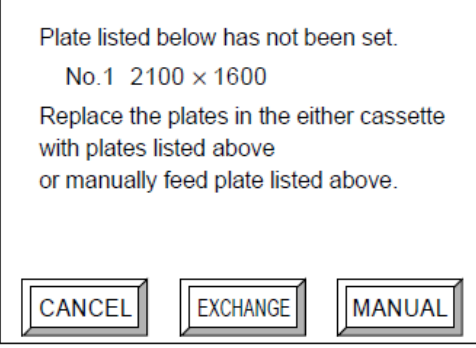

**Brak płyty.** 

 $\overline{1}$ 

Uzupełnij płyty w kasecie bądź załaduj je ręcznie.

#### "Lower the bridge of autoloader, then press LOAD button."

Komunikat ten pojawia się w przypadku podniesienia mostu autoloadera w trakcie ładowania płyty z autoloadera, w trybie automatycznym, w wyniku wysłania przez komputer sterujący komunikatu.

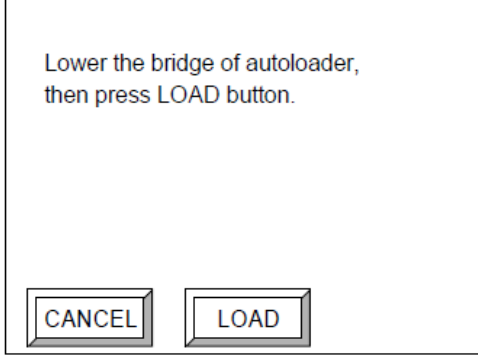

Po obniżeniu mostu, naciśnij [LOAD].

### "Plate discharge is impossible as there is a plate on the conveyor. Remove the plate from the conveyor first."

Komunikat ten pojawia się, gdy na moście znajduje się płyta a inna płyta, właśnie naświetlona, zostaje w tym samym czasie rozładowana do mostu.

Plate discharge is impossible as there is a plate on the conveyer. Remove the plate from the convever first.

Wyjmij płytę z mostu. Proces rozładowywania naświetlonej płyty zostanie wznowiony.

#### "Plate discharge is impossible as the bridge to the conveyor is raised. Lower the bridge."

Komunikat ten pojawia się, gdy podczas rozładowywania naświetlonej płyty do mostu podniesiono most.

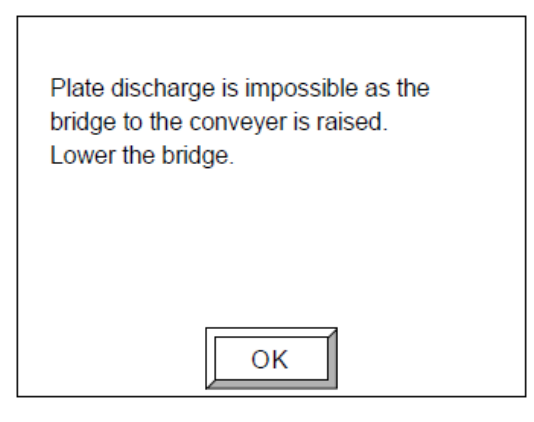

Po obniżeniu pozycji mostu naciśnij [OK]. Proces rozładowywania płyty zostanie wznowiony.

### "Plate discharge is impossible as the conveyor is in the external load mode. Switch the mode to automatic."

Komunikat ten pojawia się, gdy podczas rozładowywania płyty do mostu most znajduje się w trybie niepełnego zainstalowania.

Plate discharge is impossible as the conveyer is in the external load mode. Switch the mode to automatic.

**E** Zmień tryb mostu na automatyczny. Proces rozładowywania płyty zostanie wówczas przywrócony.

## "An error occurred on the conveyor. After removing the plate(s) on the conveyor, press the [INIT] button to initialize the conveyor. The operation resumes after the initialization completes."

Komunikat ten pojawia się, gdy podczas transportu płyty z urządzenia :AVALON N24/36/40 do wywoływarki online w moście wystąpił błąd. Kolejna naświetlona płyta zostaje rozładowana do mostu.

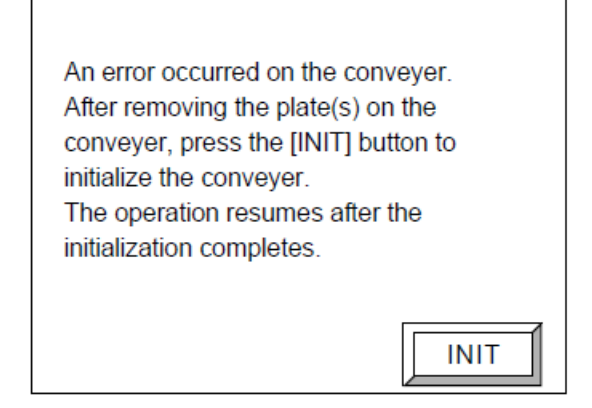

 Po usunięciu płyty pozostającej na moście wybierz [INIT] a rozpocznie się inicjalizacja mostu. Po ukończeniu inicjalizacji wznowiony zostanie proces rozładowywania płyty.

### "An error occurred on the conveyor. After removing the plates on the conveyor, press the [INIT] button to initialize the conveyor."

Komunikat ten pojawia się, gdy w trakcie transportu płyty z urządzenia :AVALON N24/36/40 do wywoływarki online w moście wystąpi błąd. Wywoływanie w urządzeniu :AVALON N24/36/40 zostaje wówczas ukończone.

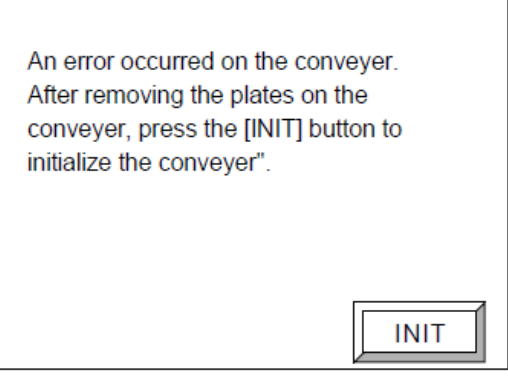

Po usunięciu płyt pozostających na moście naciśnij [INIT] a zainicjalizujesz pracę mostu.

### "Either the processor or stacker is not turned on or is in busy status or is in error status. Operation will resume when the ready status is reached. When CANCEL is pressed, operation will be canceled."

Komunikat ten pojawia się w przypadku rozładowywania płyty do mostu podczas, gdy wywoływarka online została wyłączona, wystąpił w niej błąd lub jest zajęta.

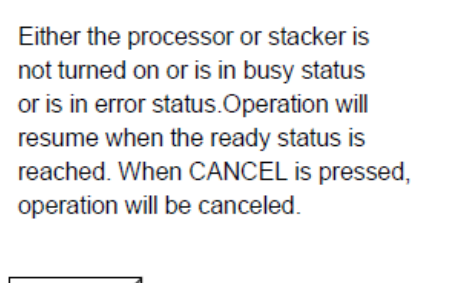

**CANCEL** 

Po przywróceniu wywoływarki online do trybu gotowości do pracy proces rozładowywania płyty zostanie przywrócony.

INFORMACJA: Przy skończeniu się płyt i jednocześnie zaplanowanej dalszej pracy komputer sterujący zostanie o tym poinformowany. Mimo to, w przypadku zapełnienia pamięci buforowej (przekroczenia ilości 8 płyt lub pamięci powyżej 7GB) poinformowanie komputera może nie być możliwe. W przypadku niemożliwości poinformowania komputera na panelu operacyjnym wyświetlona zostanie informacja zalecająca kontynuowanie pracy urządzenia. Sprawdź ją na wyświetlaczu urządzenia oraz poprzez emitowany sygnał dźwiękowy.

## **5.2. Komunikat ponownego naświetlania**

Urządzenie :AVALON N24/36/40 zdolne jest do przechowywania w pamięci buforowej danych dot. nienaświetlonych obrazów otrzymywanych z komputera sterującego w następujących przypadkach: po wybraniu [CANCEL] na ekranie z wymaganą interwencją operatora, po wybraniu [STOP] w celu wstrzymania naświetlania, lub w przypadku ukończenia przez urządzenie procesu naprawy po błędzie, który wystąpił podczas naświetlania. W takiej sytuacji urządzenie wyświetli komunikat wyboru pomiędzy naświetlaniem lub nie naświetlaniem danych zapisanych w pamięci buforowej (ilustracja poniżej).

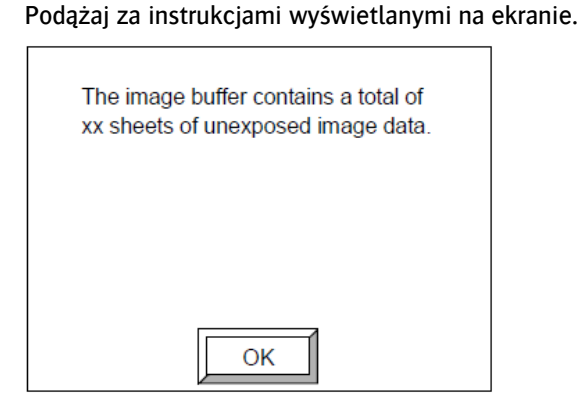

1. Naciśnij [OK] a pojawi się poniższy ekran wyświetlający listę pozycji zapisanych w pamięci buforowej.

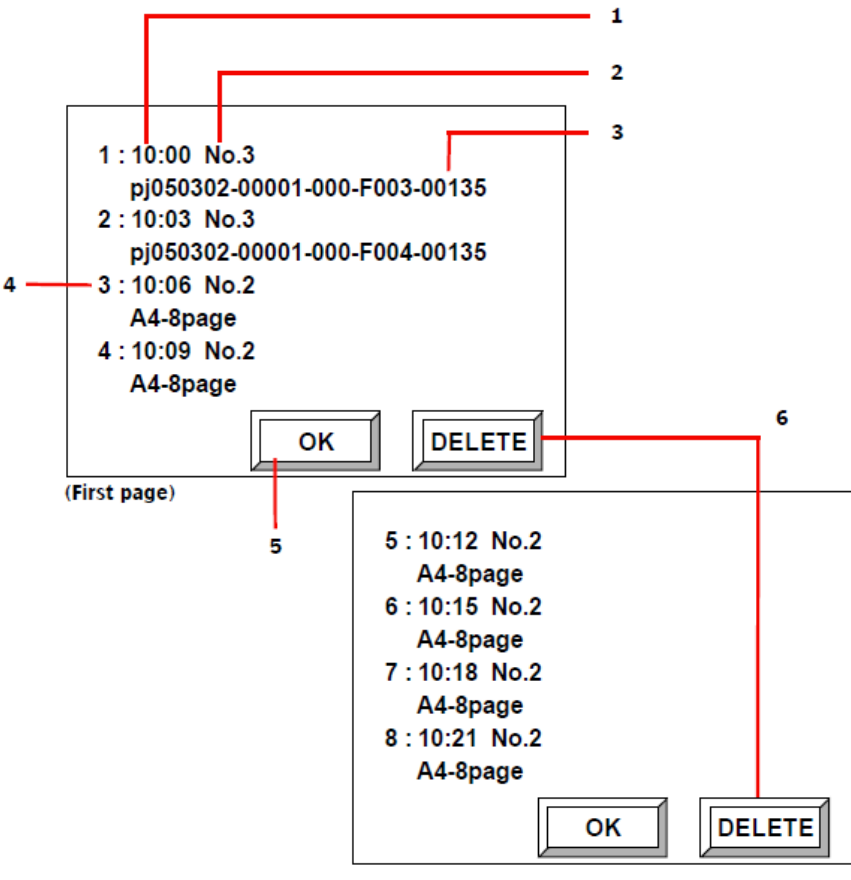

- (Second page)
- 1 Czas rozpoczęcia pobierania obrazu przez komputer.
- 2 Wybrany numer dla [Set printing machine].
- 3 ID obrazu wysłanego z komputera sterującego (w przypadku braku ID pojawi się komentarz dla funkcji [Set printing machine]).
- 4 Numer obrazu (nadawany według kolejności odbioru obrazu).
- 5 Jeśli zapisujesz więcej niż pięć obrazów wybierz [OK], aby wyświetlić drugą stronę.
- 6 Przycisk [DELETE] pojawia się, gdy w pamięci znajduje się jeden lub więcej obrazów.

2. Aby usunąć obraz z pamięci buforowej wybierz [DELETE] a pojawi się poniższy ekran.

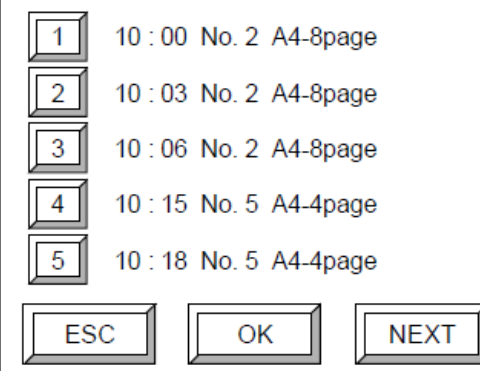

3. Wybierz przycisk zamieszczony obok danych, które chcesz usunąć i naciśnij [OK], a pojawi się ekran potwierdzenia (jak poniżej).

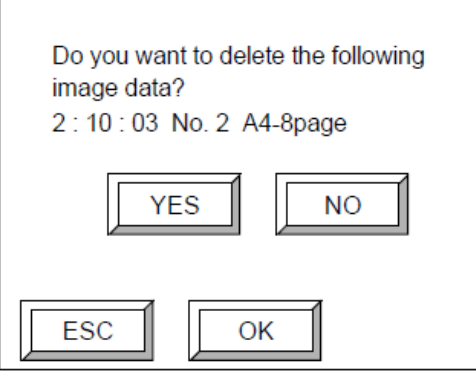

4. Wybierz [YES] a następnie [OK], aby usunąć wybrane dane dot. zapisanego w pamięci buforowej obrazu.

Po usunięciu wybranych danych wyświetli się ponownie ekran wyboru usuwanych danych.

- 5. Po usunięciu wybranych danych naciśnij [ESC]. Wyświetli się wówczas ekran z listą zapisanych danych.
- 6. Naciśnij [OK].

Pojawi się poniższy ekran.

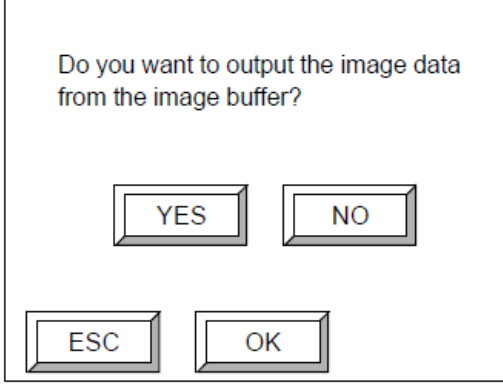

7. Aby rozpocząć naświetlanie obrazów pozostających w pamięci buforowej naciśnij [YES] a następnie [OK]. Pojawi się ekran online, a ładowanie płyty oraz naświetlanie zostaną wznowione. Aby nie naświetlać zapisanych obrazów wybierz [NO], a następnie [OK].

## **5.3. Ostrzeżenia**

Jeśli pojawi się błąd naświetlarki lub operator powinien zostać poinformowany o określonej sytuacji, pojawi się komunikat zawierający sześciocyfrowy (szesnastkowy) kod błędu "Exxxx" oraz opis błędu jak na poniższym rysunku.

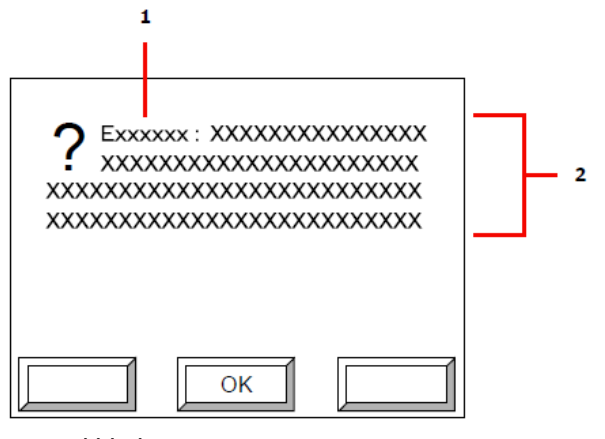

- 1 Kod błędu
- 2 Opis błędu

Ostatnie cztery znaki kodu błędu wskazują na jego treść. Pierwszy znak wskazuje na poziom ważności błędu lub procedurę jego zlikwidowania.

Więcej informacji można znaleźć w rozdziale "Kody błędów i komunikaty o błędach".

## Jeśli pojawi się błąd

Na ekranie pojawi się stosowny komunikat i słyszalny będzie przerywany sygnał ostrzegawczy. Naciśnij [OK.], aby wrócić do poprzedniego ekranu i kontynuuj wykonywane czynności.

## Ostrzeżenie dla operatora

Na ekranie pojawi się stosowny komunikat i będzie słyszalny ciągły sygnał ostrzegawczy. Naciśnij przycisk [OK.], aby wrócić do poprzedniego ekranu i kontynuuj wykonywane czynności.

## **5.4. Błędy**

Jeśli pojawi się błąd, zostanie pokazany poniższy ekran i będzie słyszalny ciągły sygnał ostrzegawczy.

INFORMACJA: Jeśli pojawi się błąd naświetlarki lub operator powinien zostać poinformowany o określonej sytuacji, pojawi się komunikat zawierający sześciocyfrowy (szesnastkowy) kod błędu: "Exxxxxx" oraz opis błędu jak na poniższym rysunku. Więcej informacji można znaleźć w rozdziale: "Kody błędów i komunikaty o błędach".

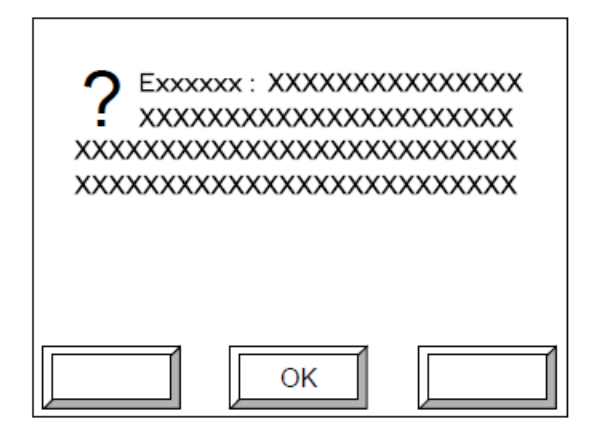

Ekran komunikatu błędu (1)

Naciśnij [OK], aby wyłączyć sygnał ostrzegawczy i wywołać poniższy ekran.

Ekran zawiera krótki opis zaistniałego błędu.

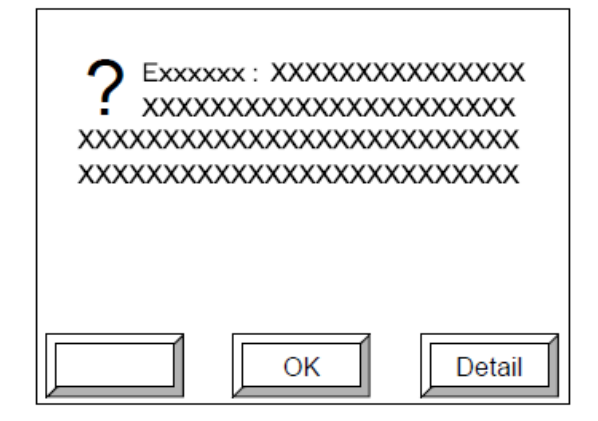

Ekran komunikatu błędu (2)

Aby zobaczyć więcej szczegółów, naciśnij [Detail]. Pojawi się poniższy ekran zawierający szczegółowy opis błędu.

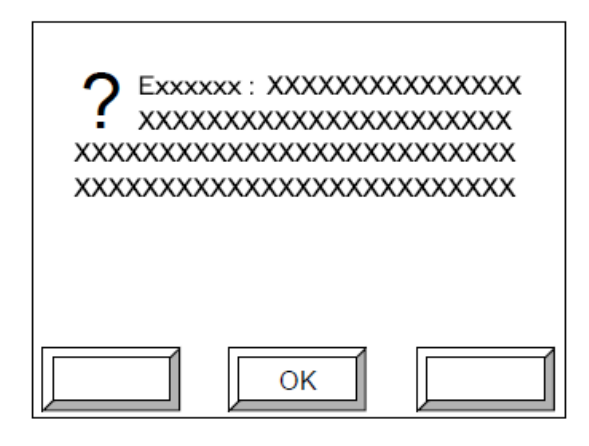

Szczegółowy ekran komunikatu błędu

Naciśnij [OK], aby wrócić do poprzedniego ekranu komunikatu błędu.

## Błędy nie wymagające ponownego uruchomienia naświetlarki

Jeśli błąd nie wymaga ponownego uruchomienia naświetlarki, naciśnij [OK.], aby powrócić do poprzedniego ekranu i kontynuować pracę

## Błędy wymagające ponownego uruchomienia naświetlarki

Jeśli błąd wymaga ponownego uruchomienia naświetlarki, naciśnij [OK.] i pojawi się jeden z poniższych ekranów lub jeden z ekranów opisanych w rozdziale "Zacięcia". Naciśnij [ESC], aby wrócić do ogólnego ekranu błędu, a naciskając [Detail] możesz zobaczyć szczegółowy opis zaistniałego błędu.

#### Naciśnij [START] / Naciśnięcie [START] rozpocznie inicjalizację

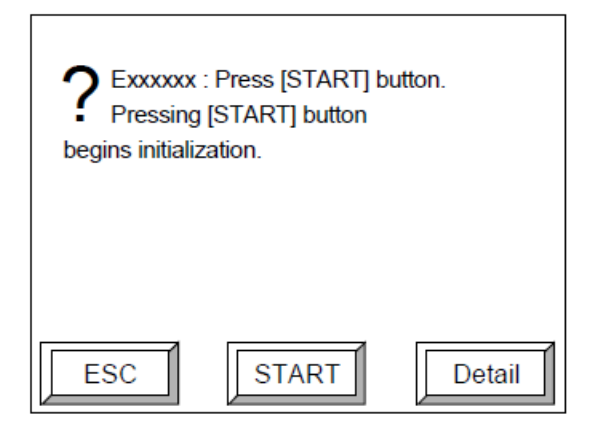

Ekran ponownego uruchomienia naświetlarki (1)

Naciśnij [START], aby ponownie zainicjować naświetlarkę. Po inicjalizacji naświetlarka powróci do poprzedniego ekranu.

## Błędy agregatu chłodniczego

W przypadku wystąpienia błędu w agregacie chłodniczym pojawi się poniższy komunikat.

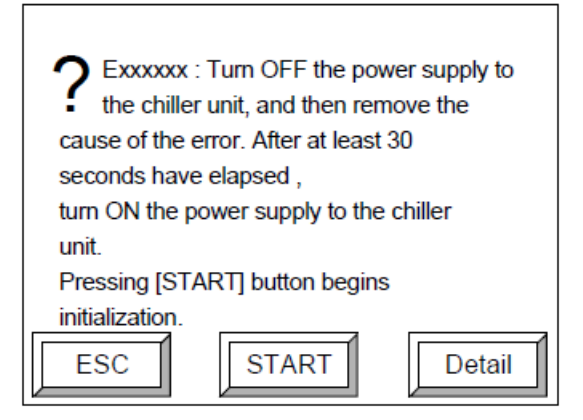

Ekran ponownego uruchomienia naświetlarki (5)

W przypadku wystąpienia błędu w agregacie chłodniczym wyłącz jego zasilanie i usuń przyczynę błędu. Po jego usunięciu odczekaj 30 sekund a następnie ponownie włącz zasilanie agregatu. Pozwoli to zresetować powstały błąd. Po zakończeniu tych czynności naciśnij [START]. Rozpocznie się inicjalizacja.

## **5.5. Kody błędów i komunikaty o błędach**

Komunikat w postaci: "Exxxxxx" zawiera sześciocyfrowy (szesnastkowy) kod błędu. Ostatnie cztery znaki kodu określają treść błędu. Pierwsze dwa znaki określają poziom ważności błędu lub procedurę jego zlikwidowania.

 Exxxxxx: Mechanical error (Błąd mechaniczny)

Błąd pojawia się, gdy nastąpiło zacięcie płyty lub inny problem mechaniczny podczas transportu płyty. Należy nacisnąć [Detail] w celu uzyskania szczegółowych informacji.

**EXXXXX: Electrical error (Błąd obwodu elektrycznego)** 

Błąd pojawia się, gdy wystąpił problem z obwodem elektrycznym podczas naświetlania płyty. Należy nacisnąć [Detail] w celu uzyskania szczegółowych informacji.

 Exxxxxx: Exposure head error (Main) (Błąd głównej głowicy naświetlającej)

Błąd pojawia się, gdy wystąpił problem z głowicą naświetlającą. Należy nacisnąć [Detail] w celu uzyskania szczegółowych informacji.

 Exxxxxx: Exposure head error (Sub) (Błąd podgłowicy naświetlającej)

Błąd pojawia się, gdy wystąpił problem z głowicą naświetlającą. Należy nacisnąć [Detail] w celu uzyskania szczegółowych informacji.

 Exxxxxx: Chiller unit error (for Main head) (Błąd agregatu chłodniczego – dla głównej głowicy naświetlającej)

Błąd pojawia się, gdy wystąpił problem z agregatem chłodniczym. Należy nacisnąć [Detail] w celu uzyskania szczegółowych informacji.

 $\blacksquare$ Exxxxxx: Chiller unit error (for Sub head) (Błąd agregatu chłodniczego – dla podgłowicy naświetlającej)

Błąd pojawia się, gdy wystąpił problem z agregatem chłodniczym. Należy nacisnąć [Detail] w celu uzyskania szczegółowych informacji.

**EXXXXX: Conveyor error (Błąd mostu)** 

Błąd pojawia się, gdy wystąpił problem z mostem. Należy nacisnąć [Detail] w celu uzyskania szczegółowych informacji.

**EXXXXX: Auto loader error (Błąd autoloadera)** 

Błąd pojawia się, gdy wystąpił problem z autoloaderem. Należy nacisnąć [Detail] w celu uzyskania szczegółowych informacji.

 Exxxxxx: System error (Błąd systemowy)

Błąd pojawia się, gdy wystąpił problem z wewnętrznym oprogramowaniem naświetlarki. Należy skontaktować się z serwisem Agfa Graphics. Należy nacisnąć [Detail] w celu uzyskania szczegółowych informacji.

 Exxxxxx: Remove plate in transport unit (Usuń płytę z układu podającego)

Błąd pojawia się, gdy płyta znajduje się w układzie podającym w sytuacji, w której nie powinno jej tam być (np. podczas inicjalizacji). Należy nacisnąć [Detail] w celu uzyskania szczegółowych informacji.

- **EXXXXX:** Plate size is incorrect (Rozmiar płyty jest nieprawidłowy) Błąd pojawia się, gdy rozmiar załadowanej płyty nie odpowiada żadnej wartości.
- Exx4000: Plate has already been loaded. (Płyta jest już załadowana) Błąd pojawia się podczas próby załadowania kolejnej płyty, jeśli jedna jest już załadowana.
- $\mathbf{r}$ Exx4001: Plate has not been loaded. (Płyta nie została jeszcze załadowana) Błąd pojawia się podczas próby rozładowania płyty, jeśli żadna płyta nie jest jeszcze załadowana.
- $\mathbb{Z}$ Exx1513: Front cover, rear or side cover is opened. (Some interlock switch are off). – Otwarta jest przednia, tylna lub boczna pokrywa. (Niektóre z włączników blokad są wyłączone.)

Błąd pojawia się, gdy jedna z pokryw urządzenia nie została zamknięta. Należy ją zamknąć.

- $\blacksquare$ Exx1109: Drum's vacuum pressure is not sufficient. (Ciśnienie w bębnie naświetlarki spada) Błąd pojawia się, gdy spadnie ciśnienie na bębnie naświetlarki. Należy sprawdzić kompresor i przewody ciśnieniowe.
- $\mathbb{Z}$ Exx1100: Error has occurred on the blower or the power supply of the blower is off. (Wystąpił błąd w dmuchawie lub zasilanie dmuchawy jest wyłączone).

Błąd pojawia się przy wyłączonej, uszkodzonej lub niepodłączonej do stołu dmuchawie. Upewnij się, że dmuchawa jest włączona oraz podłączona do stołu. Jeśli w tym zakresie nie znajdziesz nieprawidłowości oznacza to, iż dmuchawa została uszkodzona.

 $\blacksquare$ Exx800D: The result of the calculation [Initial value + increment value  $\times$  (repetition - 1)] exceeds the upper limit value. (Rezultat działania [Wartość początkowa + Przyrost wartości dla kolejnych pól testu  $\times$  (powtórzenie – 1)] przekracza dolną granicę normy)

Błąd pojawia się, gdy wartości naświetlania strony testowej osiągną maksymalne wartości.

 $\mathbb{Z}$ Exx800E: (The result of the calculation [Exposure starting point + (pattern width + gap)  $\times$  (repetition -1)] exceeds the plate size. (Rezultat działania [Start point + (szerokość wzoru testu + odstęp)  $\times$ (powtórzenie – 1)] przekracza rozmiar płyty)

Błąd pojawia się, gdy rozmiar płyty podczas naświetlania strony testowej osiągnie maksymalną wartość.

 $\blacksquare$ Exx800F: The specified plate is not linked with the printer's data. (Płyta nie jest zapisana w żadnej maszynie drukującej)

Błąd pojawia się, gdy załadowana płyta nie jest zapisana w żadnej maszynie drukującej (printing machine).

 $\mathbb{Z}$ Exx8014: Plate (printer) size specified by host computer is not registered. (Format płyty nie jest dostępny w wybranej maszynie drukującej)

Błąd pojawia się, gdy format płyty żądany przez komputer sterujący nie jest dostępny w wybranej maszynie drukującej. Należy sprawdzić ustawienia maszyn drukujących (printing machine) oraz płyt (plate).

 $\blacksquare$ Exx8015: Image size specified by host computer is larger than allowable output image size. (Format płyty przesyłanej przez komputer sterujący jest większy niż format dopuszczalny)

Błąd pojawia się, gdy format pracy przesyłanej przez komputer sterujący jest większy od 2100 mm  $\times$ 1600 mm (1750 x 1400 mm w przypadku :AVALON N24), lub maksymalnego formatu dostępnego dla wybranej maszyny drukującej (printing machine). Należy sprawdzić ustawienia formatu dla wybranej maszyny drukującej.

 $\blacksquare$ Exx8016: Current offset of printing machine settings causes image to extend off plate. (Format pracy przesyłanej przez komputer sterujący jest większy od formatu naświetlania uwzględniającego marginesy i przesunięcia.)

Błąd pojawia się, gdy format pracy przesyłanej przez komputer sterujący jest większy od formatu naświetlania uwzględniającego marginesy i przesunięcia. Należy sprawdzić ustawienia marginesów i przesunięć.

 $\blacksquare$ Exx8017: Current paper-position of printing machine settings cause image to extend outside of allowable exposure area. (Ustawienia pozycji papieru dla maszyny drukującej powodują przekroczenie przez obraz maksymalnego format naświetlania).

Błąd pojawia się, kiedy praca wysłana przez komputer sterujący mieści się w maksymalnym formacie naświetlania jednak poprzez złe ustawienia jej pozycji podczas naświetlania praca przekroczy dozwolony format. Należy zmienić ustawienia pozycji papieru w ustawieniach informacji o maszynie drukującej.

INFORMACJA: Dozwolony format naświetlania równy jest maksymalnemu rozmiarowi płyty plus 9mm na każdej krawędzi płyty: górnej, dolnej lewej i prawej.

 $\blacksquare$ Exx8049: Sensor for temperature of environment has not been connected. (Czujnik temperatury nie został podłączony)

Błąd pojawia się, gdy nastąpi dwukrotnie problem z odczytem czujnika temperatury

 $\mathbb{Z}$ Exx8060: Trail clamps are nearing the end of its usable life. Please contact our office or agency and ask to replace them. (Tylne łapki bębna wkrótce nie będą nadawały się do użycia. Skontaktuj się z serwisem Agfa Graphics w celu ich wymiany)

W przypadku pojawienia się tego komunikatu należy skontaktować się z serwisem Agfa Graphics w celu wymiany tylnych łapek bębna.

 $\blacksquare$ Exx8061: Trail clamps have been used for more than the endurance time. Please contact our office or agency and request those maintenances. (Tylne łapki bębna nie zostały wymienione. Skontaktuj się z serwisem Agfa Graphics w celu ich wymiany)

Błąd pojawia się, gdy tylne łapki bębna nie zostały wymienione pomimo pojawienia się komunikatu "Exx8061: The maintenance time of trail clamps is drawing near...". Błąd pojawia się po kolejnych 2000 cykli łapek.

Należy skontaktować się z serwisem Agfa Graphics w celu wymiany łapek.

- $\blacksquare$ Exx8065: The direction where a connected conveyor can't be changed is set up in the plate types setting. (Niemożliwe jest przełączenie mostu do kierunku zaprogramowanego w ustawieniach płyty) Błąd pojawia się, gdy w przypadku podłączenia mostu typu L niemożliwe jest przełączenie go do kierunku zaprogramowanego w ustawieniach płyty. Należy sprawdzić wszelkie ustawienia płyty od 1 do 20. Jeśli rodzaj płyty nie odpowiada żadnej z wybranych (podświetlonych) ikon w menu ustawień płyty, wówczas ten rodzaj płyty stanowi przyczynę wystąpienia błędu. Wybierz odpowiednią ikonę i zapisz ustawienia.
- $\mathbb{Z}$ Exx8071: It is time to clean the filter of the chiller unit. Note that, after replacing the distilled water, it is necessary to press the RESET button of the counter for the distilled water in the Consumable Timer screen. (Konieczne jest wyczyszczenie filtra agregatu chłodniczego. Po wymianie wody destylowanej pamiętaj o zresetowaniu licznika na ekranie liczników).

Filtr agregatu chłodniczego musi być czyszczony raz w miesiącu. Częstotliwość czyszczenia może być kontrolowana poprzez licznik na ekranie Liczniki. Po upłynięciu 31 dni od daty zresetowania licznika powyższy komunikat będzie codziennie się wyświetlał (zaraz po włączeniu urządzenia). Po pojawieniu się tego komunikatu wyczyść filtr (więcej szczegółów znajdziesz w rozdziale "Czyszczenie filtra agregatu chłodniczego"). Po wyczyszczeniu filtra wybierz [RESET] po prawej stronie opcji "Filter clean up" na ekranie Liczniki. Czynność ta resetuje licznik czyszczenia filtra oraz kasuje codziennie wyświetlający się komunikat.

Exx3207: Plate empty. (Brak płyty.)

Komunikat ten pojawi się w przypadku wyczerpania płyt w autoloaderze.

- $\mathbf{r}$ Exx4003: Dump papers which collected in the box. (Zbyt duża ilość papieru przekładkowego) Błąd pojawia się, gdy ilość papieru przekładkowego przekroczy dopuszczalny poziom. Należy usunąć wszelkie papiery przekładkowe.
- Exx3xx: Plates are not properly transferred to the bridge. (Płyty nie są prawidłowo transportowane do mostu)

Komunikat ten pojawia się w przypadku wystąpienia błędu podczas transportu płyty z autoloadera do mostu.

Wyjmij płytę z mostu i usuń błąd zgodnie z instrukcjami wyświetlanymi na ekranie.

■ ExxA400, ExxC00: It cannot cool to a predetermined temperature, since ambient temperature is too high or the filter of the chiller unit is clogged. (Nie można obniżyć temperatury do temperatury pożądanej ponieważ temperatura środowiska jest zbyt wysoka lub filtr agregatu chłodniczego jest zapchany).

Sprawdź, czy filtr agregatu chłodniczego nie jest zapchany. Jeśli jest zapchany wyczyść go. Jeśli komunikat utrzymuje się po wyczyszczeniu filtra obniż temperaturę środowiska.

- $\mathbb{Z}$ ExxE401, ExxE402, ExxEE01, ExxEE02: Laser diode is nearing the end of its usable life (Low urgency). Contact your service representative for replacement. – Dioda lasera zbliża się do wyczerpania (wymiana niepilna). Skontaktuj się z Agfa Graphics w celu jej wymiany.
- $\blacksquare$ ExxE403, ExxE404, ExxEE03, ExxEE04: Laser diode is nearing the end of its usable life (Middle urgency). Contact your service representative for replacement. - Dioda lasera zbliża się do wyczerpania (wymiana umiarkowanie pilna). Skontaktuj się z Agfa Graphics w celu jej wymiany.

 $\mathbf{r}$ ExxE405, ExxE406, ExxEE05, ExxEE06: Laser diode is nearing the end of its usable life (High urgency). Contact your service representative for replacement. - Dioda lasera zbliża się do wyczerpania (wymiana bardzo pilna). Skontaktuj się z Agfa Graphics w celu jej wymiany.

Komunikat ten wyświetla się w razie wykrycia wyczerpujących się diod. Skontaktuj się z Agfa Graphics.

 $\blacksquare$ ExA004, ExA804: Insufficient distilled water in chiller unit. (Zbyt niski poziom wody destylowanej w agregacie chłodniczym).

Wyłącz zasilanie agregatu oraz naświetlarki i uzupełnij wodę destylowaną.

■ ExA401, ExAC01: It cannot cool or heat to a predetermined temperature, since ambient temperature is too high. (Nie można obniżyć temperatury do temperatury pożądanej ponieważ temperatura środowiska jest zbyt wysoka).

Obniż temperaturę środowiska.

**EXA402, ExAC02: It cannot cool or heat to a predetermined temperature since ambient temperature** is too high/low. . (Nie można obniżyć temperatury do temperatury pożądanej ponieważ temperatura środowiska jest zbyt wysoka/niska).

Obniż temperaturę środowiska.

## **6. Zacięcia**

Poniższy rozdział opisuje sposób postępowania w razie wystąpienia zacięcia w naświetlarce :AVALON N24/36/40.

## **6.1. Usuwanie zacięcia płyty oraz papieru przekładkowego**

UWAGA: W przypadku używania składanej drabiny w celu usunięcia zaciętej płyty drabina powinna być umieszczona tylko i wyłącznie bezpośrednio przed pokrywą przednią urządzenia :AVALON N24/36/40. Drabina powinna mieć wysokość min. 61cm.

UWAGA: Krawędzie płyt są bardzo ostre. Podnoszenie ich gołymi rękoma może powodować skaleczenia dlatego też przy przenoszeniu płyt zawsze zakładaj antypoślizgowe rękawice ochronne.

UWAGA: Przy usuwaniu płyty bądź papieru przekładkowego uważaj na pracujące urządzenie :AVALON N24/36/40 oraz wszelkie krawędzie.

## Przesuwanie stołu odbiorczego (w przypadku podłączonego stołu)

W celu wyjęcia płyty po uprzednim otwarciu tylnych pokryw urządzenia :AVALON N24/36/40 usuń łańcuch oraz złącze znajdujące się z boku stołu odbiorczego, a następnie odsuń stół od naświetlarki.

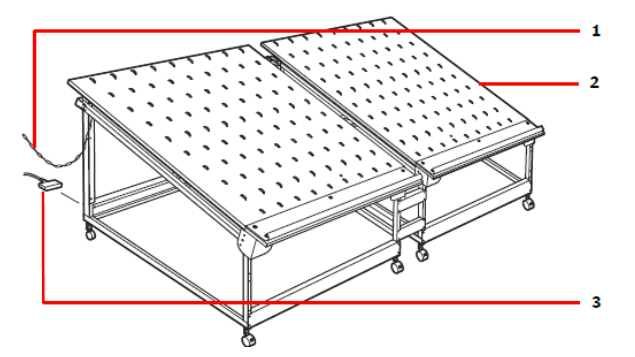

- 1 Łańcuch
- 2 Stół odbiorczy
- 3 Złącze

Po wyjęciu płyty podłącz stół odbiorczy do naświetlarki i ułóż łańcuch oraz złącze z powrotem do pozycji wyjściowej.

## Postępowanie zgodnie z komunikatami dot. usuwania płyty

#### Usuwanie płyty

W przypadku pojawienia się poniższego komunikatu wyjmij płytę zgodnie z wyświetlanymi wskazówkami.

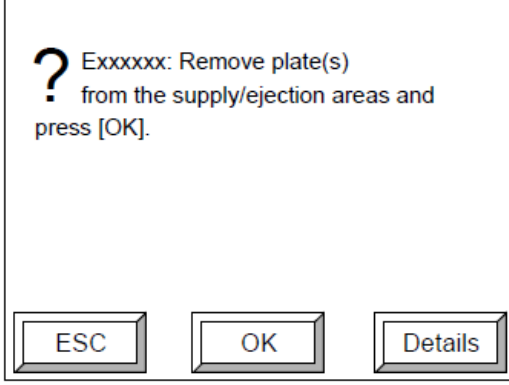

- 1. Wyjmij płytę.
- 2. Naciśnij [OK].

### Inicjalizacja po wyjęciu płyty

W przypadku pojawienia się poniższego komunikatu wyjmij płytę zgodnie z wyświetlanymi wskazówkami.

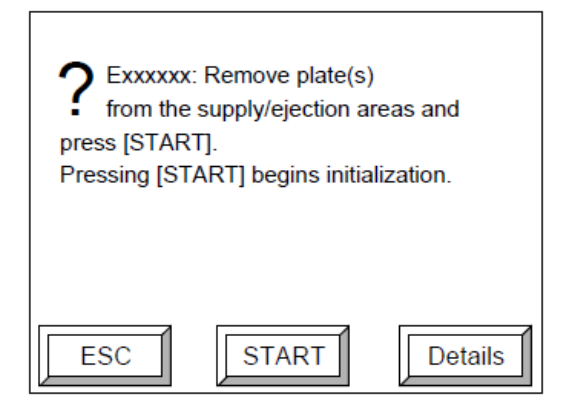

1. W przypadku zacięcia się płyty podczas załadowywania wyjmij ją z przodu naświetlarki.

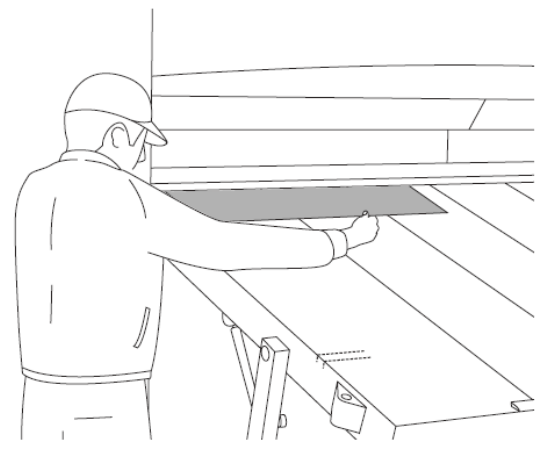

Wyjmowanie płyty z przodu naświetlarki

2. W przypadku zacięcia płyty podczas załadowywania jej na bęben rejestrujący lub jej rozładowywania wyjmij płytę z tyłu naświetlarki.

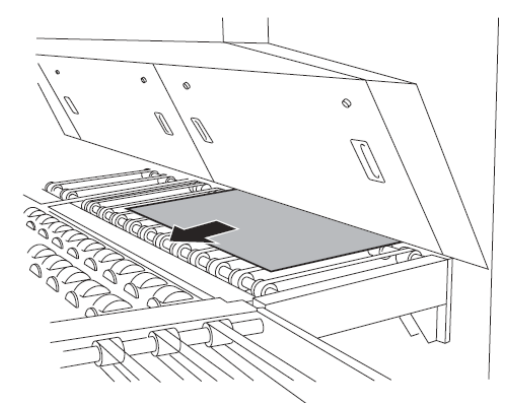

Wyjmowanie płyty z tyłu naświetlarki

3. Naciśnij [START]. Rozpocznie się inicjalizacja.

## Postępowanie zgodnie z komunikatami dot. otwierania pokrywy i usuwania płyty

W przypadku wyświetlenia poniższego komunikatu należy otworzyć górne pokrywy i wyjąć płytę. Po zamknięciu pokryw pojawi się przycisk [START].

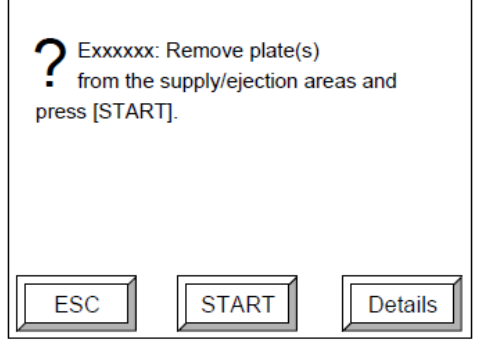

#### Otwieranie górnej pokrywy

1. Przed przystąpieniem do otwarcia pokryw górnych podnieś stół urządzenia w celu uzyskania miejsca do pracy.

Więcej szczegółów znajdziesz w rozdziale "Podnoszenie stołu".

- 2. Pomiędzy naświetlarką a podniesionym stołem ustaw drabinę.
- 3. Odkręć śruby zabezpieczające górne pokrywy.

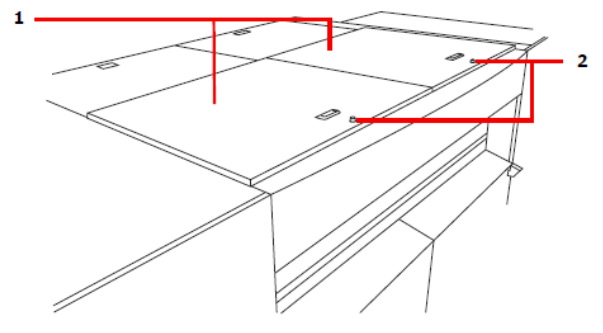

- 1 Górne pokrywy
- 2 Śruby

4. Pchnij środek pokrywy górnej, aby przesunąć ją od siebie.

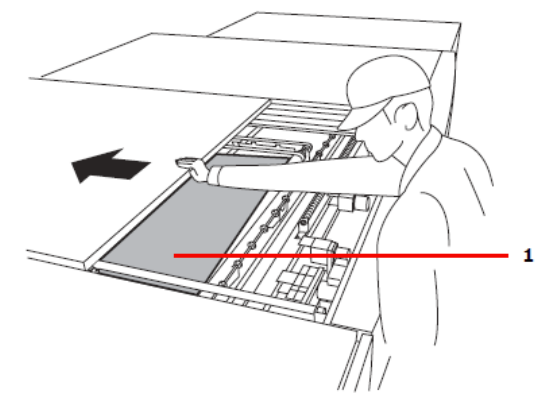

- 1 Płyta
- 5. Wyrównaj pozycję płyty, która spowodowała zacięcie tak, aby jej położenie było równoległe do rolki w układzie rozładowywania.

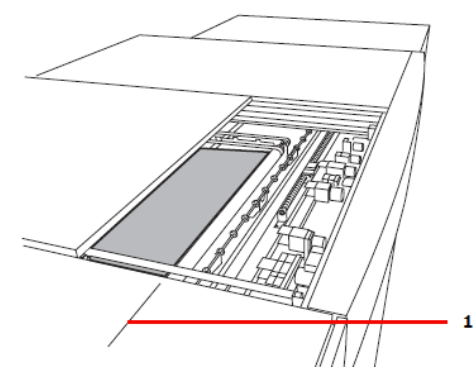

- 1 Ułóż płytę równolegle do rolki
- 6. Zamknij pokrywę górną i maksymalnie dokręć śrubę zabezpieczającą pokrywę.

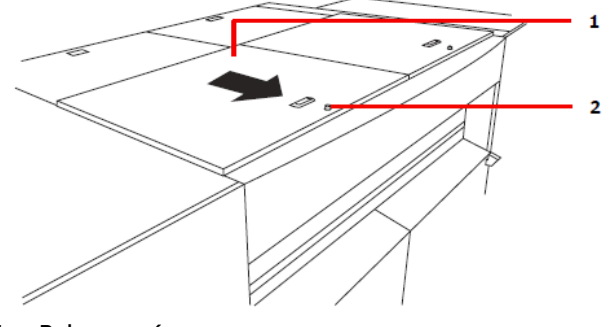

- 1 Pokrywa górna
- 2 Śruba

UWAGA: W przypadku niewystarczającego dokręcenia śrub zostanie włączona funkcja blokady. W przypadku luźnego dokręcenia śrub podczas naświetlania może wystąpić błąd nawet, gdy ładowanie i rozładowywanie płyt jest nadal możliwe.

- 7. Odsuń drabinę i przesuń stół do pozycji wyjściowej. Więcej szczegółów na ten temat znajdziesz w rozdziale "Podłączanie stołu".
- 8. Naciśnij [START]. Rozpocznie się inicjalizacja. Po ukończeniu inicjalizacji płyta zostanie rozładowana z naświetlarki na stół.

## Postępowania zgodnie z komunikatami dot. otwierania pokrywy autoloadera

UWAGA: Podczas usuwania płyt lub papieru przekładkowego uważaj na pracujące partie naświetlarki oraz wszelkie krawędzie.

W przypadku pojawienia się poniższego komunikatu należy otworzyć pokrywę autoloadera, a następnie przy użyciu pałeczki konserwacyjnej (lub podobnego narzędzia) przesunąć płytę lub papier przekładkowy w kasecie.

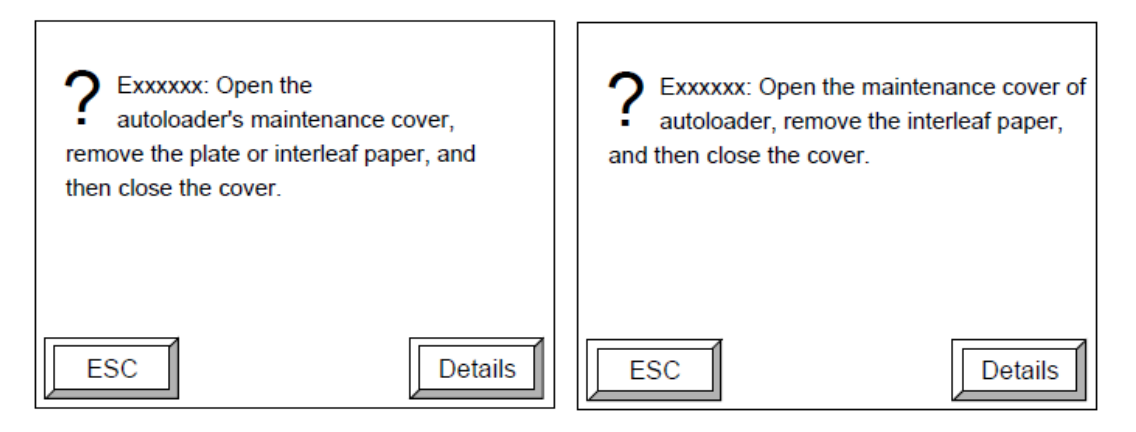

1. Zdejmij pokrywę autoloadera poprzez pociągnięcie jej uchwytów. Pokrywa składa się z dwóch części. Dwie części pokrywy znajdują się na bokach autoloadera. Należy najpierw zdjąć prawą pokrywę.

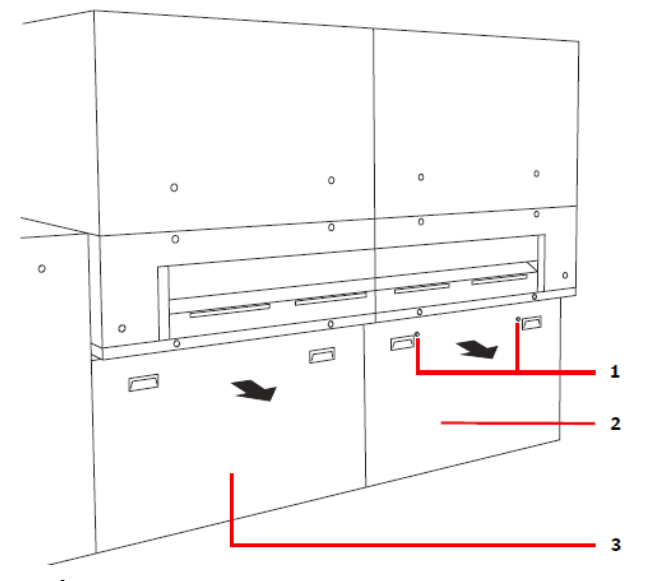

- 1 Śruba
- 2 Pokrywa (R)
- 3 Pokrywa (L)

UWAGA: W przypadku autoloadera :AVALON N24&36-AL M upewnij się, że wszystkie lampy monitorujące są wyłączone na czas zdejmowania pokrywy przedniej.

Przerwij czynności konserwacyjne w przypadku włączonej choćby jednej lampy i skontaktuj się z Agfa Graphics.

Nie dotyczy to systemów nie wyposażonych w lampy monitorujące.

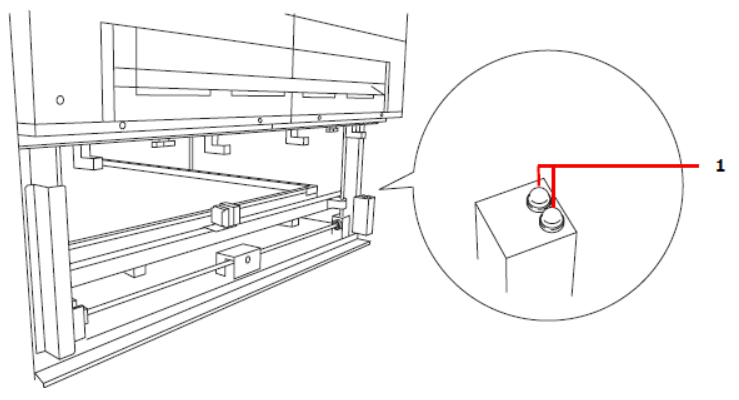

1 Lampa monitorująca (czerwona)

INFORMACJA: Zdejmij tylne pokrywy znajdujące się na tyle autoloadera w taki sam sposób jak opisano powyżej.

Na tyle autoloadera znajdują się dwie tyle pokrywy. Zdejmij najpierw tę po lewej.

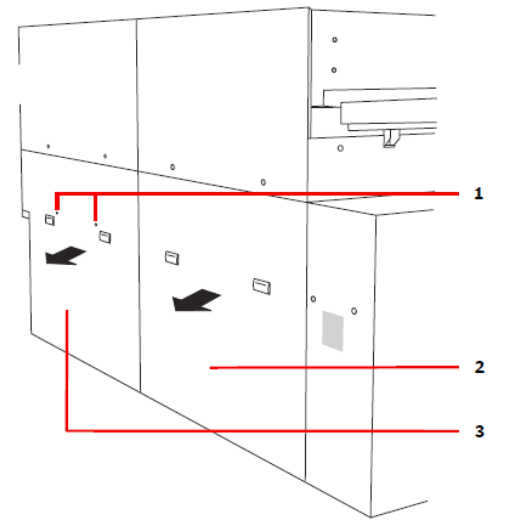

- 1 Śruba
- 2 Tylna pokrywa (R)
- 3 Tyla pokrywa (L)
- 2. Znajdź płytę lub papier przekładkowy, które spowodowały zacięcie i popraw ich pozycję tak, aby nie wystawały poza kasetę.

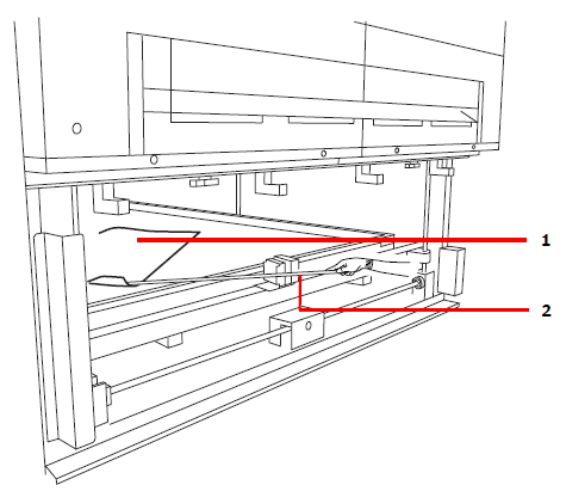

- 1 Płyta lub papier, które spowodowały zacięcie
- 2 Pałeczka konserwacyjna
- 3. Ustaw obydwie pokrywy z powrotem do pozycji wyjściowych.

Pojawi się komunikat wymiany kasety.

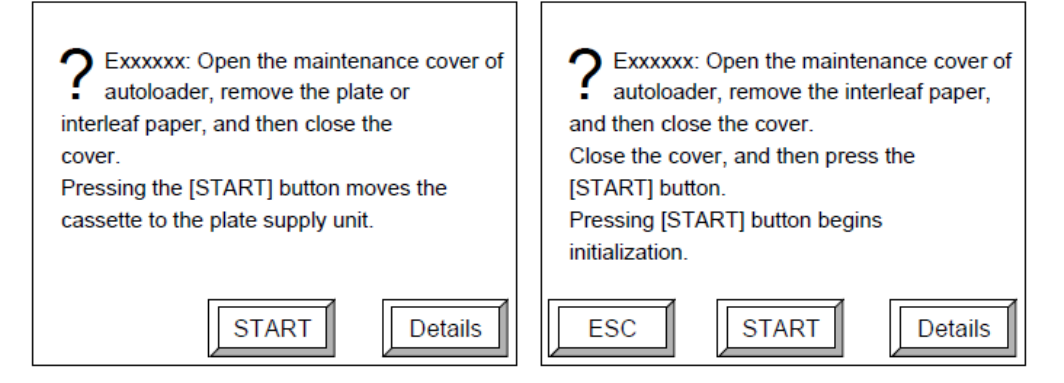

4. Naciśnij [START].

Kaseta przesunie się w stronę układu podawczego urządzenia. Jeśli przechylany zasobnik nie znajduje się w pozycji horyzontalnej przechyl go przed naciśnięciem [START]. W przypadku pojawienia się komunikatu wymaganej inicjalizacji urządzenie rozpocznie inicjalizację.

- 5. Po przesunięciu kasety do układu podawczego wyjmij płytę lub papier przekładkowy, które powodowały zacięcie.
- 6. Wybierz przycisk "SET" i przytrzymaj go przez ok. 1 sekundę. Kaseta zostanie przesunięta.

# **6.2. Przywracanie pracy po wystąpieniu błędu**

W przypadku pojawienia się poniższego komunikatu należy skontaktować się z Agfa Graphics.

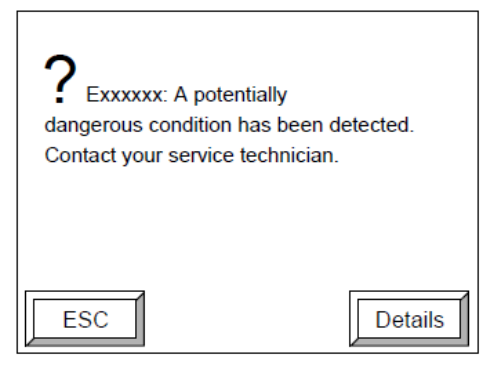